# Instrukcja użytkownika Dell E1916H Dell E1916He Dell E2016H Dell E2216H Dell E2316H Dell E2316Hr Dell E2416H

Model - zgodność z przepisami: E1916Hf / E1916Hef / E2016Hb / E2216Hf / E2316Hf / E2416Hb

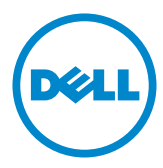

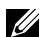

UWAGA: UWAGA oznacza ważną informację, pomocną w lepszym używaniu monitora.

- $\triangle$  PRZESTROGA: PRZESTROGA oznacza potencjalne niebezpieczeństwo uszkodzenia lub utraty danych, w przypadku nie zastosowania się do instrukcii.
- OSTRZEŻENIE: OSTRZEŻENIE oznacza potencjalną możliwość wystąpienia uszkodzenia własności, obrażeń osób lub śmierci.

#### © 2015 Dell Inc. Wszelkie prawa zastrzeżone.

Informacje w tym dokumencie mogą zostać zmienione bez powiadomienia. Odtwarzanie tych materiałów w jakikolwiek sposób, bez pisemnego pozwolenia Dell Inc., jest zabronione.

Znaki towarowe użyte w tym tekście: *Dell* i logo *DELL* to znaki towarowe Dell Inc. Microsoft i Windows to zastrzeżone znaki towarowe lub znaki towarowe Microsoft Corporation w Stanach Zjednoczonych i/lub w innych krajach. ENERGY STAR to zastrzeżony znak towarowy Agencji Ochrony Środowiska USA. Jako partner ENERGY STAR, firma Dell Inc. określiła, że ten produkt spełnia zalecenia ENERGY STAR dotyczące efektywności energetycznej.

W dokumencie mogą być użyte inne znaki towarowe i nazwy handlowe, w odniesieniu do jednostek roszczących sobie prawo do marki i nazw lub produktów tych jednostek. Dell Inc. nie rości sobie prawa do żadnych zastrzeżonych znaków towarowych i nazw handlowych, innych niż jej własne.

#### 2015 – 06 Rev. A00

# Spis treści

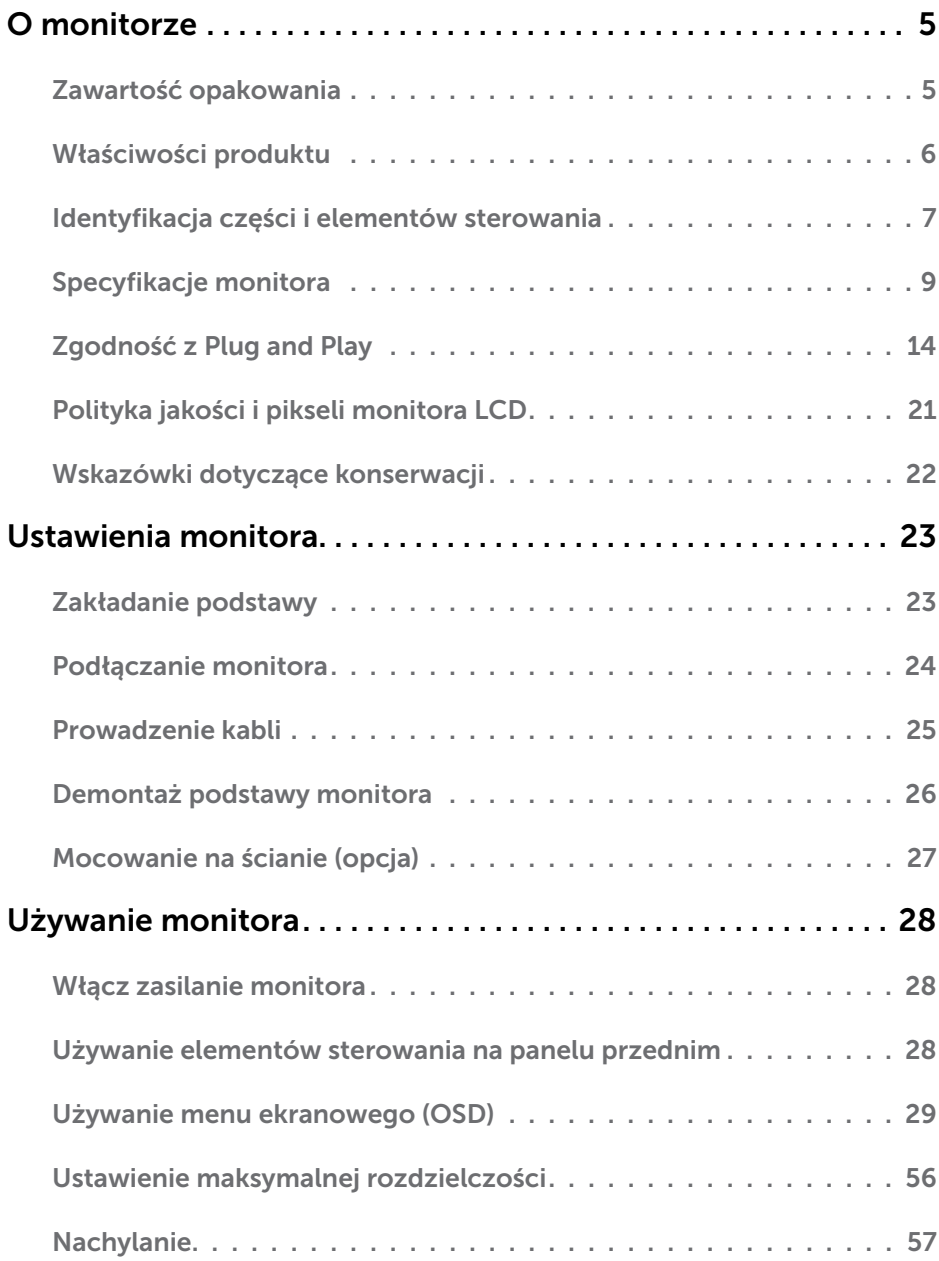

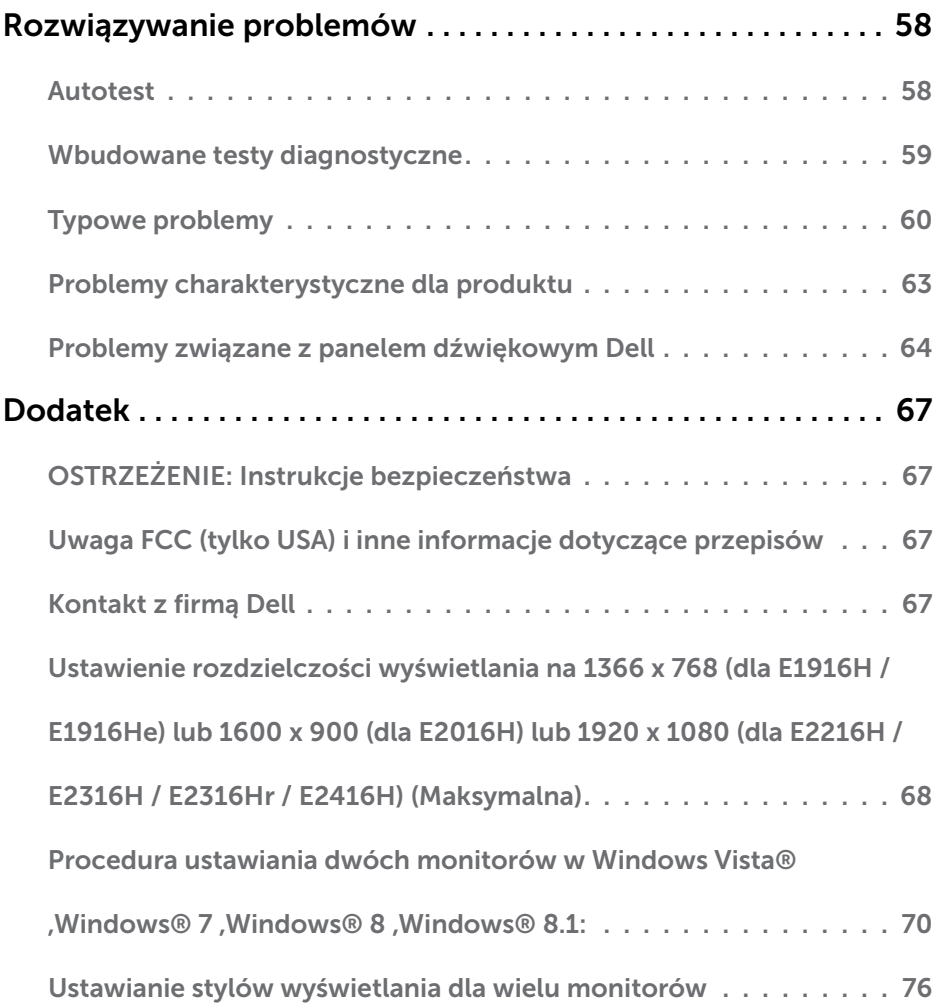

# O monitorze

## Zawartość opakowania

Monitor jest dostarczany ze wszystkimi pokazanymi poniżej komponentami. Upewnij się, że otrzymałeś wszystkie komponenty i **[Kontakt z firmą Dell](#page-66-1)**, jeśli czegoś brakuje.

UWAGA: Niektóre elementy mogą być opcjonalne i nie są dostarczane z danym monitorem. Niektóre funkcje lub multimedia mogą być niedostępne w niektórych krajach.

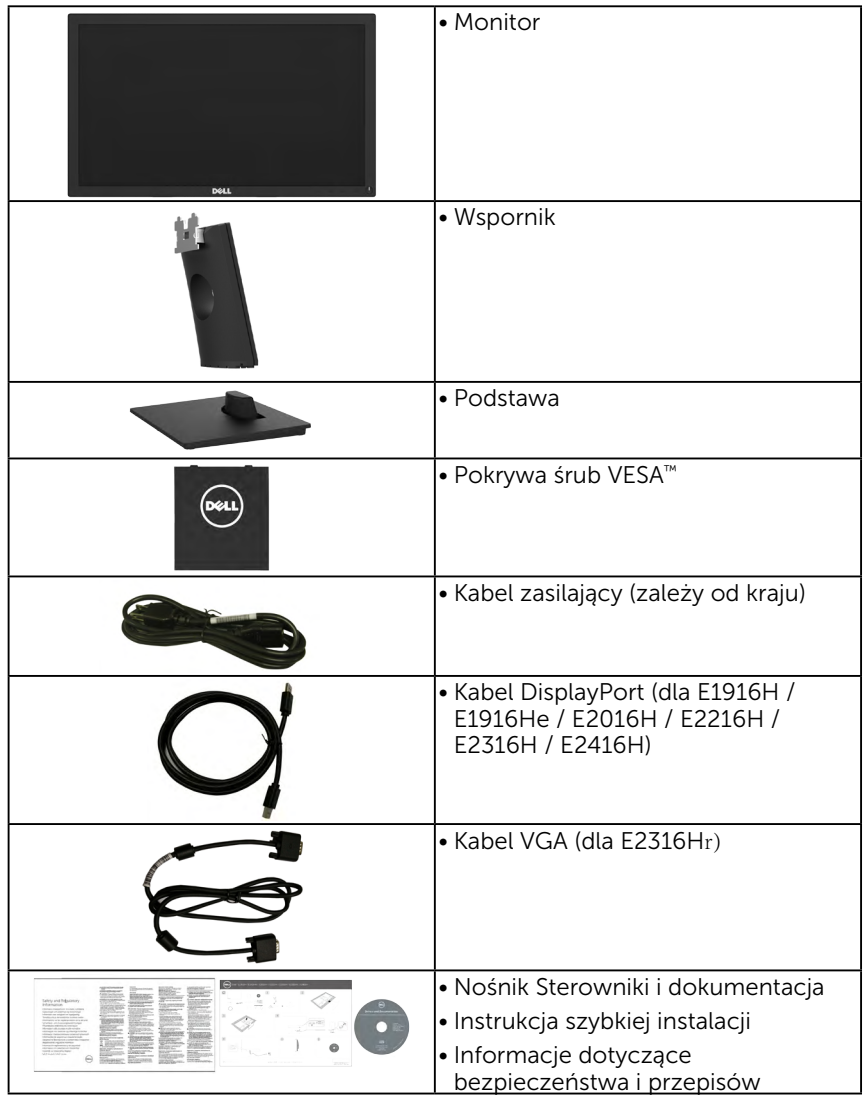

## Właściwości produktu

Wyświetlacz z płaskim panelem Dell E1916H / E1916He / E2016H / E2216H / E2316H / E2316Hr / E2416H posiada aktywną matrycę, tranzystor cienkowarstwowy, wyświetlacz ciekłokrystaliczny (LCD) i podświetlenie LED. Właściwości monitora:

- E1916H / E1916He: Przekatna widocznego ekranu 47.01cm (18.51 cala), rozdzielczość 1366 x 768, plus pełnoekranowa obsługa niższych rozdzielczości.
- • E2016H: Przekątna widocznego ekranu 49,41 cm (19,5 cala), rozdzielczość 1600 x 900, plus pełnoekranowa obsługa niższych rozdzielczości.
- • E2216H: Przekątna widocznego ekranu 54,61 cm (21,5 cala), rozdzielczość 1920 x 1080, plus pełnoekranowa obsługa niższych rozdzielczości.
- E2316H / E2316Hr: Przekątna widocznego ekranu 58,42 cm (23,0 cala), rozdzielczość 1920 x 1080, plus pełnoekranowa obsługa niższych rozdzielczości.
- E2416H: Przekątna widocznego ekranu 60,97 cm (24,0 cala), rozdzielczość 1920 x 1080, plus pełnoekranowa obsługa niższych rozdzielczości.
- • Obsługa regulacji nachylania.
- • Zdejmowana podstawa i rozstaw otworów montażowych (100 mm) w standardzie VESA (Video Electronics Standards Association), zapewniają elastyczne rozwiązania montażu.
- Obsługa plug and play, jeśli funkcja ta jest wspierana przez system.
- • Regulacje z użyciem menu ekranowego (OSD, On-Screen Display) ułatwiają konfiguracje i optymalizację ekranu.
- • Nośnik z oprogramowaniem i dokumentacją, zawierający plik informacji (INF), plik ICM (Image Color Matching File) i dokumentację produktu.
- • Oprogramowanie Dell Display Manager
- • Zgodność z ENERGY STAR.
- • Gniazdo blokady zabezpieczenia.
- • Obsługa zarządzania.
- • E1916H / E1916He: zgodność z EPEAT Silver.
- $\bullet$  E2016H / E2216H / E2316H / E2316Hr / E2416H: Zgodność z EPEAT Gold.
- • CECP (dla Chin).
- • Zgodność z RoHS.
- • E1916He / E2016H / E2216H / E2316H / E2316Hr / E2416H: Wyświetlacze z certyfikatem TCO.
- • Wskaźnik zużycia energii, pokazuje ilość energii zużywanej przez monitor w czasie rzeczywistym.
- • Analogowa regulacja przyciemnienia podświetlenia w celu wyeliminowania migotania.
- • Analogowa regulacja przyciemnienia podświetlenia w celu wyeliminowania migotania.

#### Identyfikacja części i elementów sterowania Widok z przodu

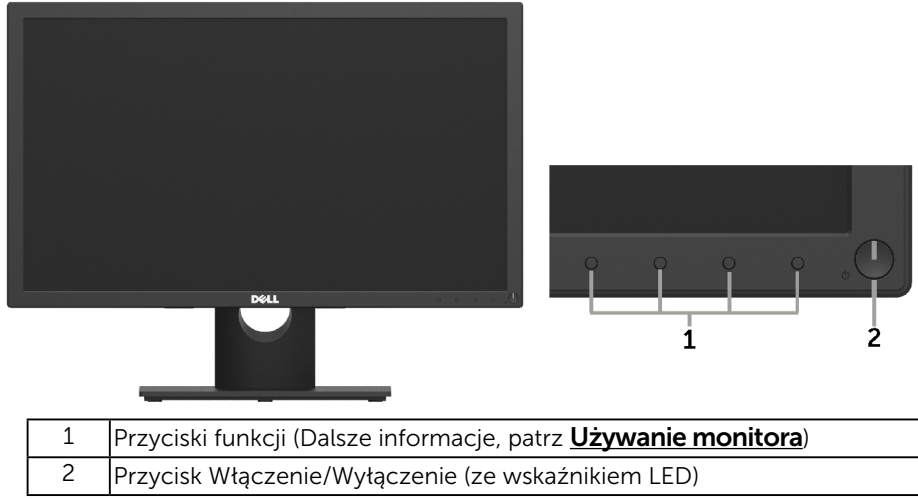

#### Widok od tyłu E1916H / E1916He / E2016H:

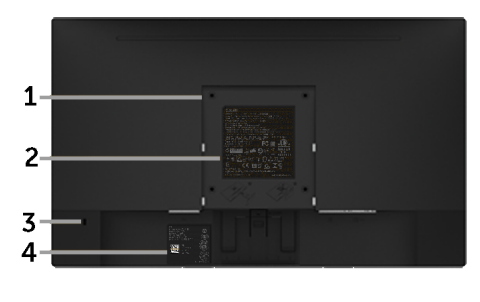

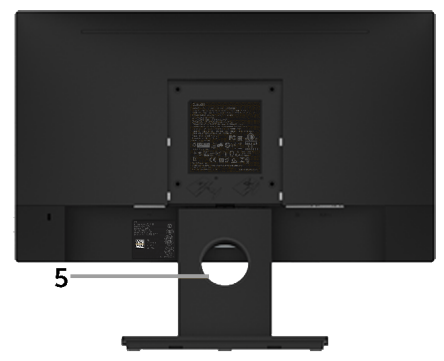

Widok od tyłu z podstawą monitora

#### E2216H / E2316H / E2316Hr / E2416H:

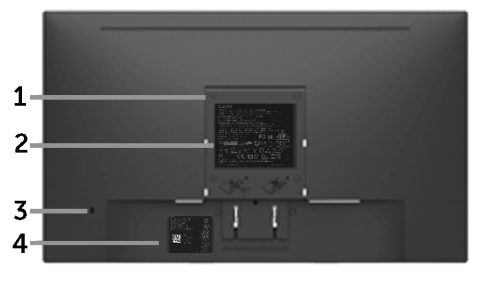

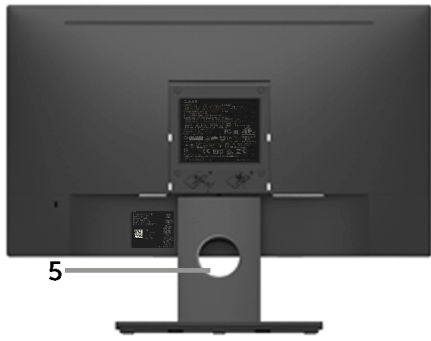

Widok od tyłu z podstawą monitora

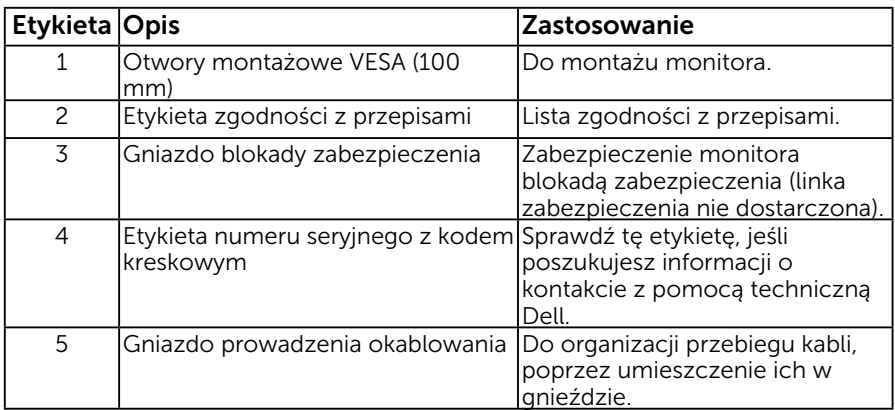

#### Widok z boku

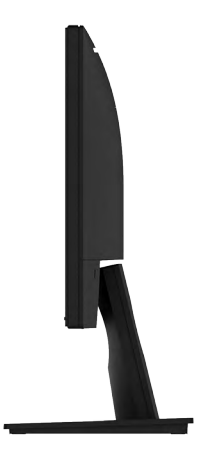

Prawa strona

<span id="page-8-0"></span>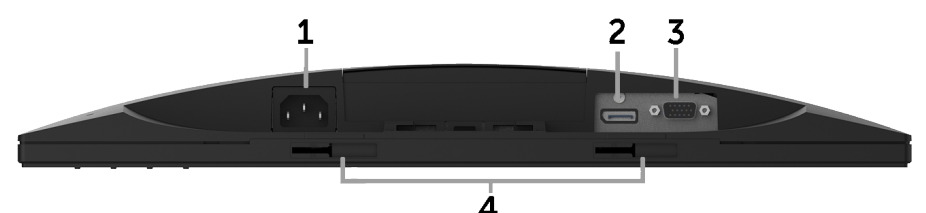

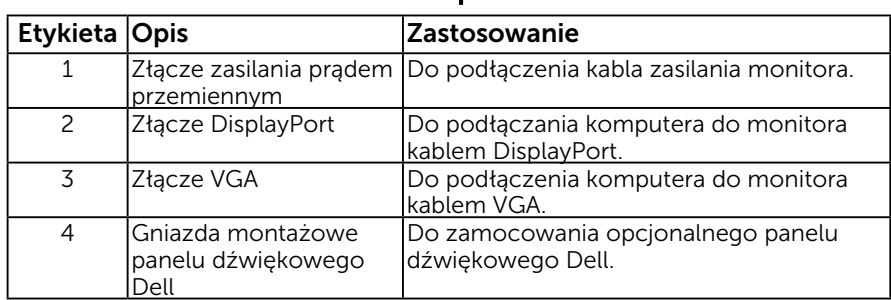

## <span id="page-8-1"></span>Specyfikacje monitora

Następne części zawierają informacje dotyczące różnych trybów zarządzania zasilaniem i przypisania styków dla różnych złączy monitora.

### Tryby zarządzania zasilaniem

Jeśli w komputerze zainstalowana jest karta graficzna lub oprogramowanie zgodne z VESA DPM, monitor automatycznie redukuje zużycie energii, gdy nie jest używany. Określa się to jako Tryb oszczędzania energii. Jeśli komputer wykryje wejście z klawiatury, myszy lub innego urządzenia wejścia, automatycznie wznowi działanie. Następująca tabela pokazuje zużycie energii i sygnały tej funkcji automatycznego oszczędzania energii:

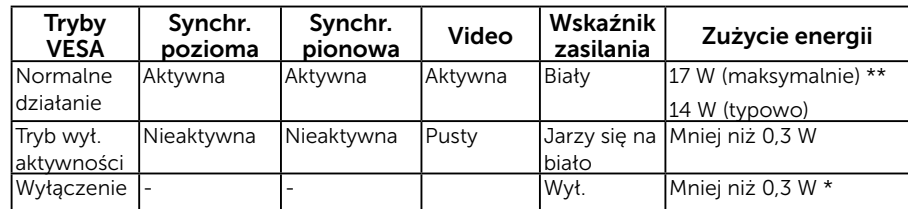

#### E1916H / E1916He:

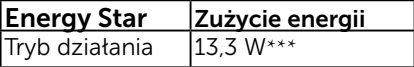

#### <span id="page-9-0"></span>E2016H:

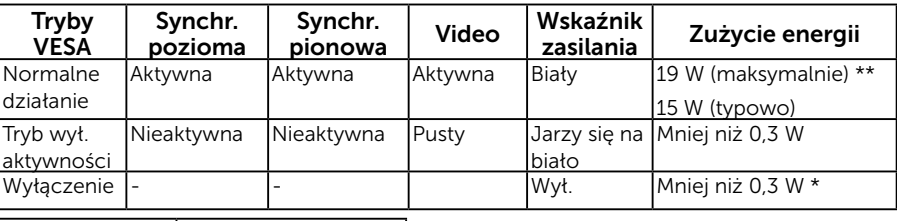

Energy Star Zużycie energii<br>Tryb działania 11 W\*\*\*

Tryb działania

#### E2216H:

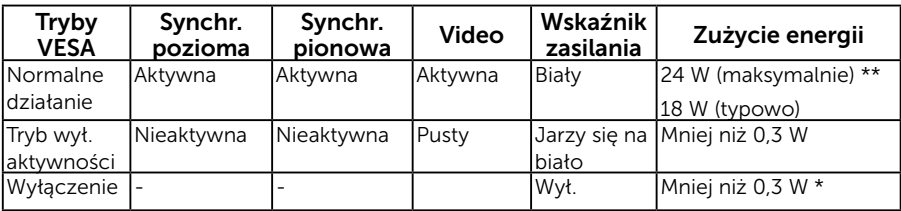

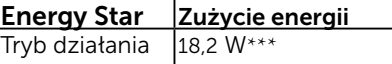

#### E2316H / E2316Hr:

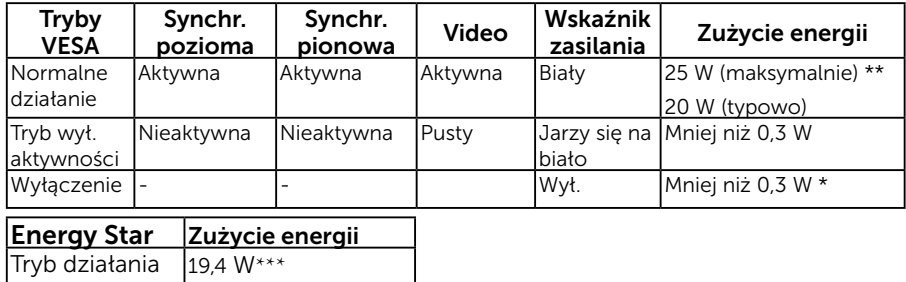

#### E2416H:

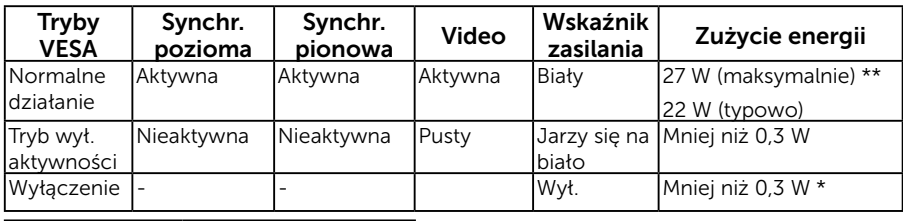

Energy Star Zużycie energii<br>Tryb działania 13.3 W\*\*\* Tryb działania

<span id="page-10-0"></span>OSD działa wyłącznie w trybie *normalne działanie*. Po naciśnięciu w trybie wyłączenia aktywności, dowolnego innego przycisku oprócz przycisku zasilania, wyświetlone zostaną następujące komunikaty:

#### Dell E1916H / E1916He / E2016H / E2216H / E2316H / E2416H

There is no signal coming from your computer.

Press any key on the keyboard or move the mouse to wake it up.

If there is no display, press the monitor button now to select the correct input source on the On-Screen-Display menu.

 $\circledcirc$ 

Uaktywnij komputer i monitor w celu uzyskania dostępu do [OSD](#page-28-0).

UWAGA: Monitor Dell E1916H / E1916He / E2016H / E2216H / E2316H / E2316Hr / E2416H jest zgodny z ENERGY STAR®.

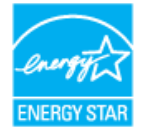

- \* Zerowe zużycie energii w trybie WYŁ. można uzyskać wyłącznie poprzez odłączenie kabla sieciowego od monitora.
- \*\* Maksymalne zużycie energii z maks. luminancją i kontrastem.
- \*\*\* Zużycie energii (tryb działania) zostało sprawdzone dla 230 V/50 Hz.

Dokument ten pełni wyłącznie funkcję informacyjną i przedstawia wyniki uzyskane w laboratorium. Wydajność urządzenia może być inna w zależności od zakupionych programów, składników i urządzeń peryferyjnych; uaktualnienie podanych informacji nie jest zagwarantowane. W związku z tym klient nie powinien polegać na zapewnionych informacjach podczas podejmowania decyzji dotyczących tolerancji elektrycznych itp. Nie udziela się żadnych gwarancji, wyraźnych ani dorozumianych, w odniesieniu do dokładności lub kompletności.

## Przypisanie styków

15-stykowe złącze D-Sub

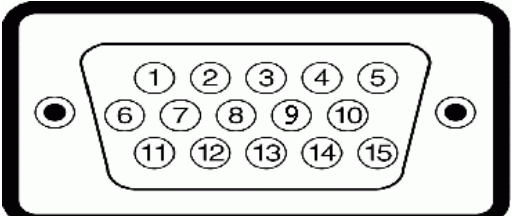

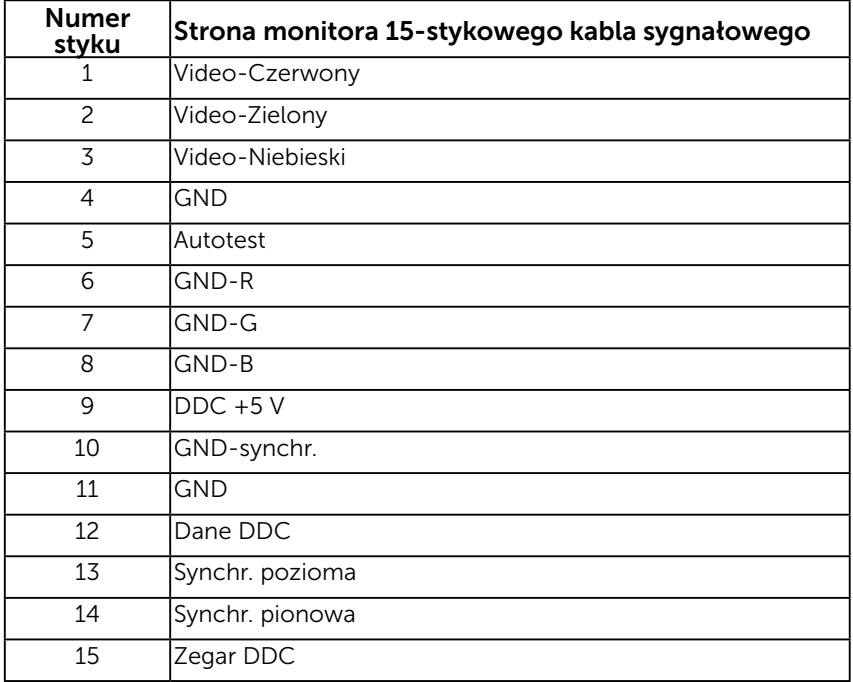

#### Złącze DisplayPort

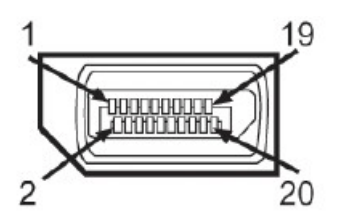

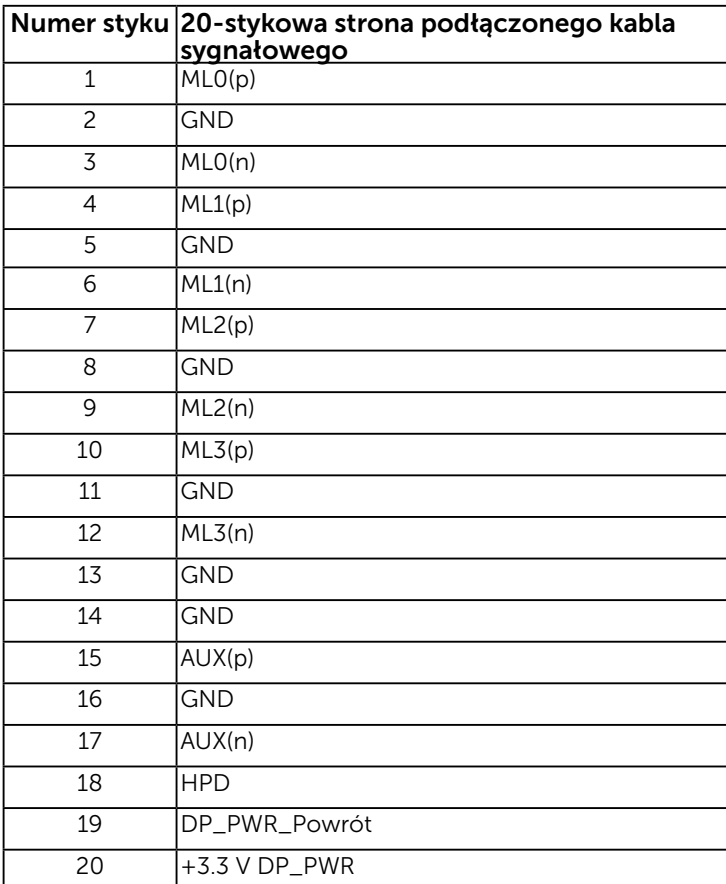

## Zgodność z Plug and Play

Monitor można zainstalować w dowolnym systemie zgodnym z Plug and Play. Monitor automatycznie udostępnia dla komputera dane EDID (Extended Display Identification Data) poprzez protokoły DDC (Display Data Channel), dlatego system może wykonać automatyczną konfigurację i optymalizację ustawień. Większość instalacji monitora jest automatyczna. W razie potrzeby, można wybrać inne ustawienia.

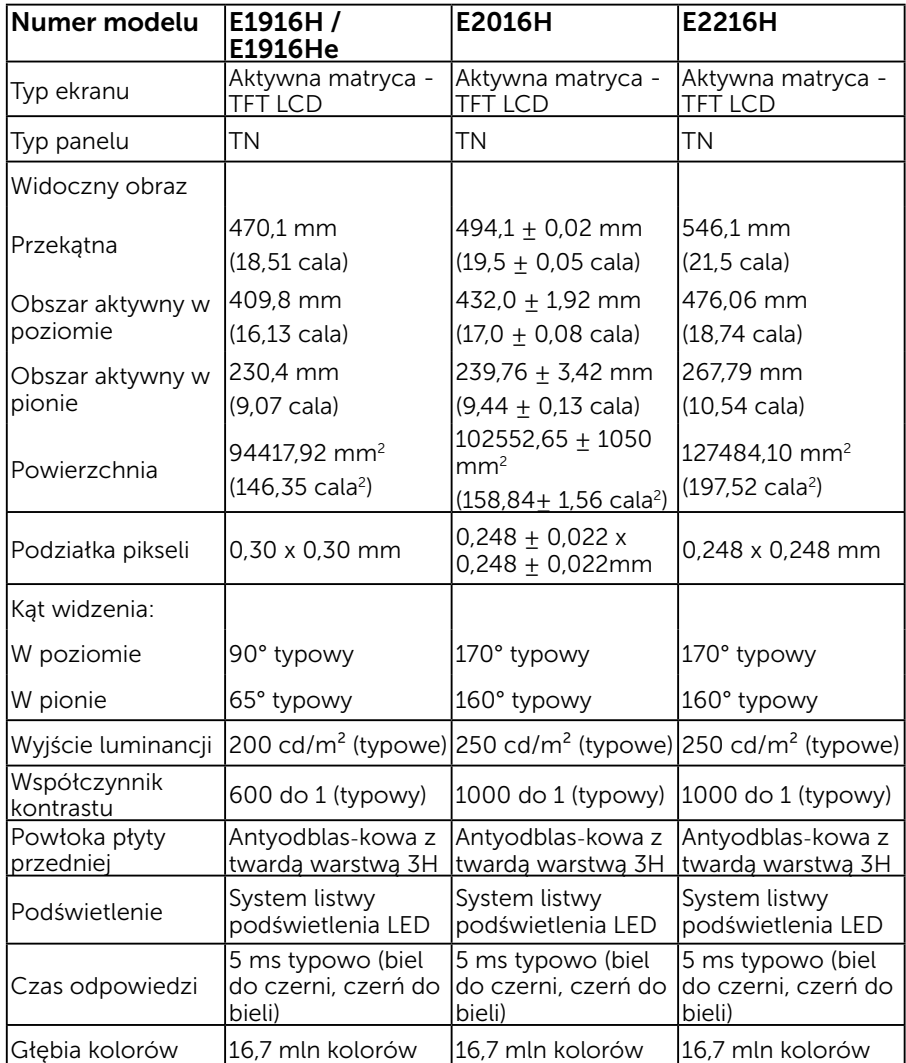

### Dane techniczne panelu płaskiego

#### 14 O monitorze

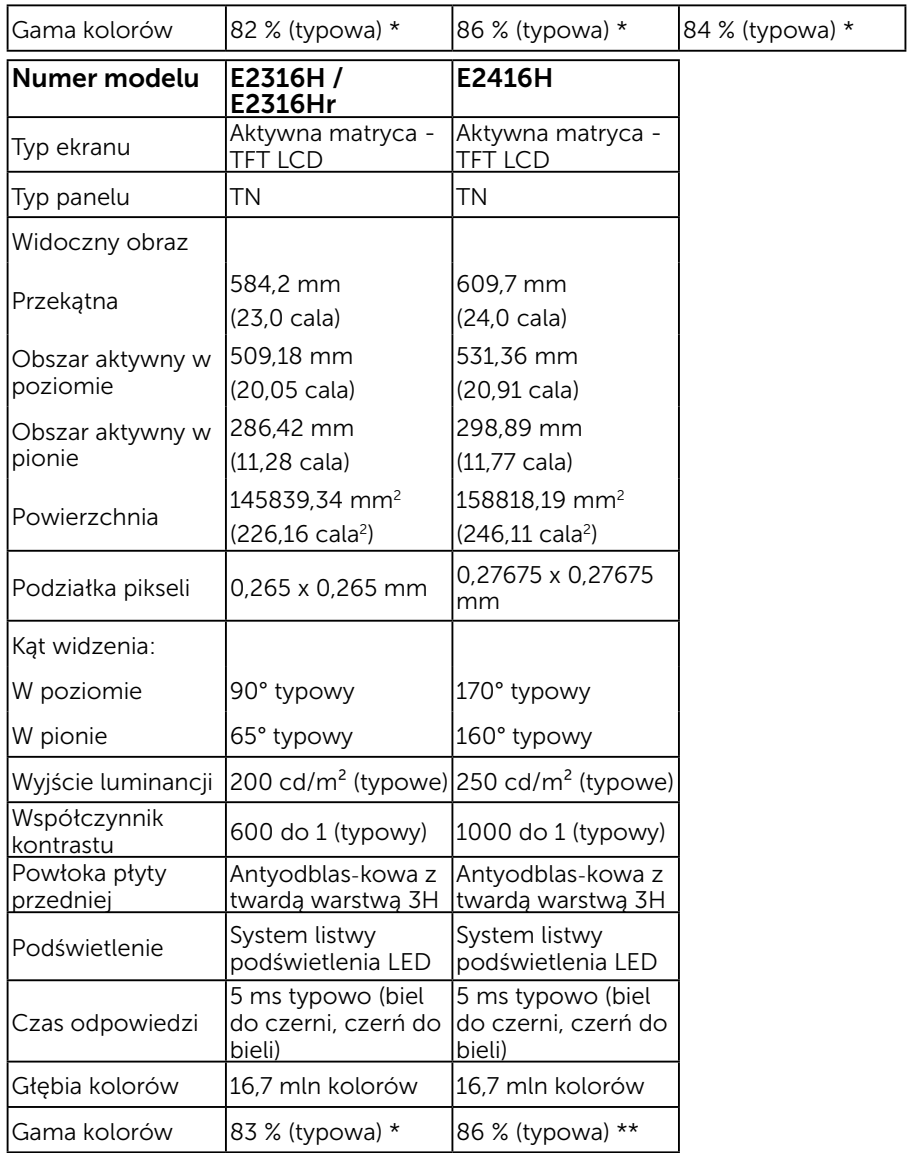

\* Gama kolorów E1916H / E1916He (typowa) została określona w oparciu o standardowe testy CIE1976 (82 %) i CIE1931 (72%). Gama kolorów E2016H / E2416H (typowa) została określona w oparciu o standardowe testy CIE1976 (86 %) i CIE1931 (72%). Gama kolorów E2216H (typowa) została określona w oparciu o standardowe testy CIE1976 (84 %) i CIE1931 (72%). Gama kolorów E2316H / E2316Hr (typowa) została określona w oparciu o standardowe testy CIE1976 (83 %) i CIE1931 (72%).

### Dane techniczne rozdzielczości

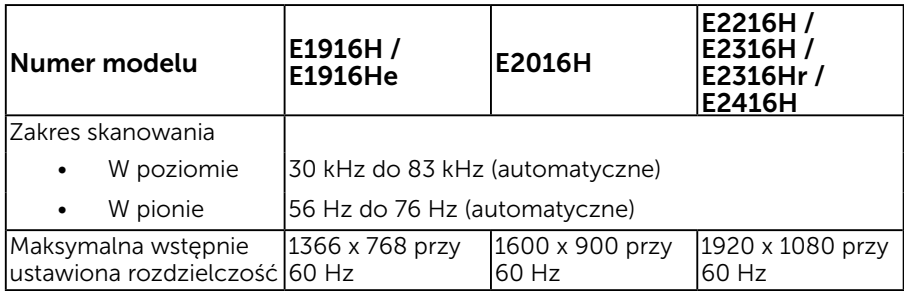

### Dane techniczne elektryczne

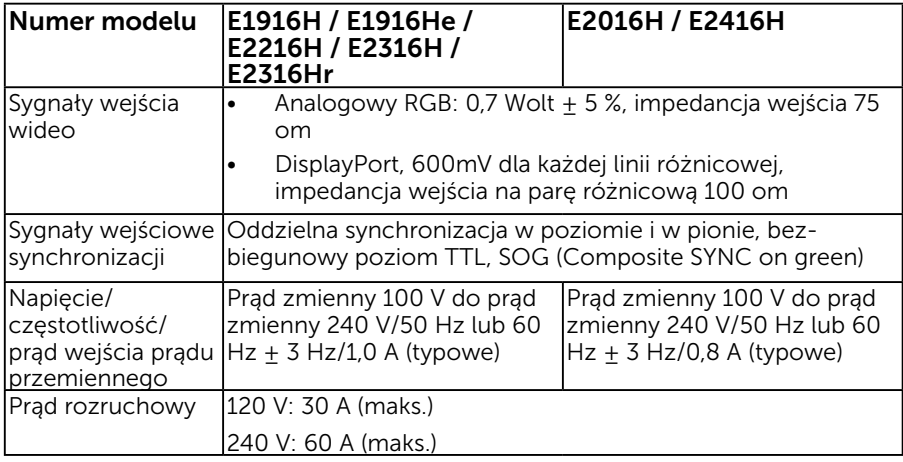

### Wstępnie ustawione tryby wyświetlania

Następująca tabela zawiera listę wstępnie ustawionych trybów, dla których Dell gwarantuje rozmiar obrazu i wyśrodkowanie:

#### E1916H / E1916He:

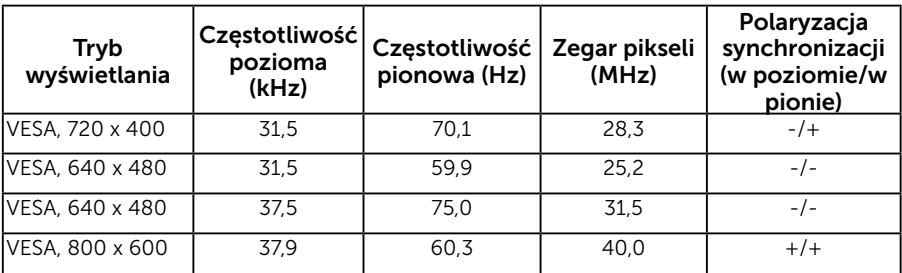

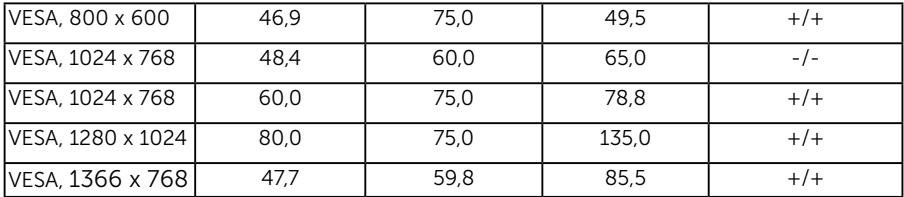

E2016H:

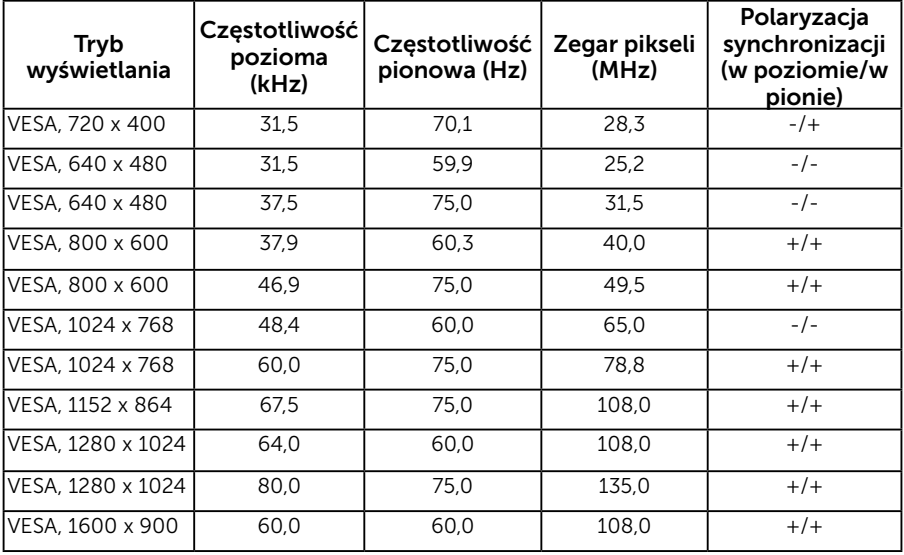

#### E2216H / E2316H / E2316Hr / E2416H:

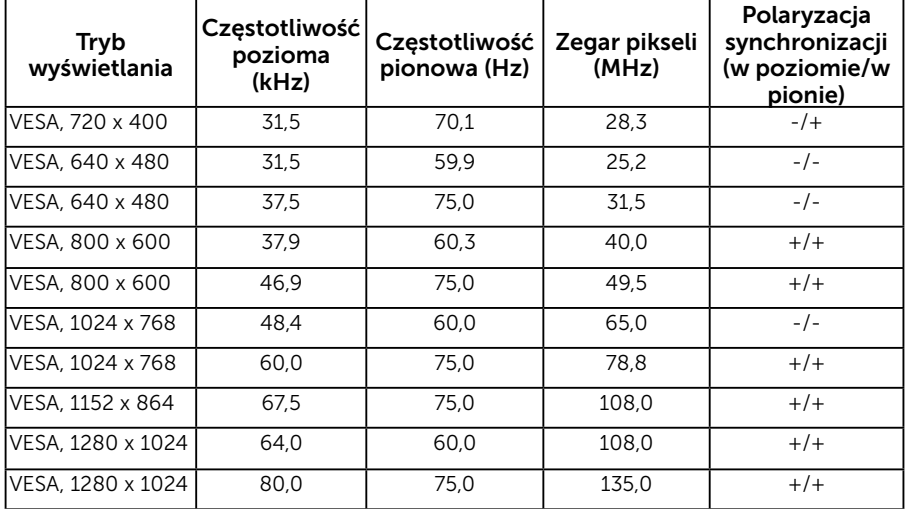

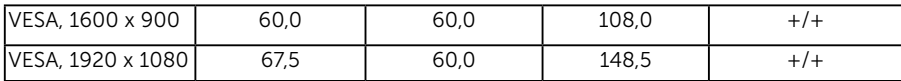

### Charakterystyki fizyczne

Następująca tabela zawiera charakterystyki fizyczne monitora:

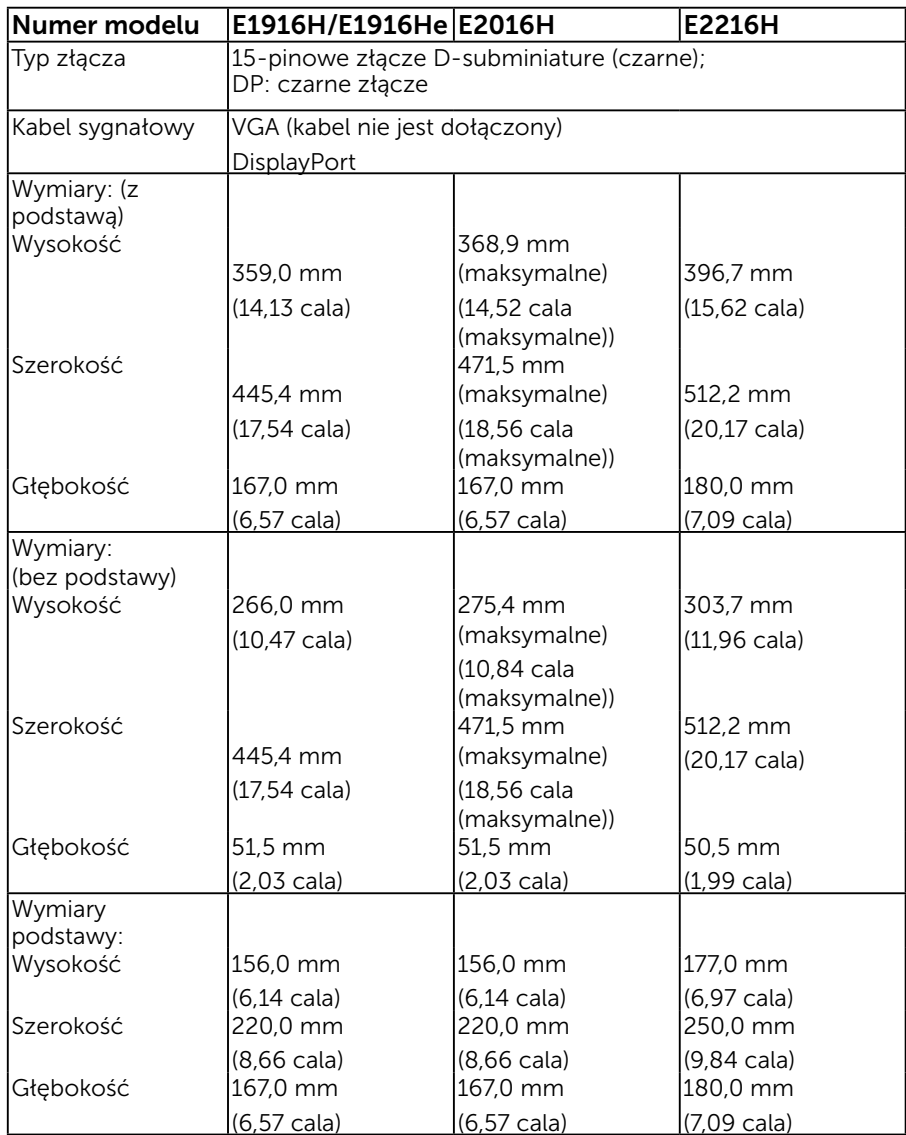

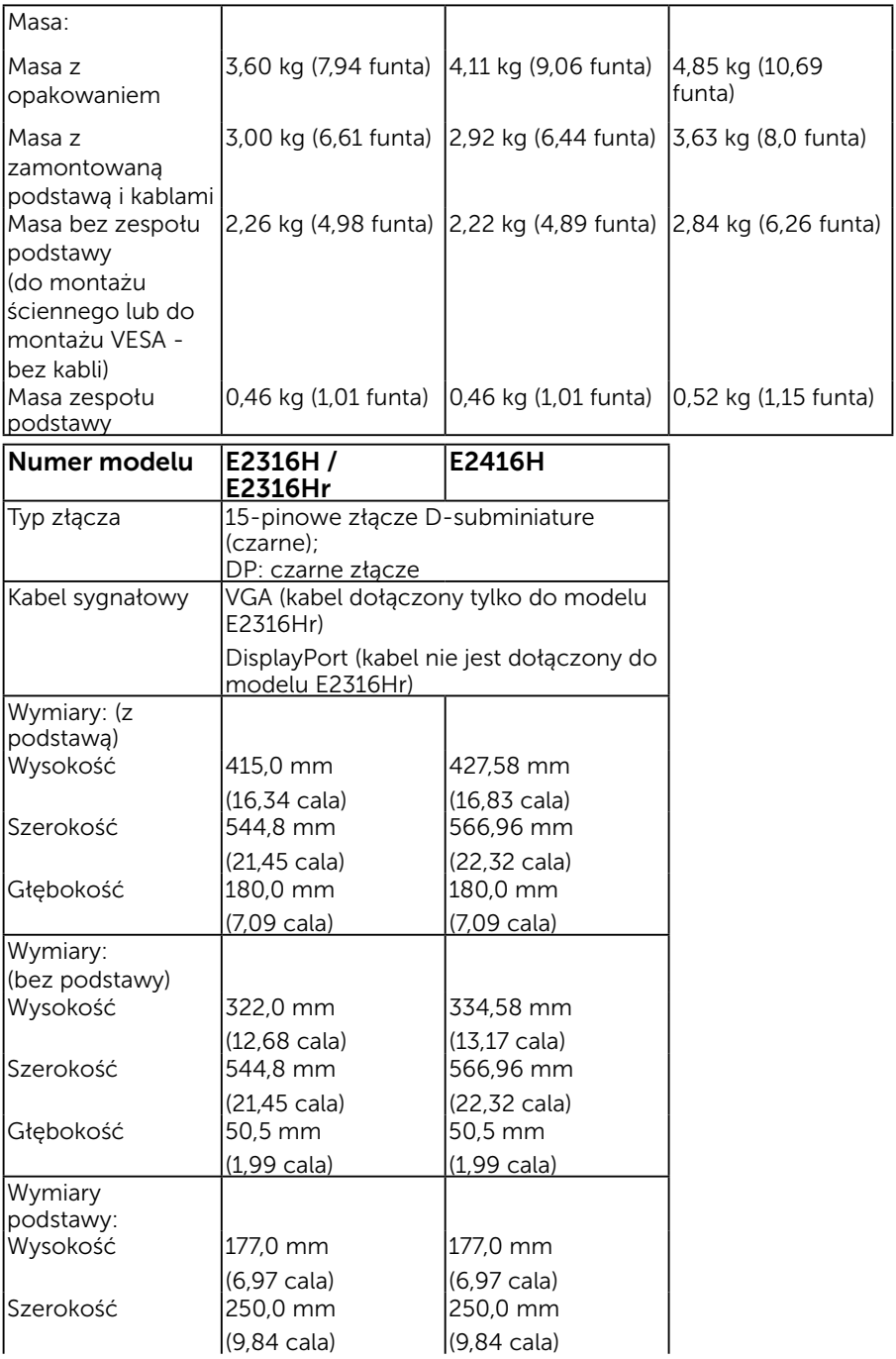

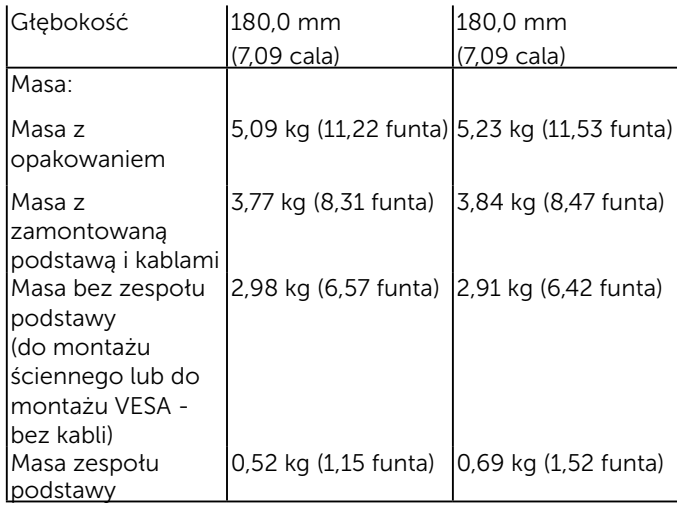

## Charakterystyki środowiskowe

Następująca tabela zawiera warunki środowiskowe dla monitora:

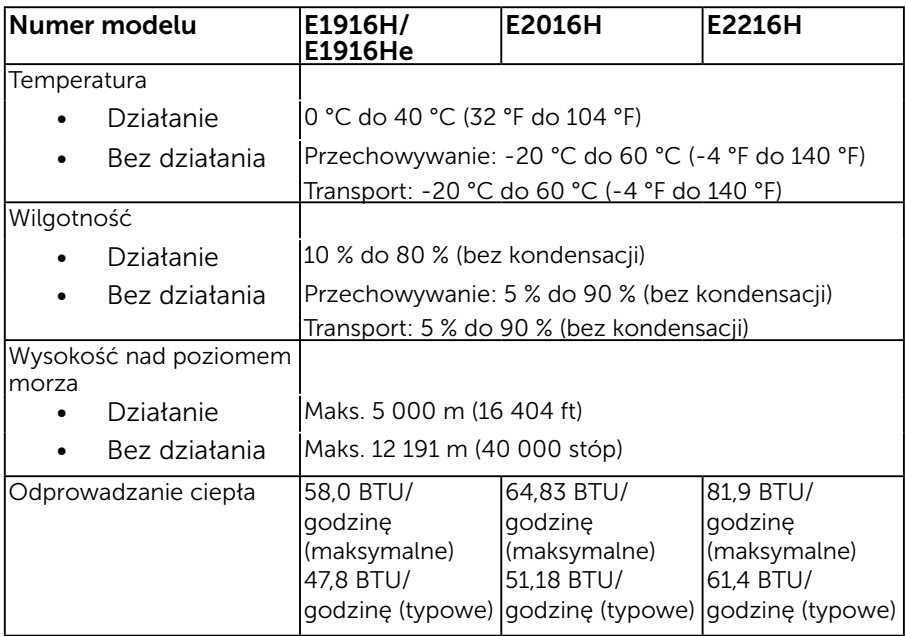

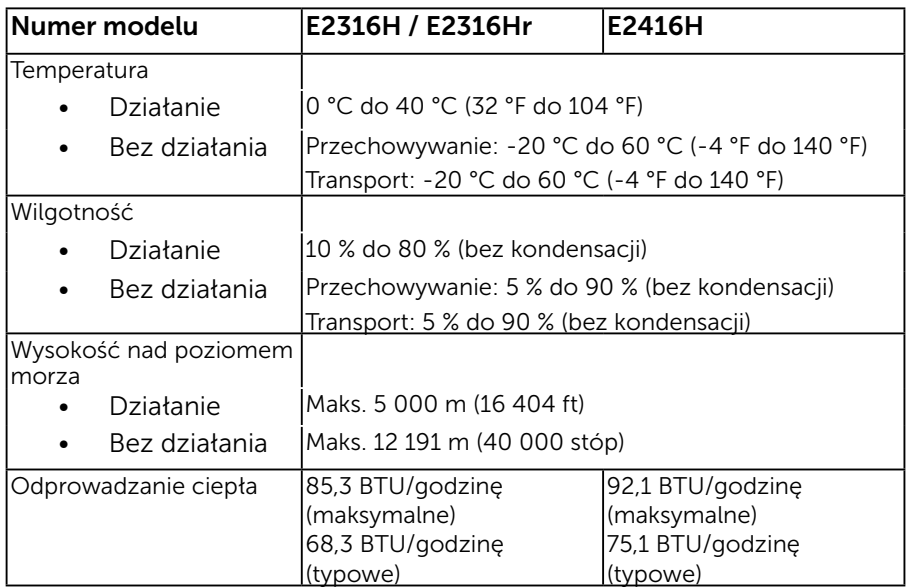

## Polityka jakości i pikseli monitora LCD

Podczas procesu produkcji monitorów LCD, może się zdarzyć, że jeden lub więcej pikseli utrwali się w niezmienionym stanie. Widocznym rezultatem jest martwy piksel, który wygląda jak bardzo mały, ciemny lub jasny odbarwiony punkt. Stale świecenie piksela, określa się jako "jasny punkt". Gdy piksel pozostaje czarny, określa się go jako "ciemny punkt".

Prawie w każdym przypadku, te martwe piksele są trudno widoczne i nie pogarszają jakości wyświetlania lub użyteczności. Wyświetlacz z 1 do 5 martwymi pikselami jest uważany za normalny i mieszczący się w zakresie obowiązujących norm. Dodatkowe informacje, patrz strona Dell Support, pod adresem:

<http://www.dell.com/support/monitors>.

## Wskazówki dotyczące konserwacji

### Dbanie o monitor

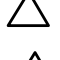

PRZESTROGA: Przed czyszczeniem monitora należy przeczytać i zastosować się do zaleceń dotyczących bezpieczeństwa.

PRZESTROGA: Przed czyszczeniem monitora należy odłączyć od gniazdka elektrycznego kabel zasilający monitora.

Podczas rozpakowywania, czyszczenia lub obsługi monitora należy przestrzegać poniższych zaleceń:

- • W celu oczyszczenia ekranu antystatycznego, lekko zwilż wodą miękką, czystą szmatkę. Jeśli to możliwe należy używać specjalnych chusteczek do czyszczenia ekranu lub środków odpowiednich do czyszczenia powłok antystatycznych. Nie należy używać benzenu, rozcieńczalnika, amoniaku, ściernych środków czyszczących lub sprężonego powietrza.
- • Do czyszczenia plastików należy używać lekko zwilżoną, ciepłą szmatkę. Należy unikać używania jakichkolwiek detergentów, ponieważ niektóre detergenty pozostawiają na plastikach mleczny osad.
- • Jeśli po rozpakowaniu monitora zauważony zostanie biały proszek należy wytrzeć go szmatką. Proszek ten pojawia się podczas transportowania monitora.
- • Podczas obsługi monitora należy uważać, ponieważ zarysowanie monitorów w ciemnych kolorach, powoduje pozostawienie białych śladów, bardziej widocznych niż na monitorach w jasnych kolorach.
- • Aby uzyskać najlepszą jakość obrazu na monitorze należy używać dynamicznie zmieniany wygaszacz ekranu i wyłączać monitor, gdy nie jest używany.

## <span id="page-22-0"></span>Ustawienia monitora

## Zakładanie podstawy

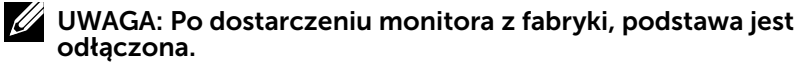

1. Zamontuj na podstawie wspornik podstawy.

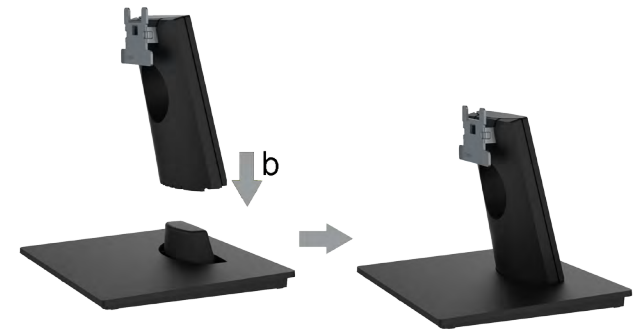

- a. Ustaw podstawę monitora na stabilnej powierzchni stołu.
- b. Wsuń wspornik podstawy monitora w dół, aż do zatrzaśnięcia.
- 2. Zamontuj zespół podstawy do monitora:

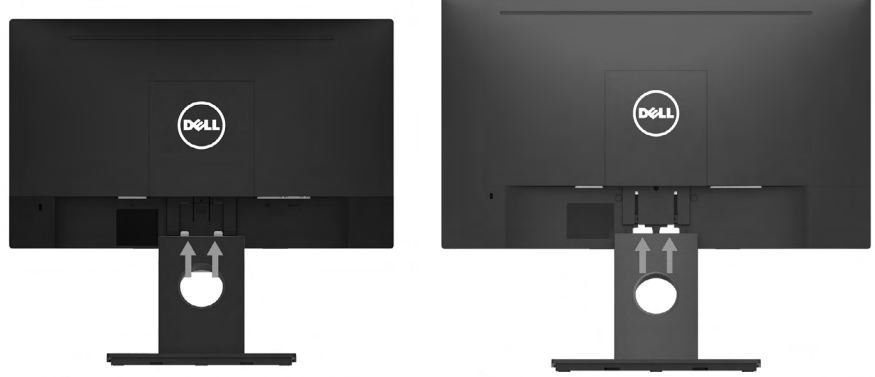

F1916H/F1916He/F2016H

E2216H/E2316H/E2316Hr/E2416H

- a. Połóż monitor na miękkiej tkaninie lub poduszce w pobliżu krawędzi biurka.
- b. Dopasuj wspornik montażu podstawy do rowków na monitorze.
- c. Wsuń wspornik w kierunku monitora, aż do zatrzaśnięcia.

## Podłączanie monitora

#### OSTRZEŻENIE: Przed rozpoczęciem jakichkolwiek procedur z tej części, wykonaj Instrukcje bezpieczeństwa.

W celu podłączenia monitora do komputera:

- 1. Wyłącz komputer i odłącz kabel zasilający.
- 2. Podłacz czarny kabel VGA lub DisplayPort do odpowiedniego złącza wideo z tyłu komputera. Nie używaj wszystkich kabli jednocześnie. Wszystkie kable należy zastosować tylko w przypadku podłączania do różnych komputerów z odpowiednimi systemami wideo.

### Podłączanie kabla VGA

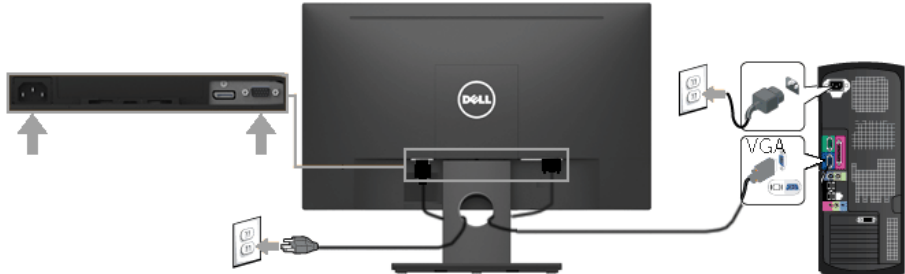

### Podłączanie kabla DisplayPort

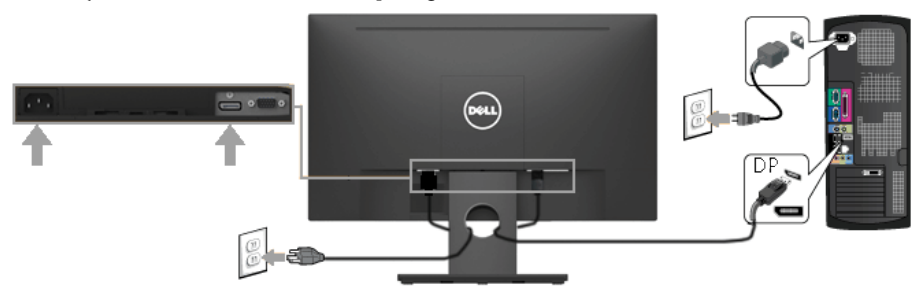

Uwaga: Grafiki służą wyłącznie jako ilustracje. Wygląd komputera może być inny.

## <span id="page-24-0"></span>Prowadzenie kabli

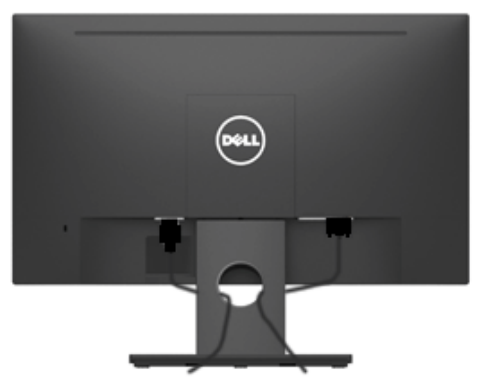

Po podłączeniu do monitora i komputera wszystkich niezbędnych kabli, (Sprawdź Podłączanie monitora), poprowadź wszystkie kable jak pokazano powyżej.

## Demontaż podstawy monitora

- UWAGA: Procedura ta dotyczy monitora z podstawą. W przypadku używania innej zakupionej podstawy, należy zapoznać się z dołączoną do niej instrukcją obsługi zawierającą opis procedury odłączania.
	- 1. Zdeimii pokrywe VESA.

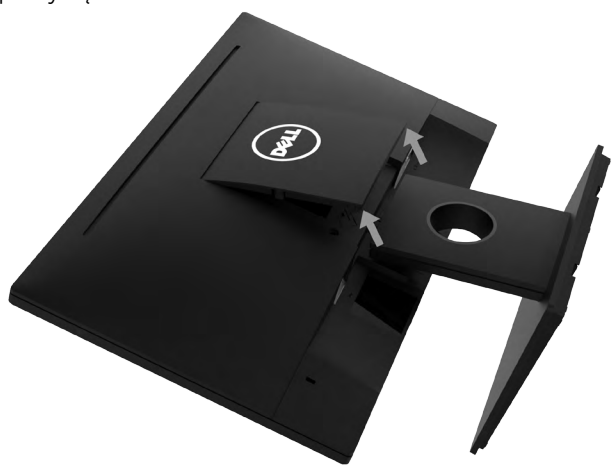

- a. Połóż ekran monitora na miękkim materiale lub poduszce.
- b. Podważ pokrywę VESA jednocześnie z obu stron i odłącz ją od monitora.
- 2. Odłącz podstawę od monitora.

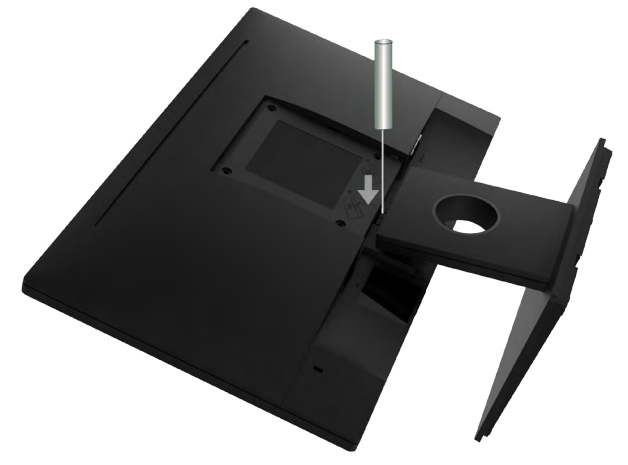

- a. Użyj długiego wkrętaka, do naciśnięcia zatrzasku zwolnienia znajdującego się w otworze nad podstawą monitora.
- **b.** Po zwolnieniu zatrzasku, odłącz podstawę monitora od monitora.

### Mocowanie na ścianie (opcja)

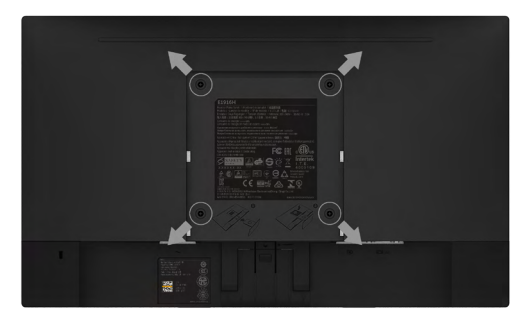

(Wymiary śruby: M4 x 10 mm).

Patrz instrukcja dołączona do zestawu montażowego zgodnego z VESA.

- 1. Połóż panel monitora na miękkiej tkaninie lub poduszce na stabilnym, płaskim stole.
- 2. Zdemontuj podstawę.
- 3. Użyj wkrętaka, aby wykręcić cztery śruby mocujące płaską pokrywę.
- 4. Przymocuj wspornik montażowy z zestawu do mocowania na ścianie do monitora LCD.
- 5. Zamontuj monitor LCD na ścianie wykonując zalecenia zawarte w instrukcji zestawu montażowego podstawy.
- UWAGA: Do użytku wyłącznie ze wspornikami do montażu na ścianie posiadającymi aprobatę UL o minimalnej nośności 2,26 kg (E1916H/E1916He)/2,22kg (E2016H)/2,84 kg (E2216H)/2,98 kg (E2316H / E2316Hr)/2,91 kg (E2416H).

# <span id="page-27-0"></span>Używanie monitora

### Włącz zasilanie monitora

Naciśnij przycisk  $\bullet$  w celu włączenia monitora.

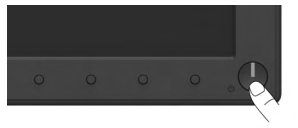

## Używanie elementów sterowania na panelu przednim

Użyj przycisków z przodu monitora służy do regulacji ustawień obrazu.

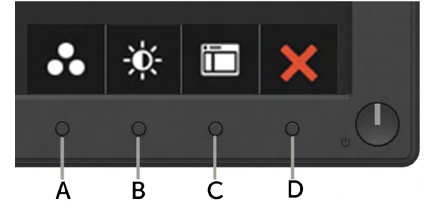

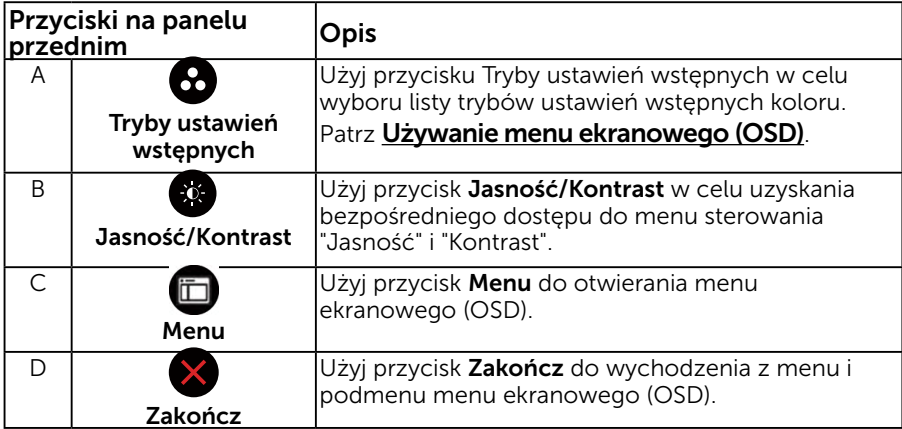

### Przyciski na panelu przednim

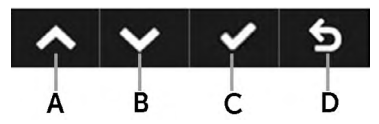

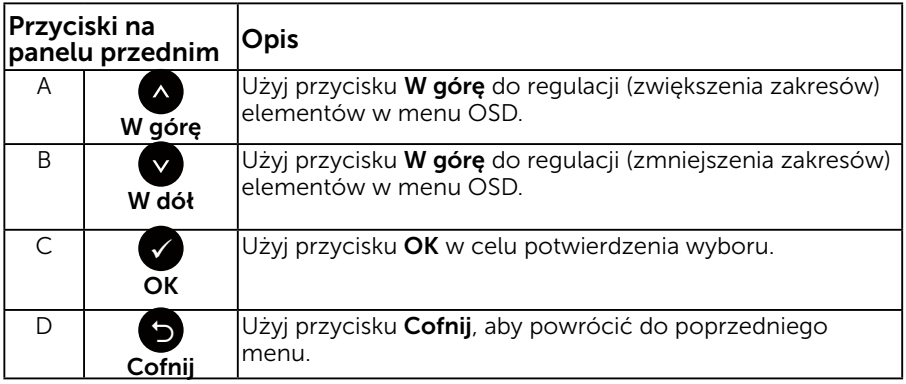

## <span id="page-28-0"></span>Używanie menu ekranowego (OSD)

### Dostęp do systemu menu

- UWAGA: Jeżeli zmienisz ustawienia a następnie przejdziesz do innego menu lub opuścisz menu OSD, monitor automatycznie zapisze te zmiany. Zmiany zostaną zapisane również, po zmianie ustawień, a następnie zaczekaniu na zniknięcie menu OSD.
	- 1. Naciśnij przycisk , aby otworzyć menu OSD i wyświetlić menu główne.

#### Menu główne

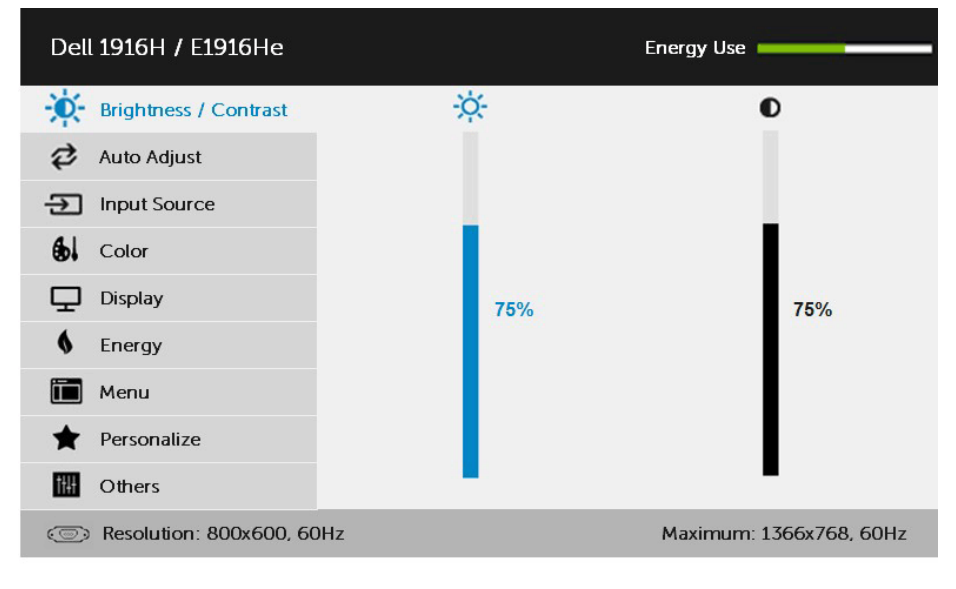

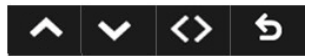

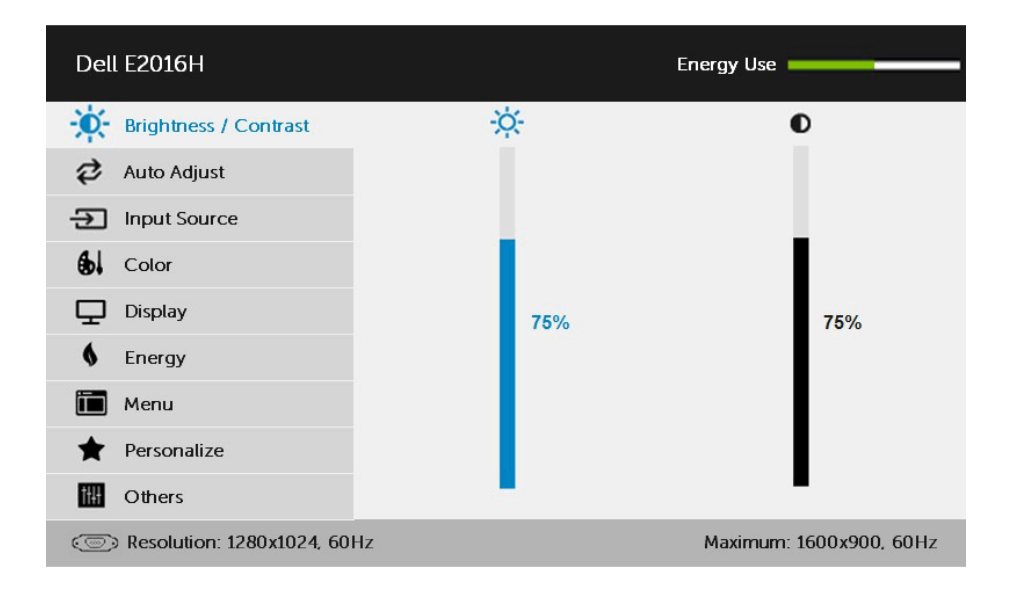

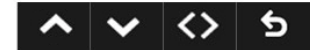

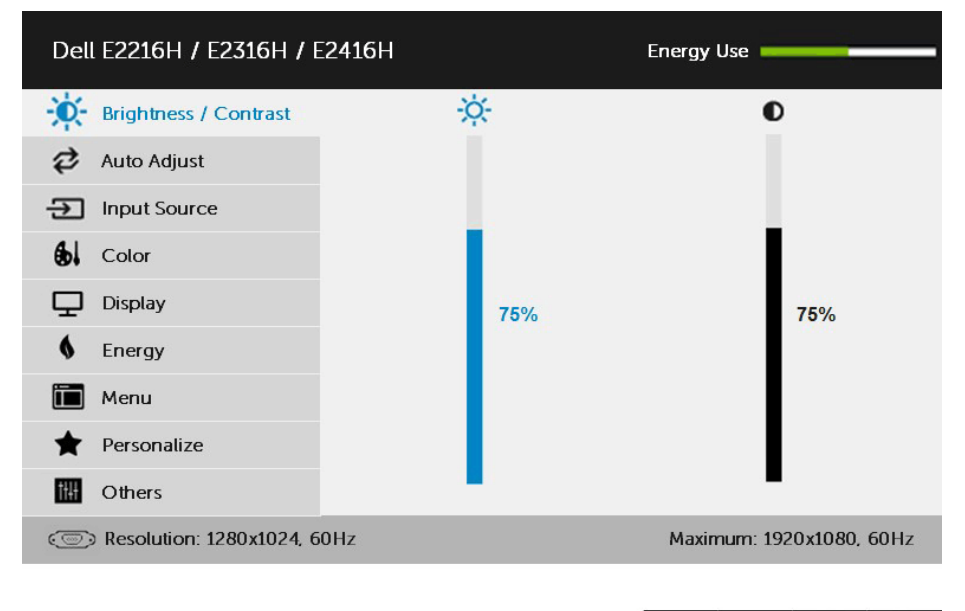

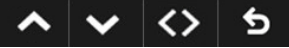

UWAGA: Automatyczna regulacja jest dostępna wyłącznie podczas używania złącza analogowego (VGA).

- 2. Naciśnij przyciski  $\bullet$  i  $\bullet$ , aby przełączyć między opcjami w menu. Po przesunięciu z jednej ikony na drugą, zostanie podświetlona nazwa opcji.
- 3. Aby wybrać podświetlony element w menu, naciśnij ponownie  $przycisk$ .
- 4. Naciśnii przyciski  $\bullet$  i  $\bullet$ , aby wybrać wymagany parametr.
- 5. W celu wykonania zmian naciśnij przycisk  $\bullet$ , aby przejść do paska suwaka, a następnie użyj przycisków @ lub @, zgodnie ze wskaźnikami w menu.
- 6. Wybierz  $\bullet$ , aby powrócić do poprzedniego menu, bez akceptacji bieżących ustawień lub  $\bullet$ , aby zaakceptować i powrócić do poprzedniego menu.

Tabela poniżej udostępnia listę wszystkich opcji menu OSD i ich funkcji.

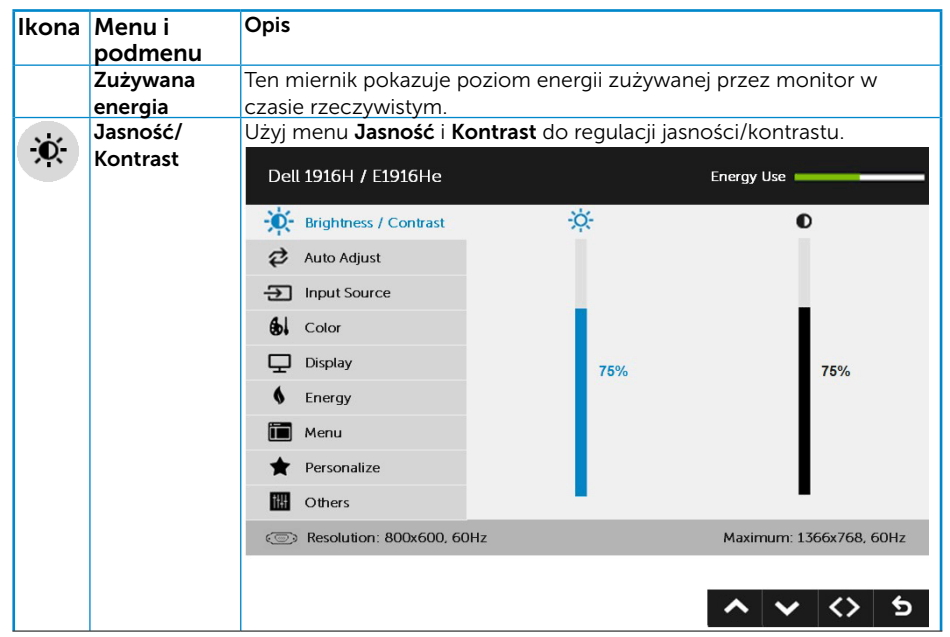

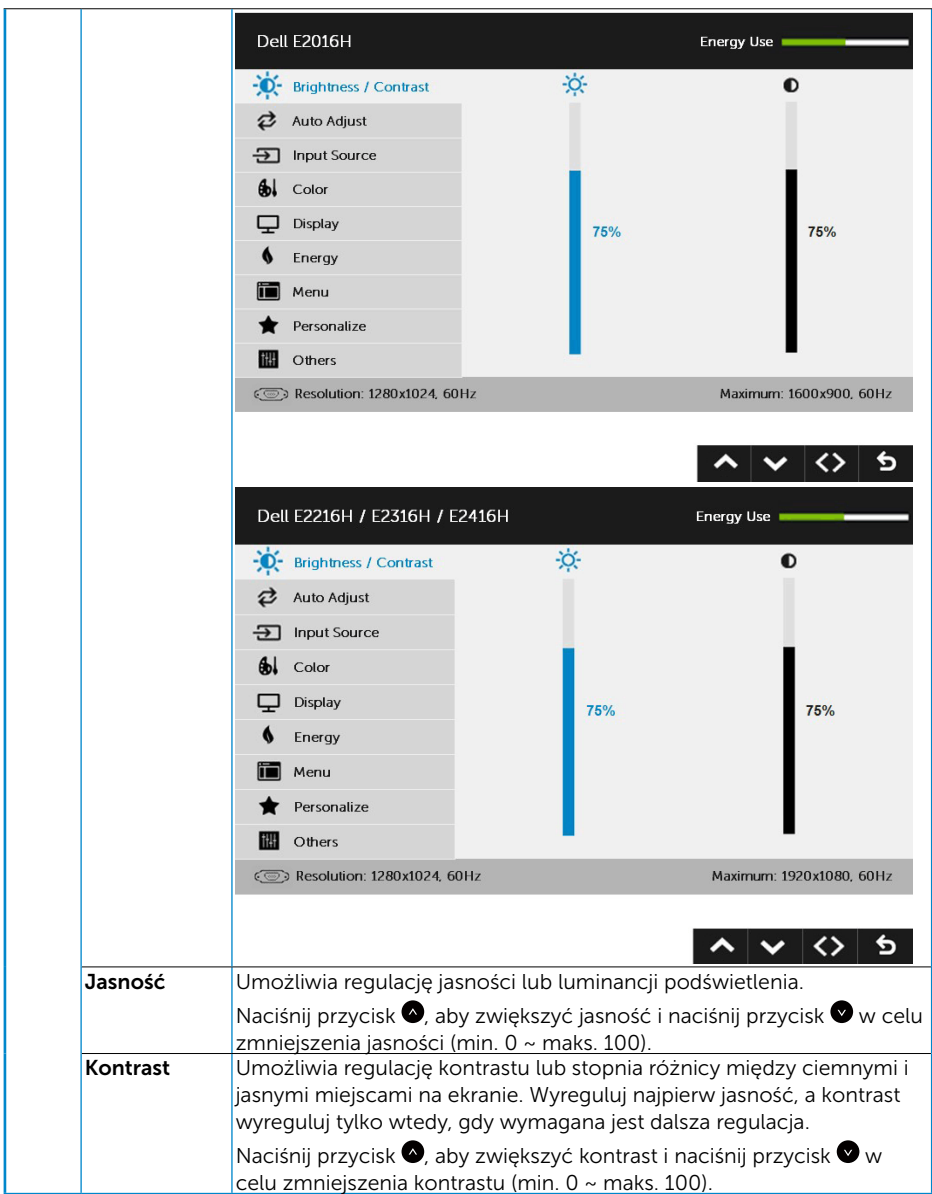

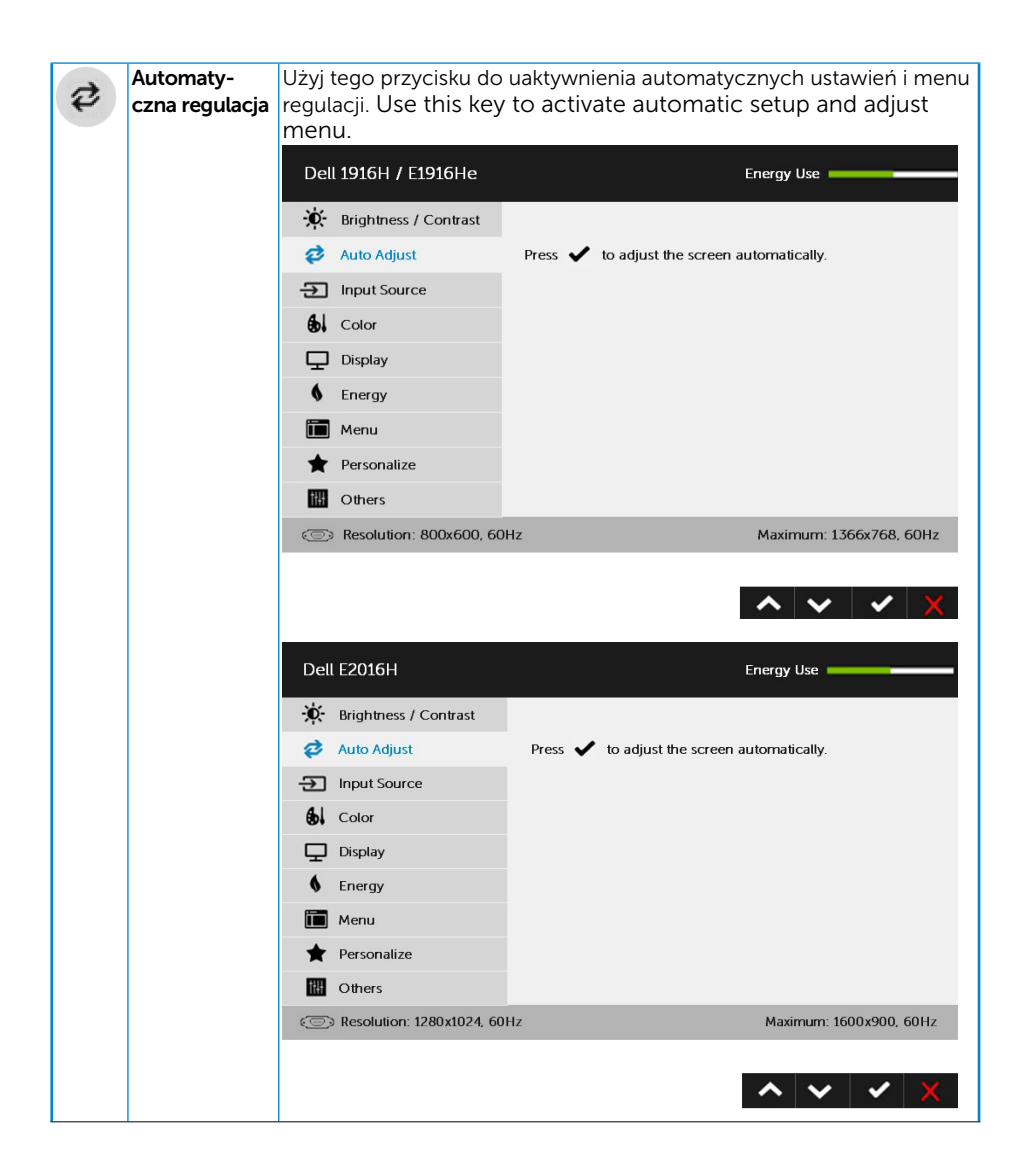

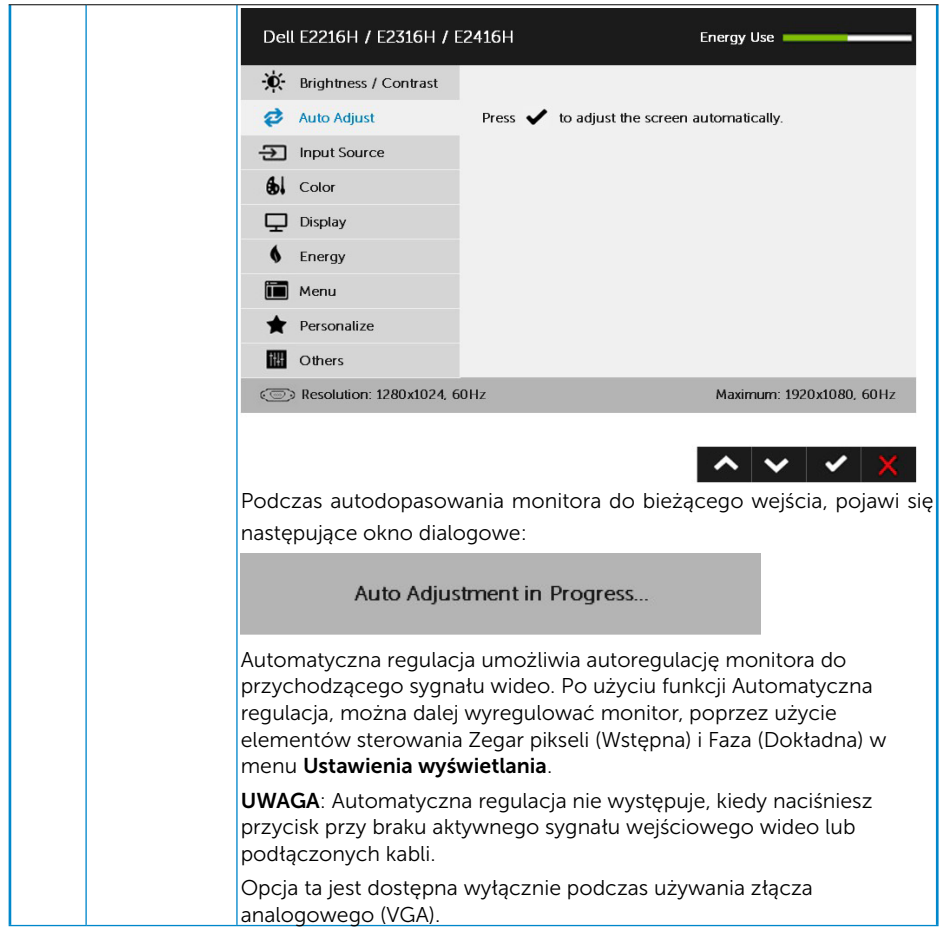

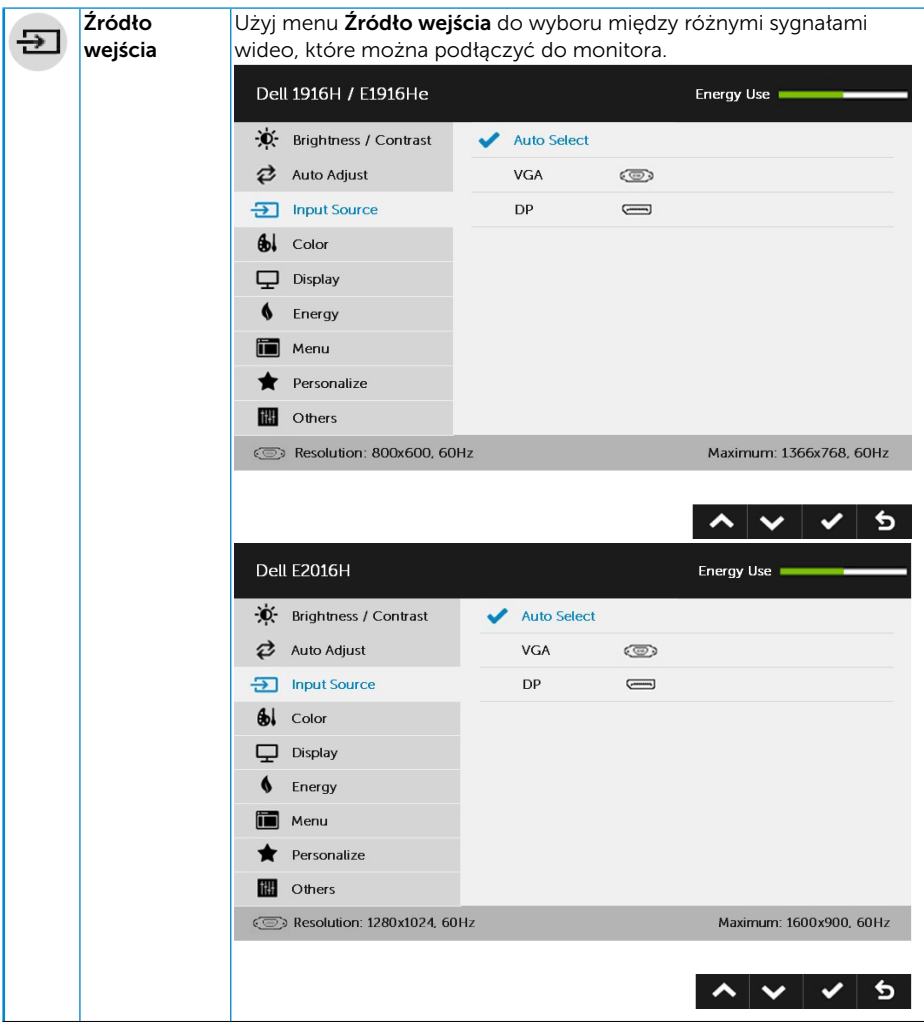

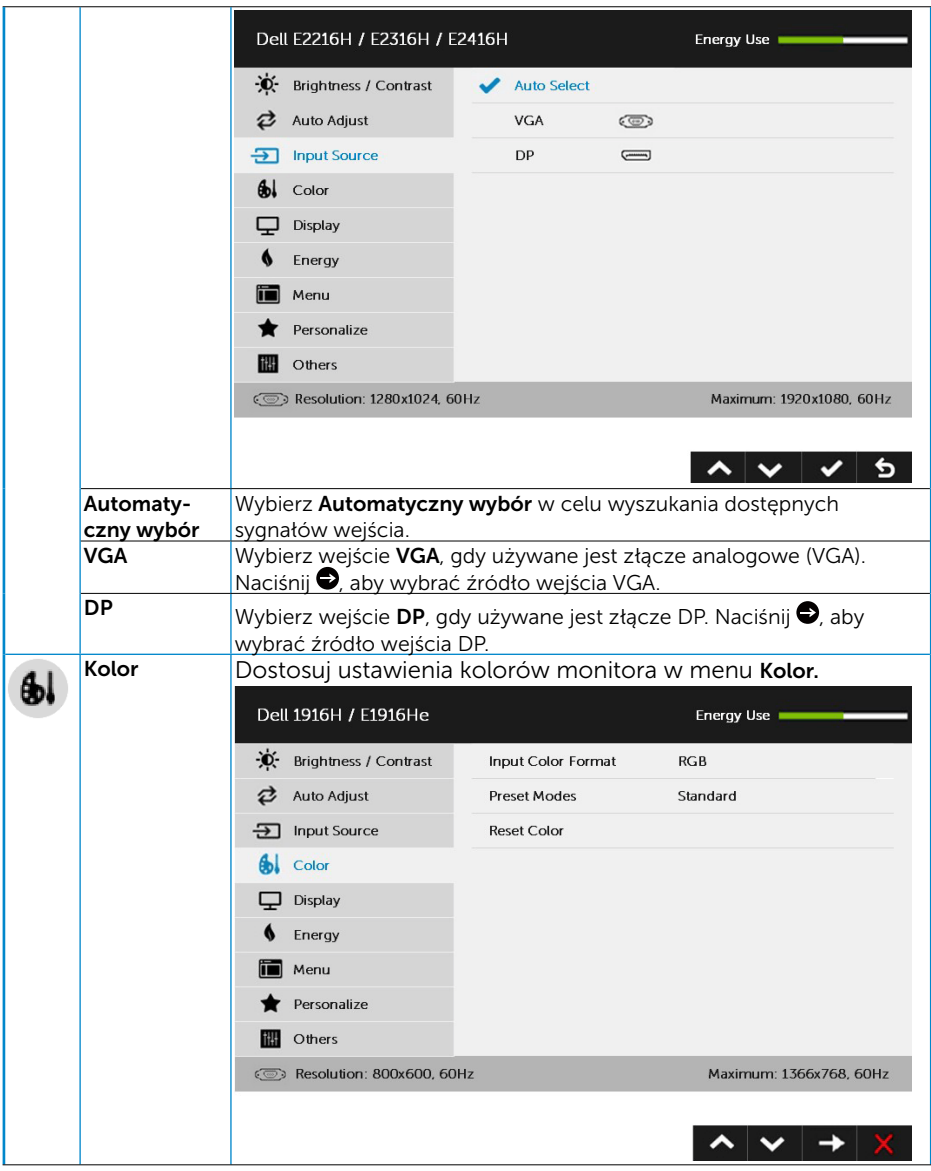
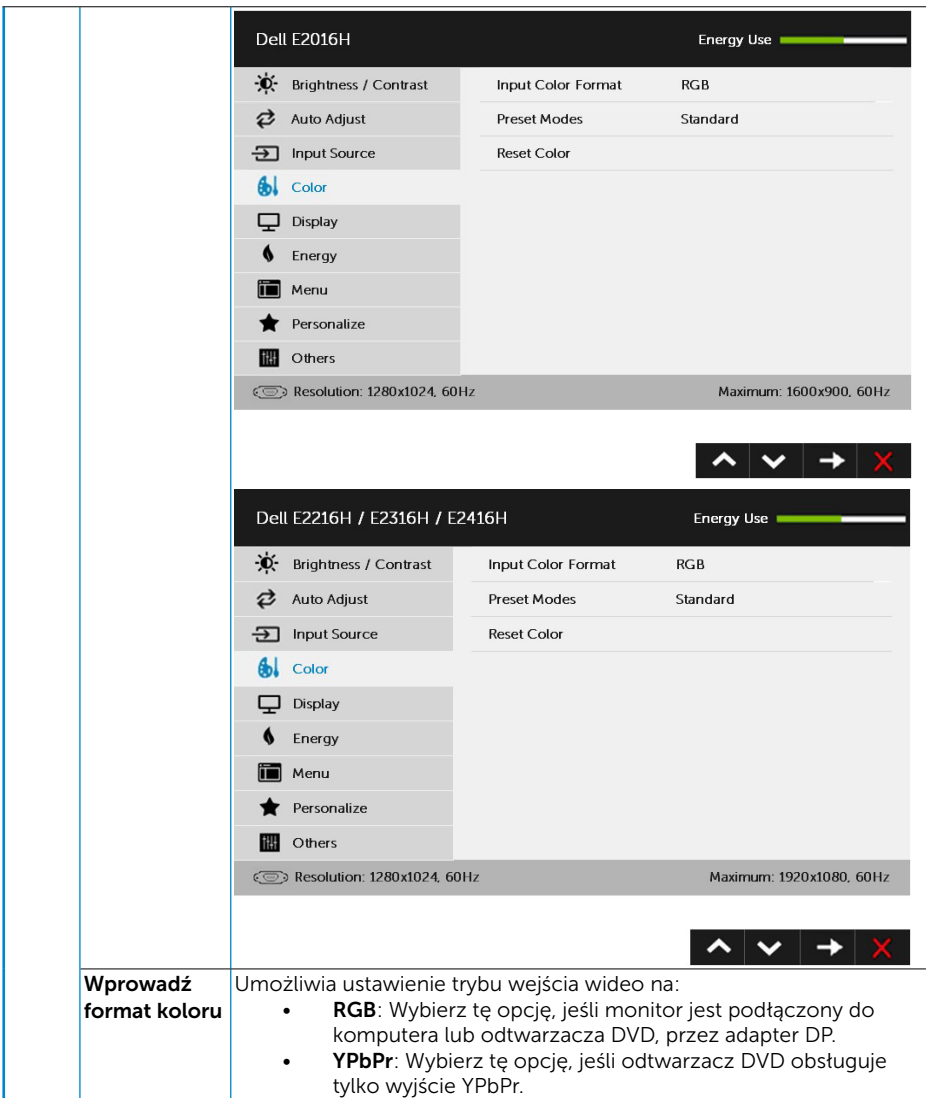

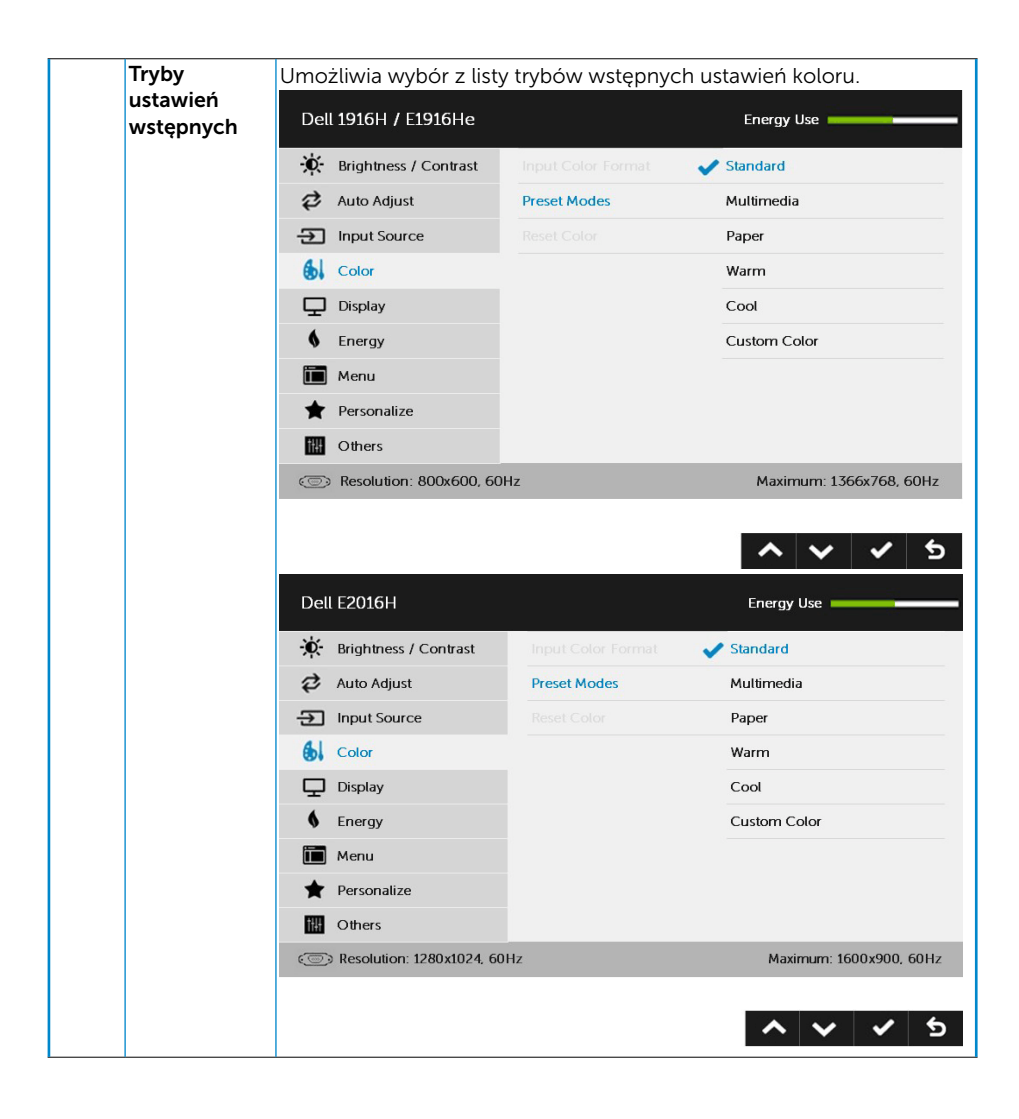

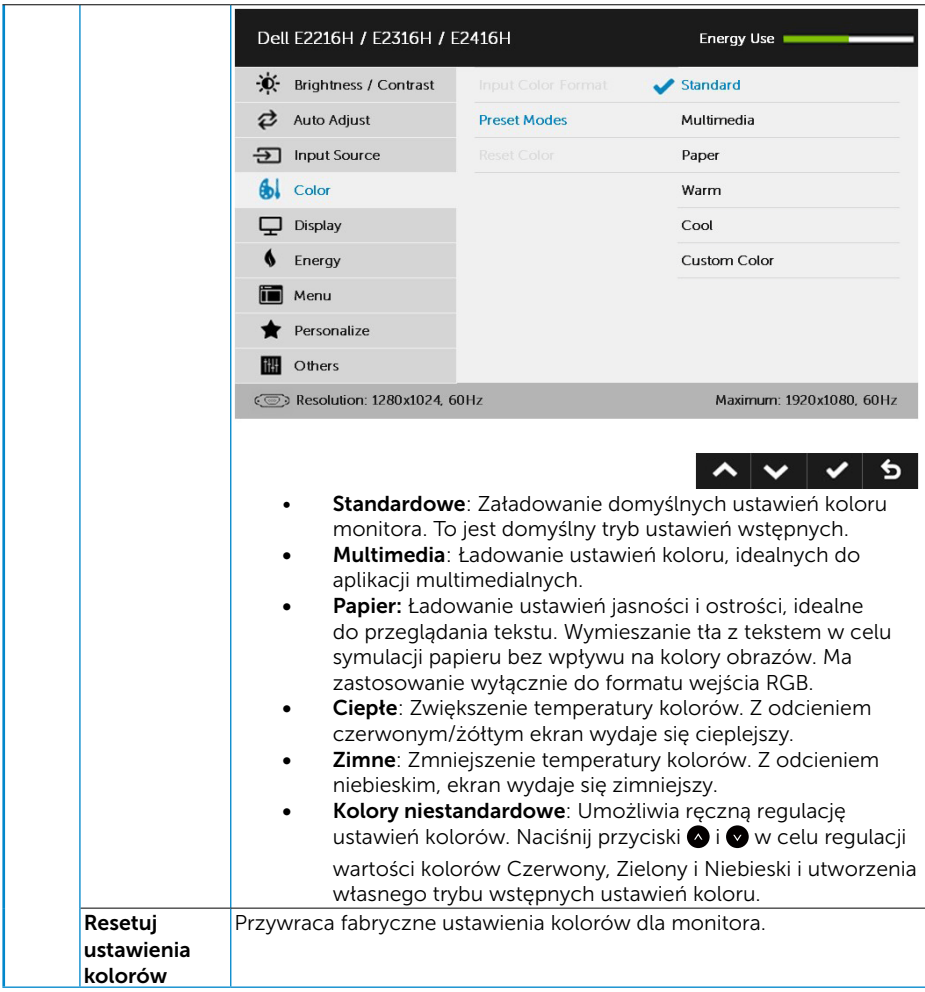

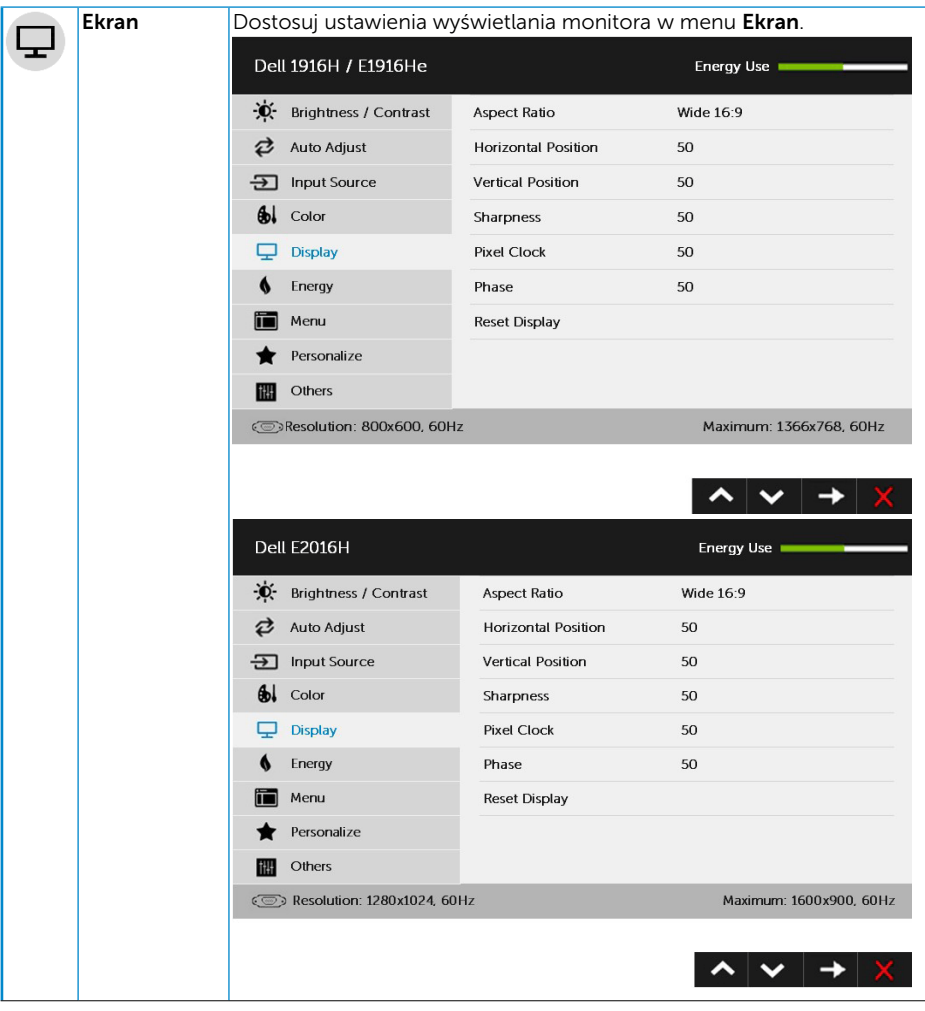

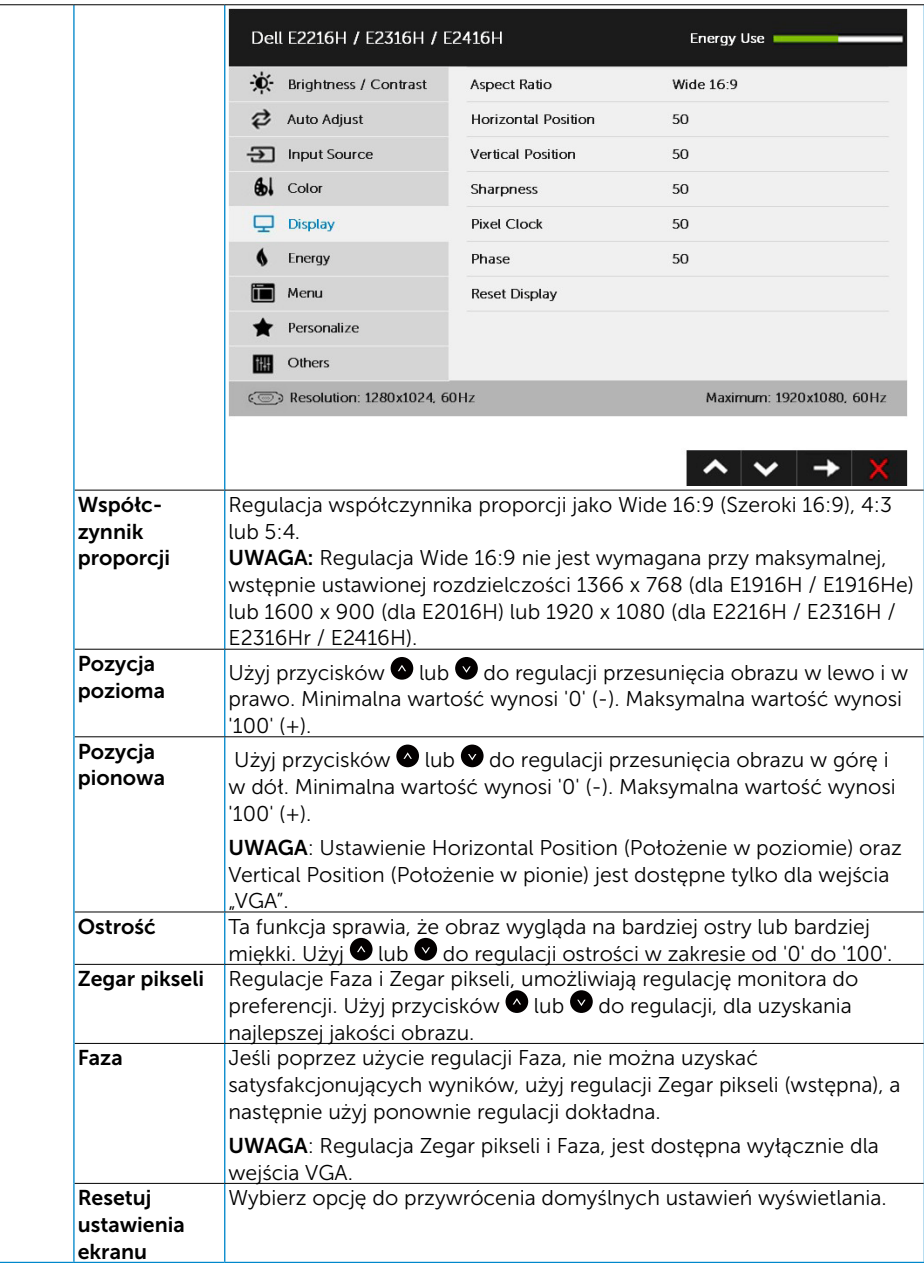

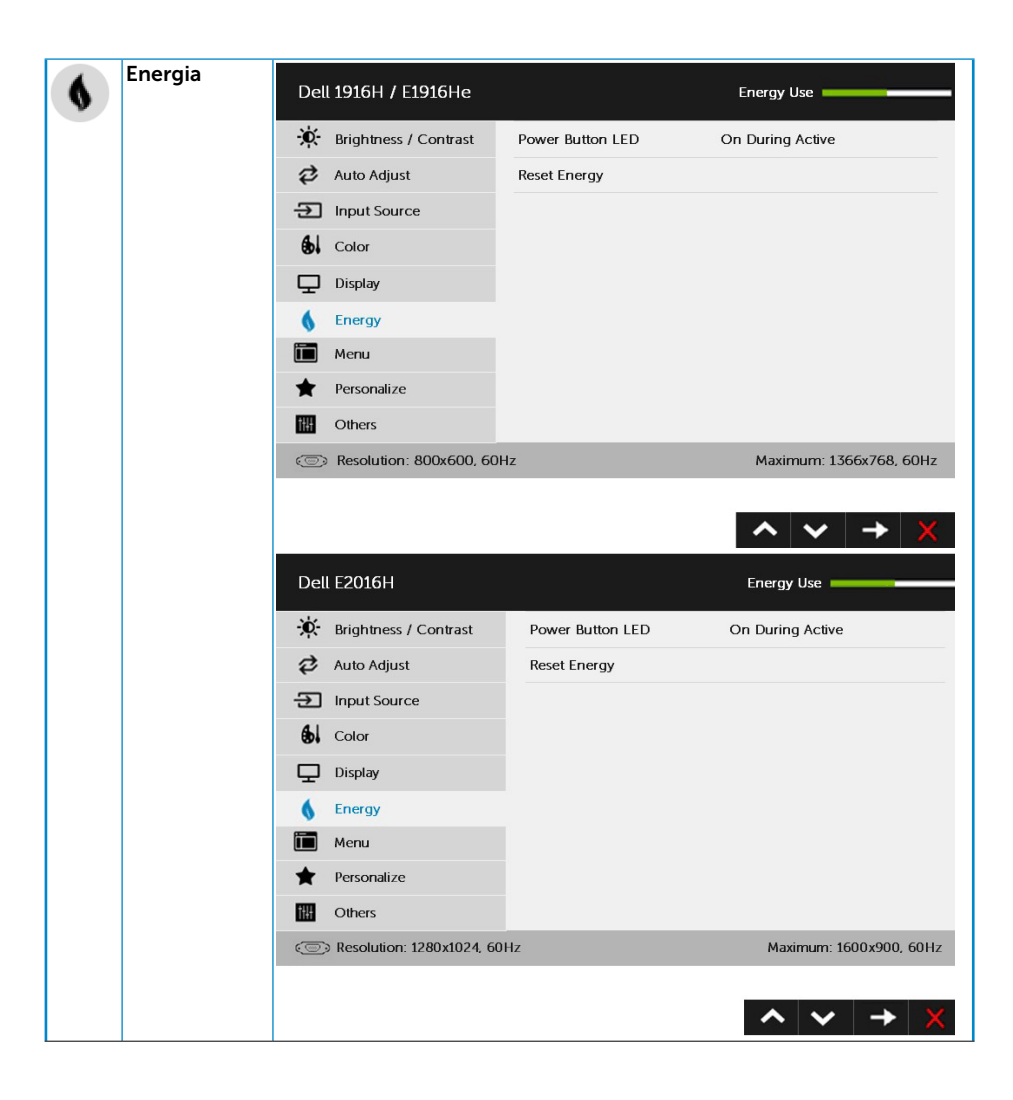

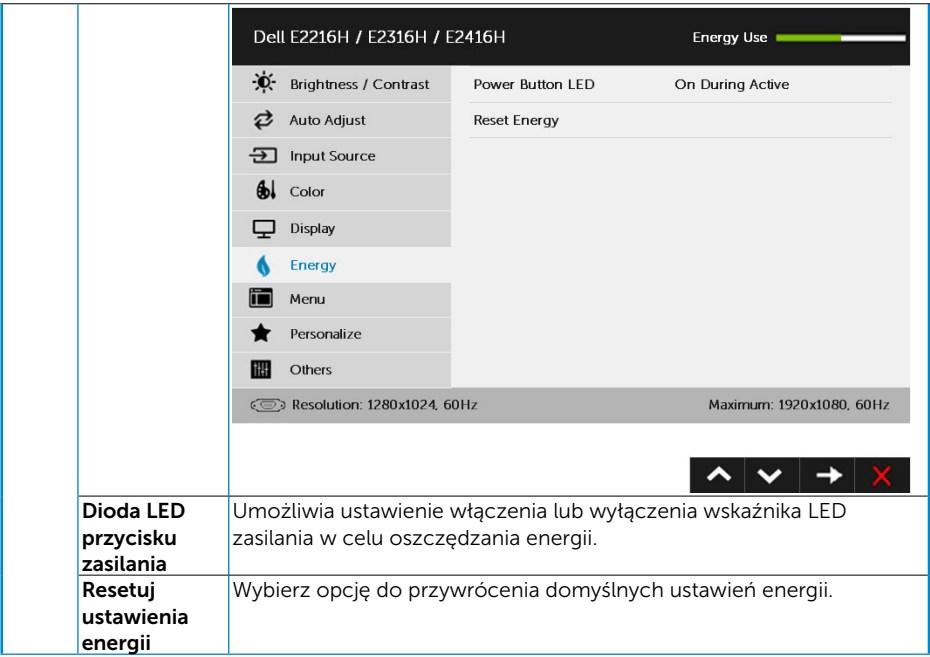

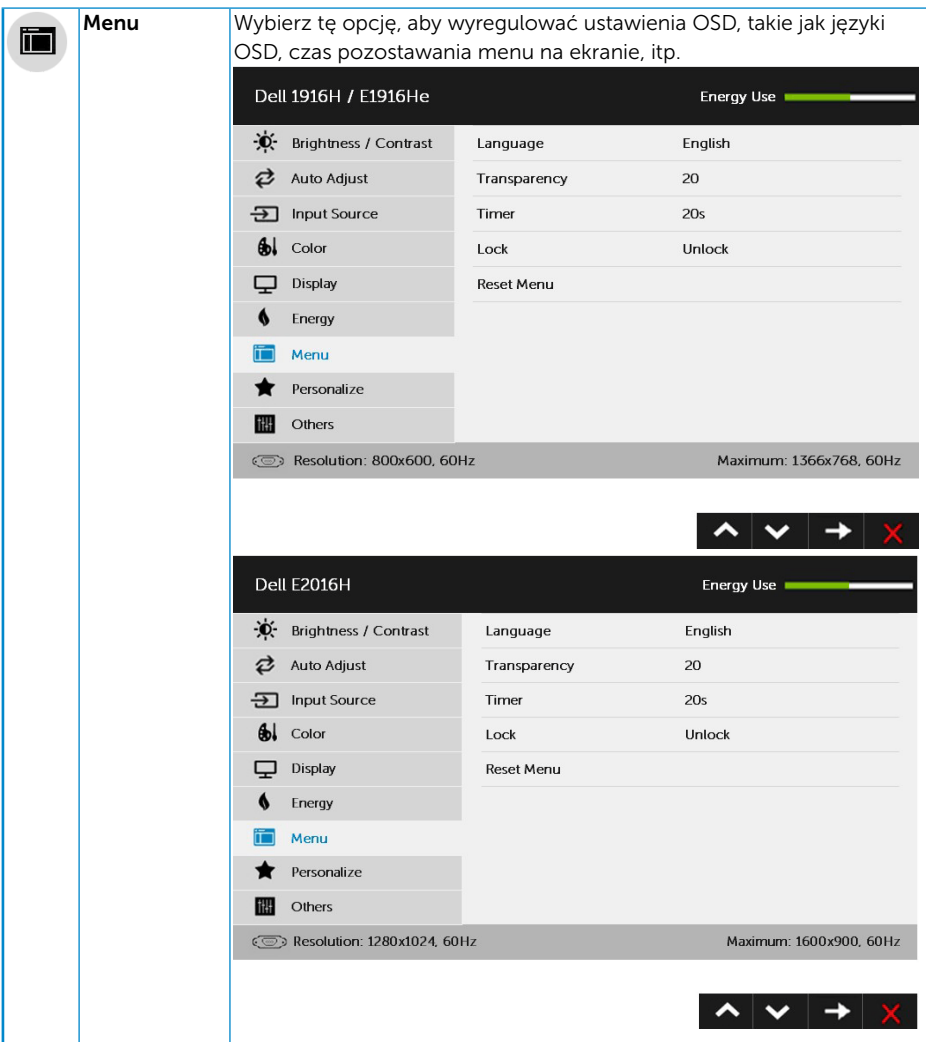

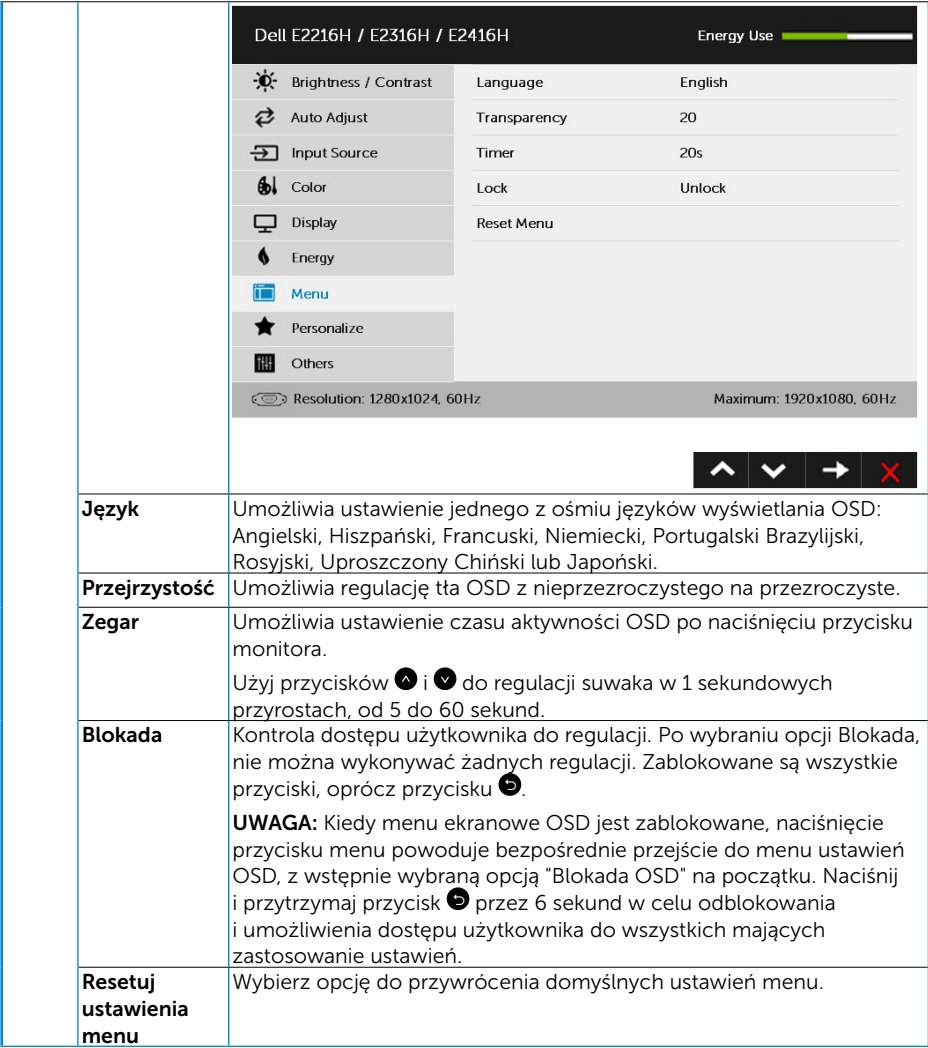

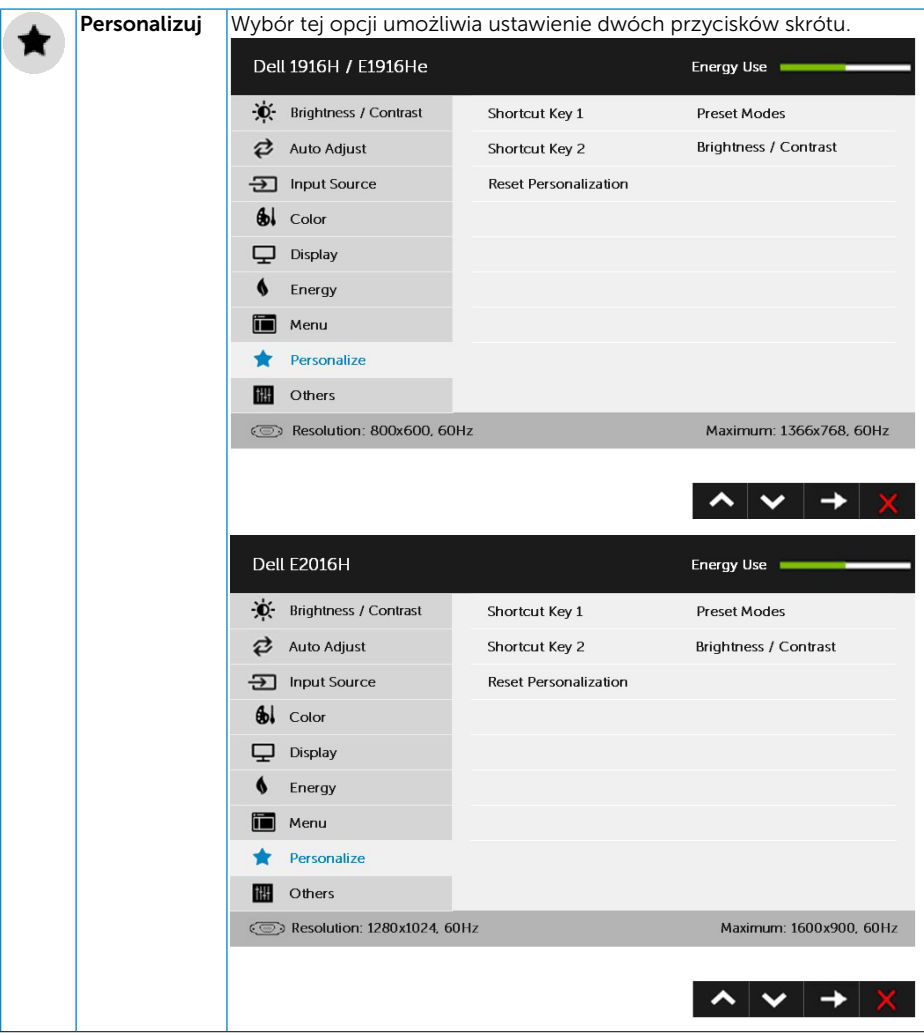

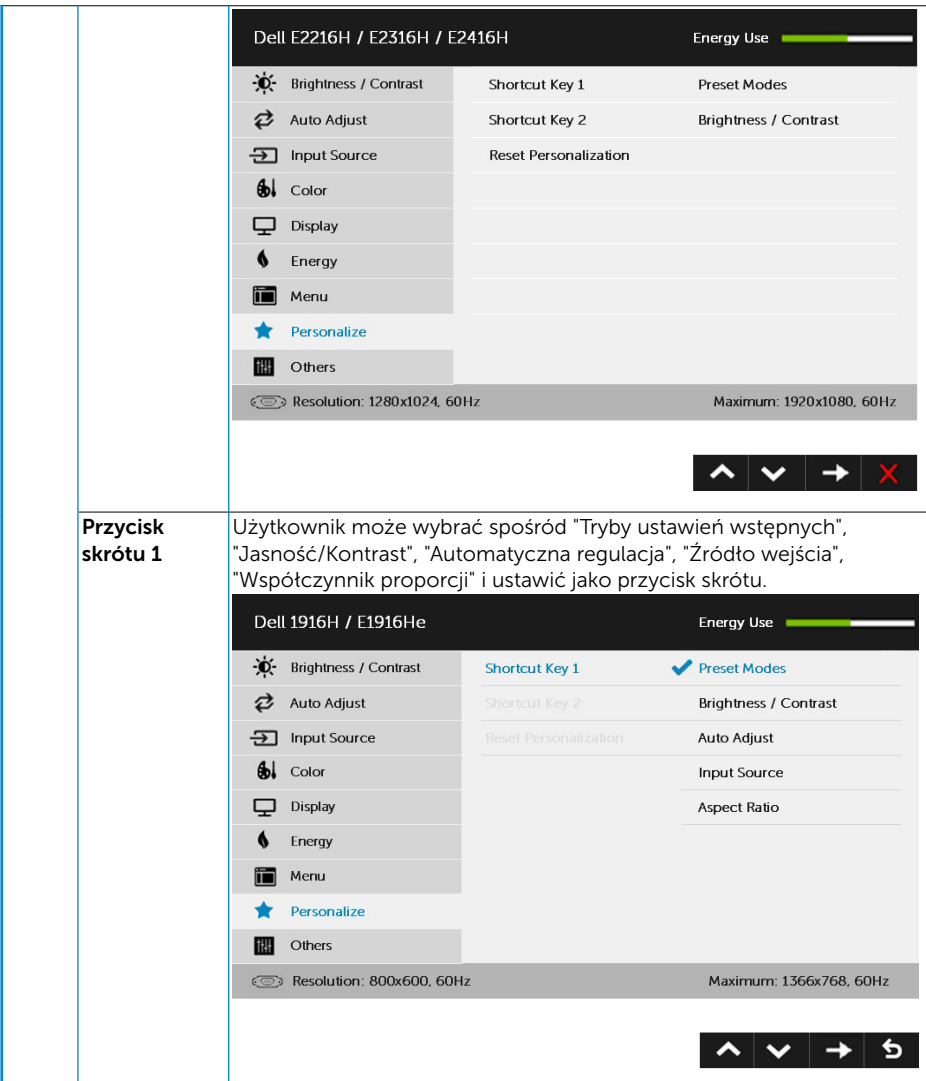

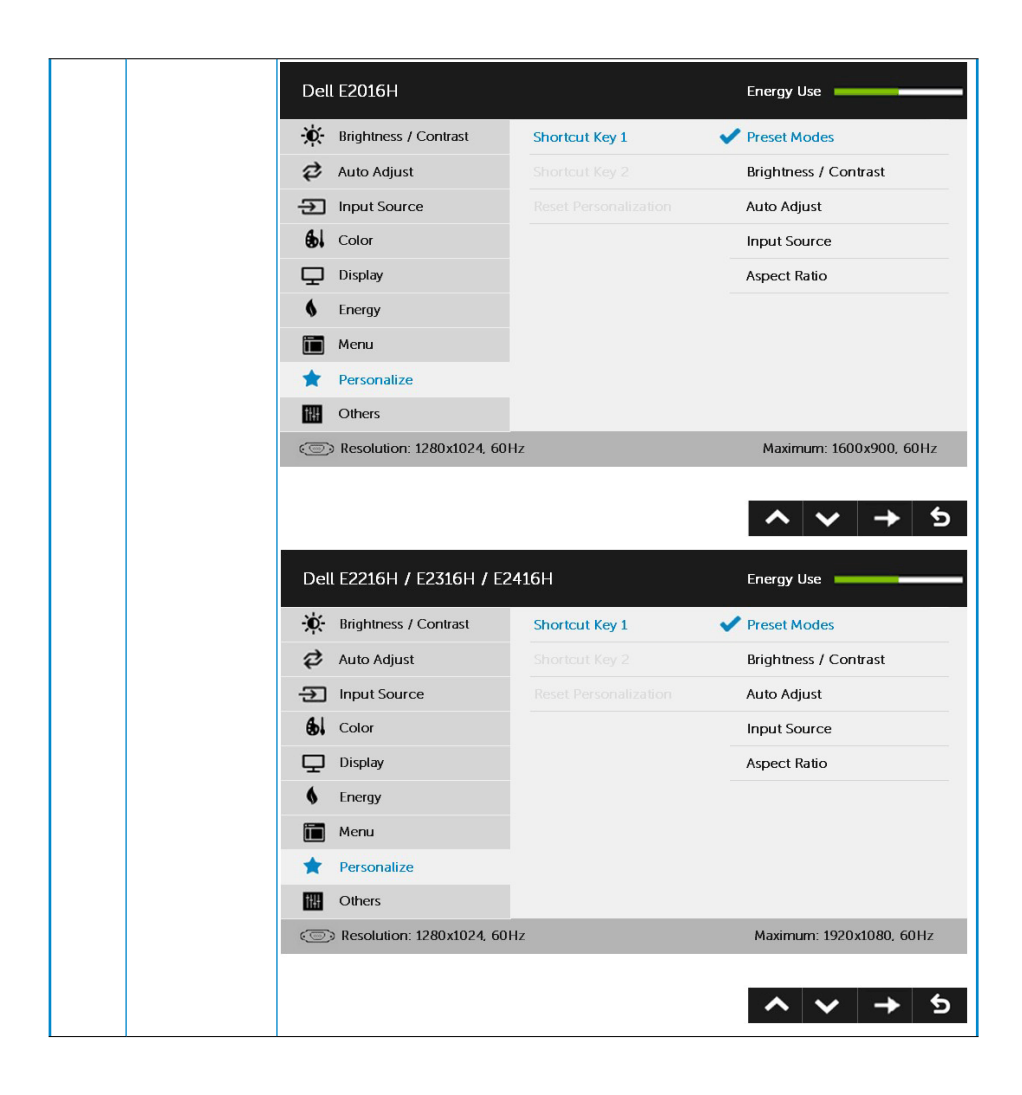

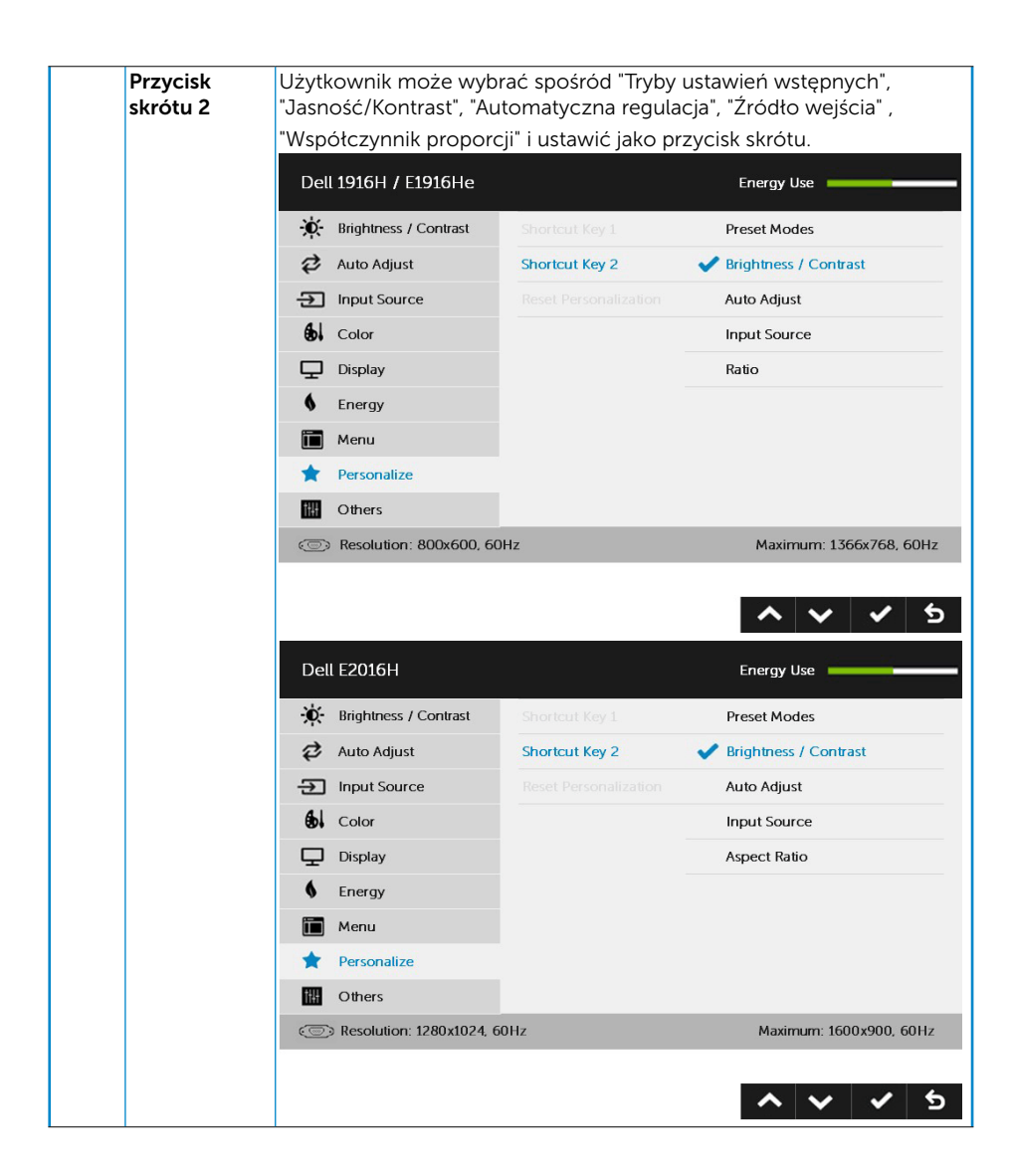

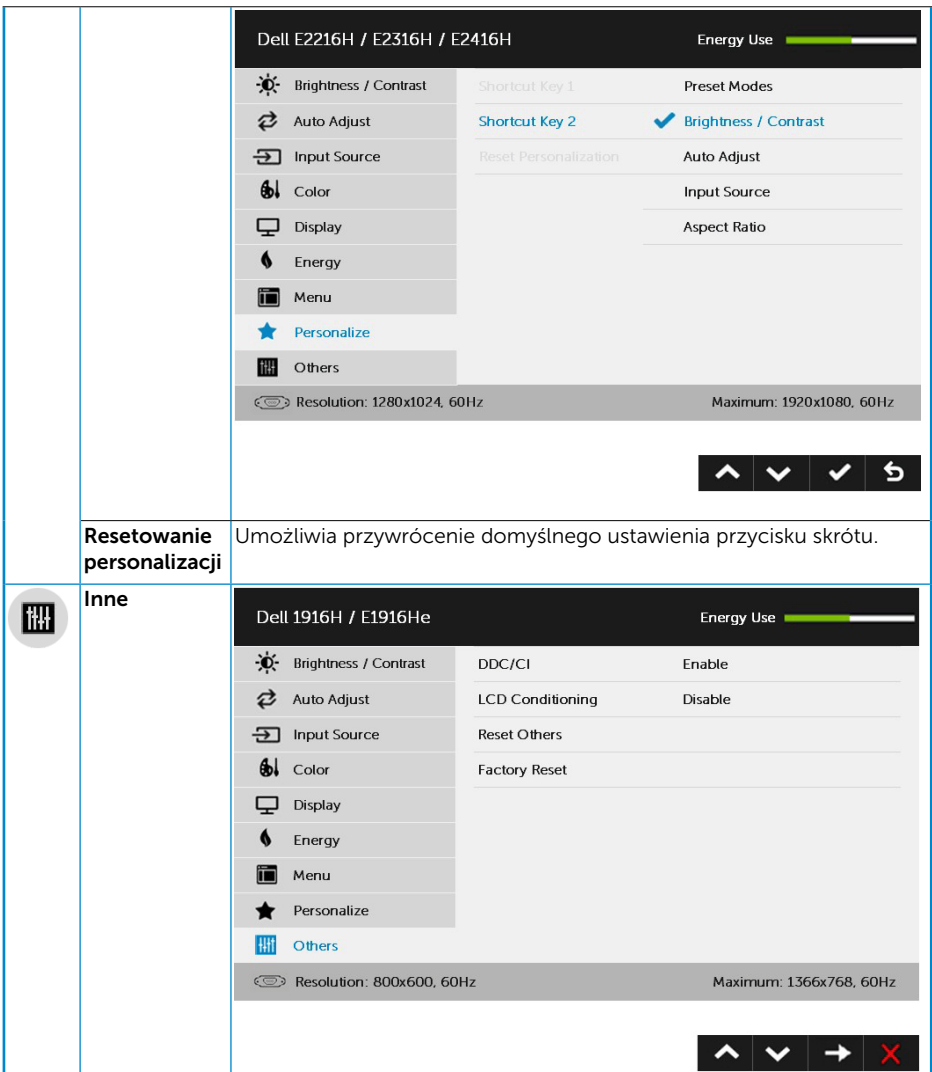

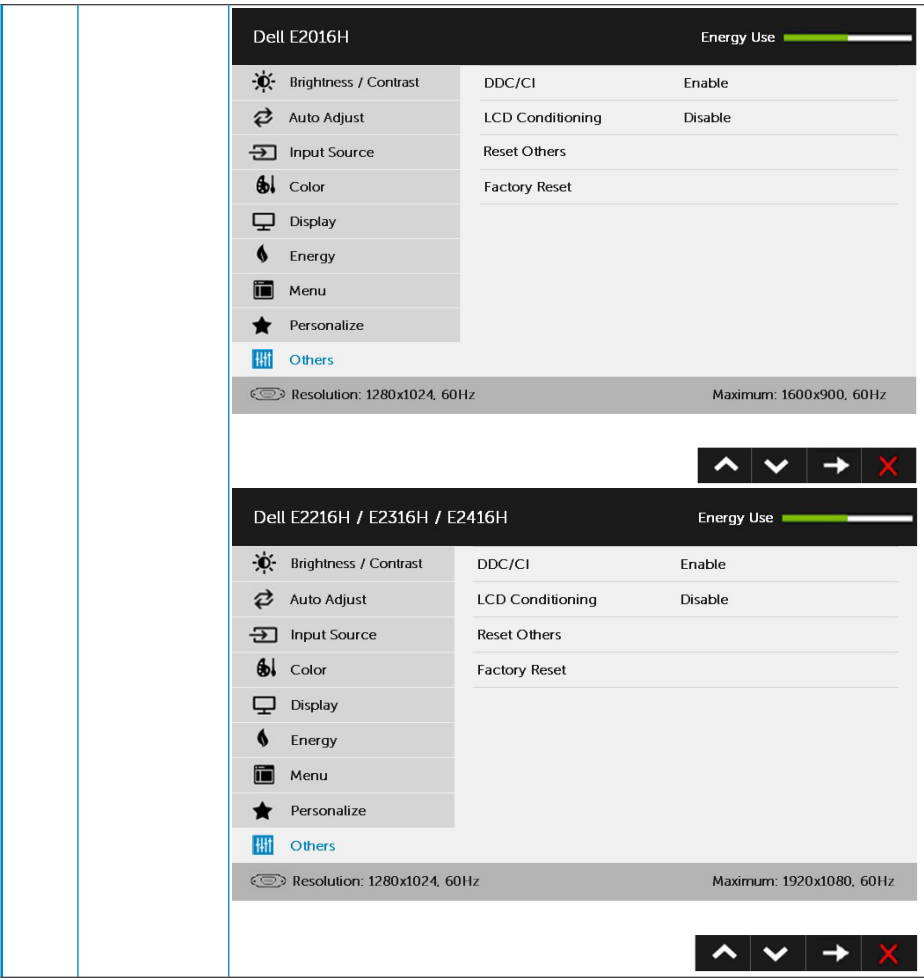

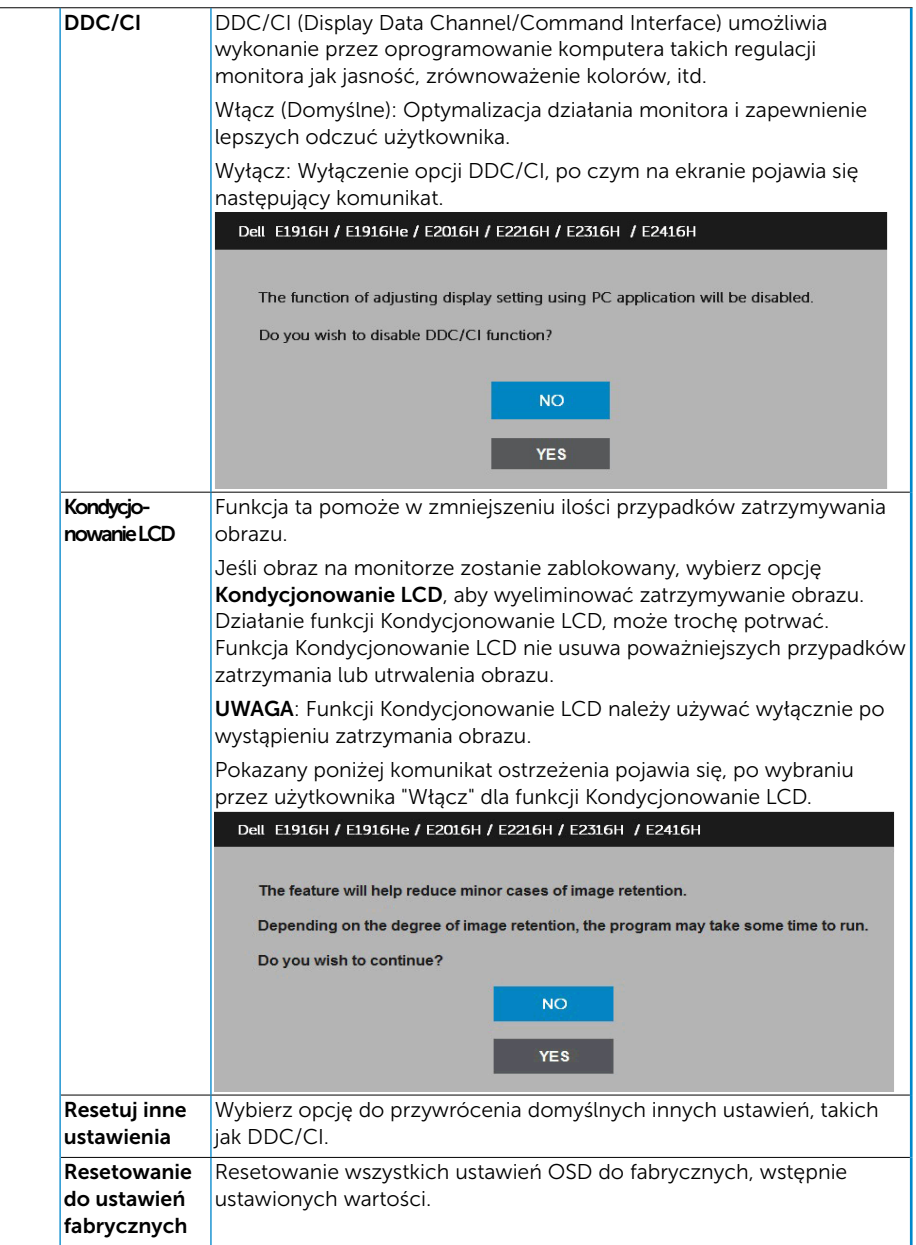

# Komunikaty OSD

Gdy monitor nie obsługuje określonego trybu rozdzielczości, pojawi się następujący komunikat:

#### Dell E1916H / E1916He

The current input timing is not supported by the monitor display. Please

change your input timing to 1355 x 758, 60Hz or any other monitor

listed timing as per the monitor specifications.

 $\circledcirc$ 

#### **Dell E2016H**

The current input timing is not supported by the monitor display. Please

change your input timing to 1600 x 900. 60Hz or any other monitor

listed timing as per the monitor specifications.

 $\circ$ 

#### Dell E2216H / E2316H / E2416H

The current input timing is not supported by the monitor display. Please

change your input timing to 1920 x 1080. E0Hz or any other monitor

listed timing as per the monitor specifications.

 $\circledcirc$ 

Oznacza to, że monitor nie może się zsynchronizować z sygnałem odbieranym z komputera. Sprawdź [Specyfikacje monitora](#page-8-0), w celu uzyskania informacji o poziomych i pionowych zakresach częstotliwości, które może obsługiwać ten monitor. Zalecany tryb to 1366 x 768 (dla E1916H / E1916He) lub 1600 x 900 (dla E2016H) lub 1920 x 1080 (dla E2216H / E2316H / E2316Hr / E2416H).

Przed wyłączeniem funkcji DDC/CI, pojawi się następujący komunikat.

#### Dell E1916H / E1916He / E2016H / E2216H / E2316H / E2416H

The function of adjusting display setting using PC application will be disabled.

Do you wish to disable DDC/CI function?

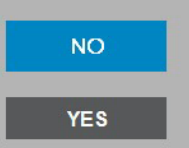

Po przejściu monitora do trybu **Oszczedzanie energii**, pojawi się następujący komunikat: When the monitor enters the Power Save mode, the following message appears:

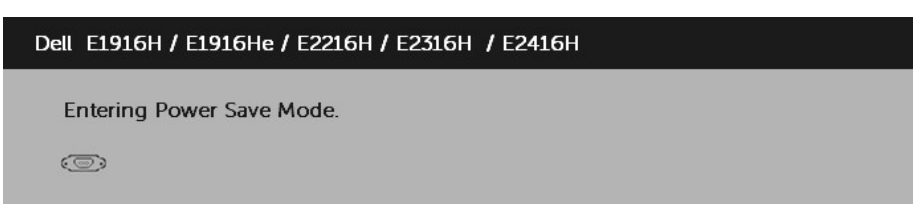

Uaktywnij komputer i wybudź monitor, aby uzyskać dostęp do [OSD](#page-28-0).

Po naciśnięciu dowolnego przycisku, oprócz przycisku zasilania, w zależności od wybranego wejścia, pojawi się następujący komunikat:

#### Dell E1916H / E1916He / E2016H / E2216H / E2316H / E2416H

There is no signal coming from your computer.

Press any key on the keyboard or move the mouse to wake it up.

If there is no display, press the monitor button now to select the correct input source on the On-Screen-Display menu.

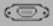

Jeśli nie jest podłączony kabel VGA lub DP, pojawi się następujące, pływające okno dialogowe. Po pozostawieniu w tym stanie, monitor przejdzie do **trybu oszczędzania** energii po 5 minutach.

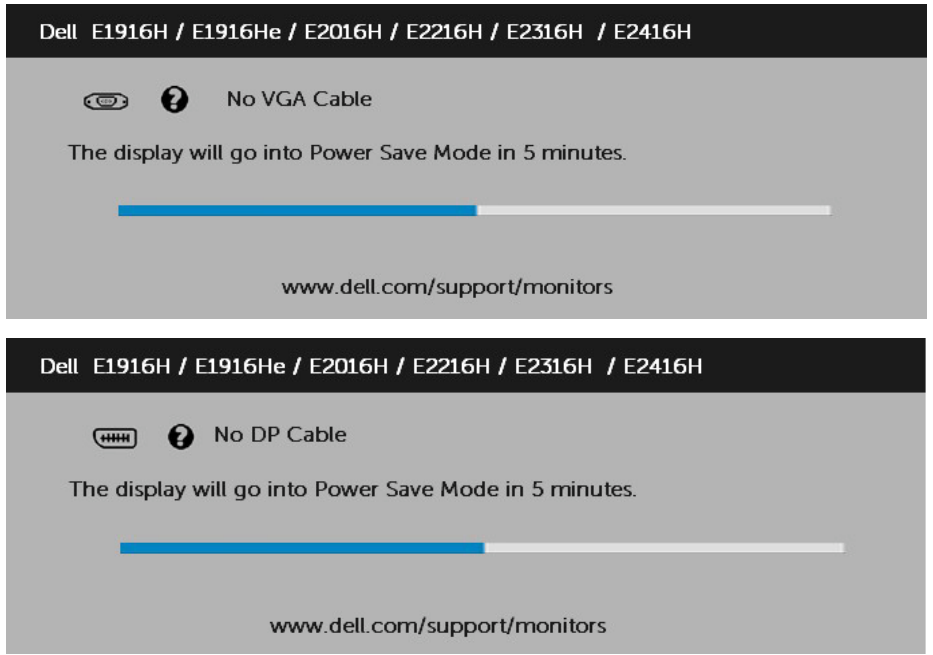

Aby uzyskać dalsze informacje, sprawdź **[Rozwiązywanie problemów](#page-57-0)**.

# Ustawienie maksymalnej rozdzielczości

Windows Vista® Windows® 7 Windows® 8 Windows® 8.1:

- 1. Tylko dla Windows® 8 ,Windows® 8.1: wybierz kafelek Pulpit, aby przełączyć na klasyczny wygląd pulpitu.
- 2. Kliknij prawym przyciskiem na pulpicie i kliknij Rozdzielczość ekranu.
- 3. Kliknii, aby wyświetlić rozwijaną listę rozdzielczości ekranu i wybierz 1366 x 768 (dla E1916H / E1916He) lub 1600 x 900 (dla E2016H) lub 1920 x 1080 (dla E2216H / E2316H / E2316Hr / E2416H).
- 4. Kliknij OK.
- 5. Jeśli nie jest widoczna opcja 1366 x 768 (dla E1916H / E1916He) lub 1600 x 900 (dla E2016H) lub 1920 x 1080 (dla E2216H / E2316H / E2316Hr / E2416H), może być konieczna aktualizacja sterownika karty graficznej. W zależności od komputera, wykonaj jedną z następujących procedur:

W przypadku posiadania komputera desktop lub komputera przenośnego Dell:

• Przejdź pod adres www.dell.com/support, wprowadź znacznik serwisowy i pobierz najnowszy sterownik dla posiadanej karty graficznej.

Jeśli używany jest komputer innej marki niż Dell (przenośny lub desktop):

- Przeidź na stronę pomocy technicznej dla komputera i pobierz najnowsze sterowniki grafiki.
- Przejdź do strony sieci web karty graficznej i pobierz najnowsze sterowniki karty graficznej.

# Nachylanie

### Wykonywanie nachylania

Przy zamontowanej podstawie monitor można nachylać dla uzyskania najbardziej wygodnego kąta widzenia.

21<sup>0</sup> typical (maximum 22<sup>0</sup>) 5<sup>0</sup> typical (maximum 6<sup>0</sup>)

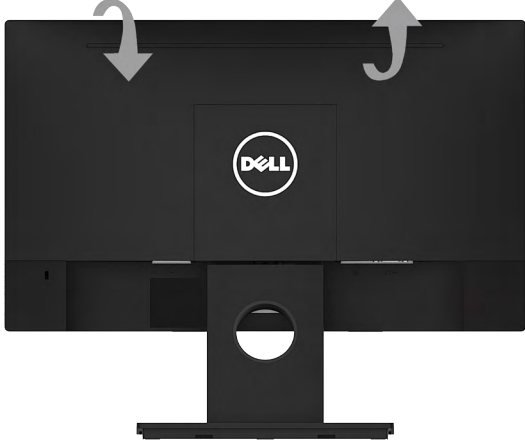

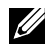

UWAGA: Po dostarczeniu monitora z fabryki, podstawa jest odłączona.

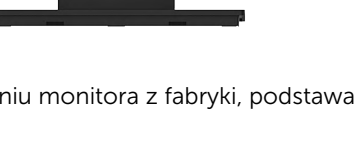

# <span id="page-57-0"></span>Rozwiązywanie problemów

 $\triangle$  OSTRZEŻENIE: Przed rozpoczęciem jakichkolwiek procedur z tej części, wykonaj Instrukcje bezpieczeństwa

## Autotest

Monitor ma funkcję autotestu, umożliwiającą sprawdzenie prawidłowości działania monitora. Jeśli monitor i komputer są prawidłowo podłączone, ale ekran monitora pozostaje ciemny należy uruchomić autotest monitora, wykonując następujące czynności:

- 1. Wyłącz komputer i monitor.
- 2. Odłącz kabel wideo z tyłu komputera. W celu poprawnego wykonania procedury autotestu należy odłączyć kabel VGA i DP z tyłu komputera.
- 3. Włącz monitor.

Jeśli monitor nie wykrywa sygnału wideo i działa prawidłowo, powinno pojawić się pływające okno dialogowe (na czarnym tle). W trybie autotestu, dioda LED zasilania świeci białym światłem. W zależności od wybranego wejścia, będzie także stale przewijane na ekranie jedno z pokazanych poniżej okien dialogowych.

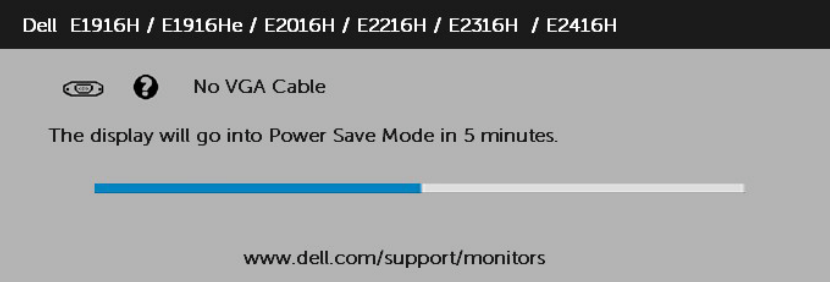

- 4. To okno pojawia się także przy normalnym działaniu systemu, po odłączeniu lub uszkodzeniu kabla wideo. Po pozostawieniu w tym stanie, monitor przejdzie do trybu oszczędzania energii po 5 minutach.
- 5. Wyłącz monitor i podłącz ponownie kabel wideo; następnie włącz komputer i monitor.

Jeśli po zastosowaniu poprzedniej procedury ekran monitora pozostaje pusty, sprawdź kartę graficzną i komputer, ponieważ monitor działa prawidłowo.

## Wbudowane testy diagnostyczne

Monitor ma wbudowane narzędzie diagnostyczne, pomocne w określeniu, czy nieprawidłowości działania ekranu są powiązane z monitorem, czy z komputerem i karta graficzna.

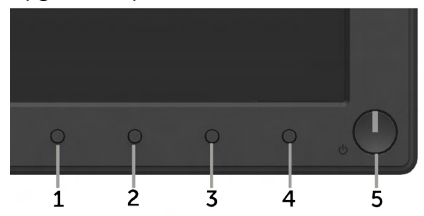

UWAGA: Wbudowane testy diagnostyczne można uruchomić wyłącznie po odłączeniu kabla wideo, gdy monitor znajduje się w trybie autotestu.

Aby uruchomić wbudowane testy diagnostyczne:

- 1. Upewnij się, że ekran jest czysty (na powierzchni ekranu nie ma kurzu).
- 2. Odłącz kabel(e) wideo z tyłu komputera lub monitora. Monitor przejdzie do trybu autotestu.
- 3. Naciśnij i przytrzymaj jednocześnie przez 2 sekundy Przycisk 1 i Przycisk 4 na panelu przednim. Pojawi się szary ekran.
- 4. Uważnie sprawdź ekran pod kątem nieprawidłowości.
- 5. Ponownie naciśnij Przycisk 4 na panelu przednim. Kolor ekranu zmieni się na czerwony.
- 6. Sprawdź wyświetlacz pod kątem wszelkich nieprawidłowości.
- 7. Powtórz czynności 5 i 6, aby sprawdzić wyświetlanie kolorów zielonego, niebieskiego, czarnego, białego.

Pojawienie się ekranu tekstowego oznacza zakończenie testu. Naciśnij ponownie Przycisk 4, aby zakończyć.

Jeśli używając wbudowanego narzędzia diagnostyki nie można wykryć żadnych nieprawidłowości ekranu, monitor działa prawidłowo. Sprawdź kartę graficzną i komputer.

# Typowe problemy

Następująca tabela zawiera ogólne informacje o mogących wystąpić typowych problemach związanych z monitorem i możliwe rozwiązania.

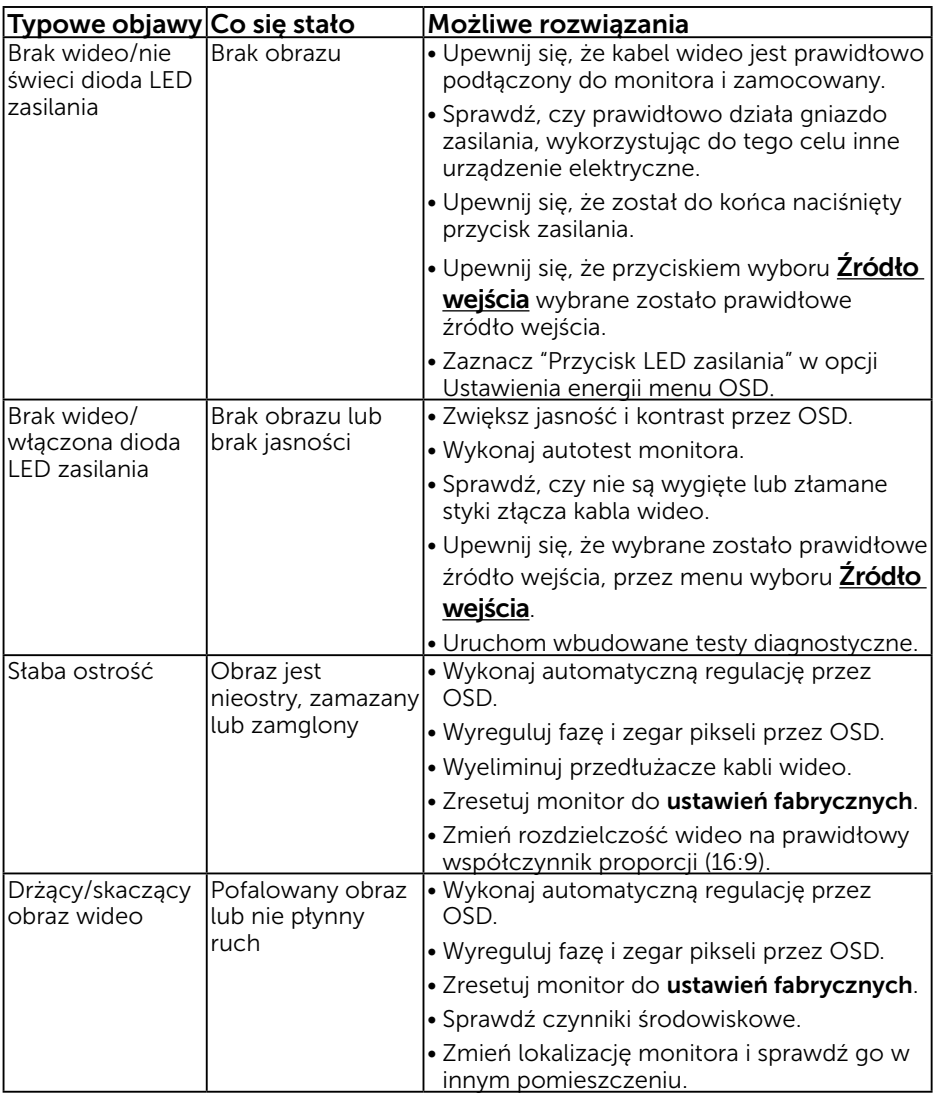

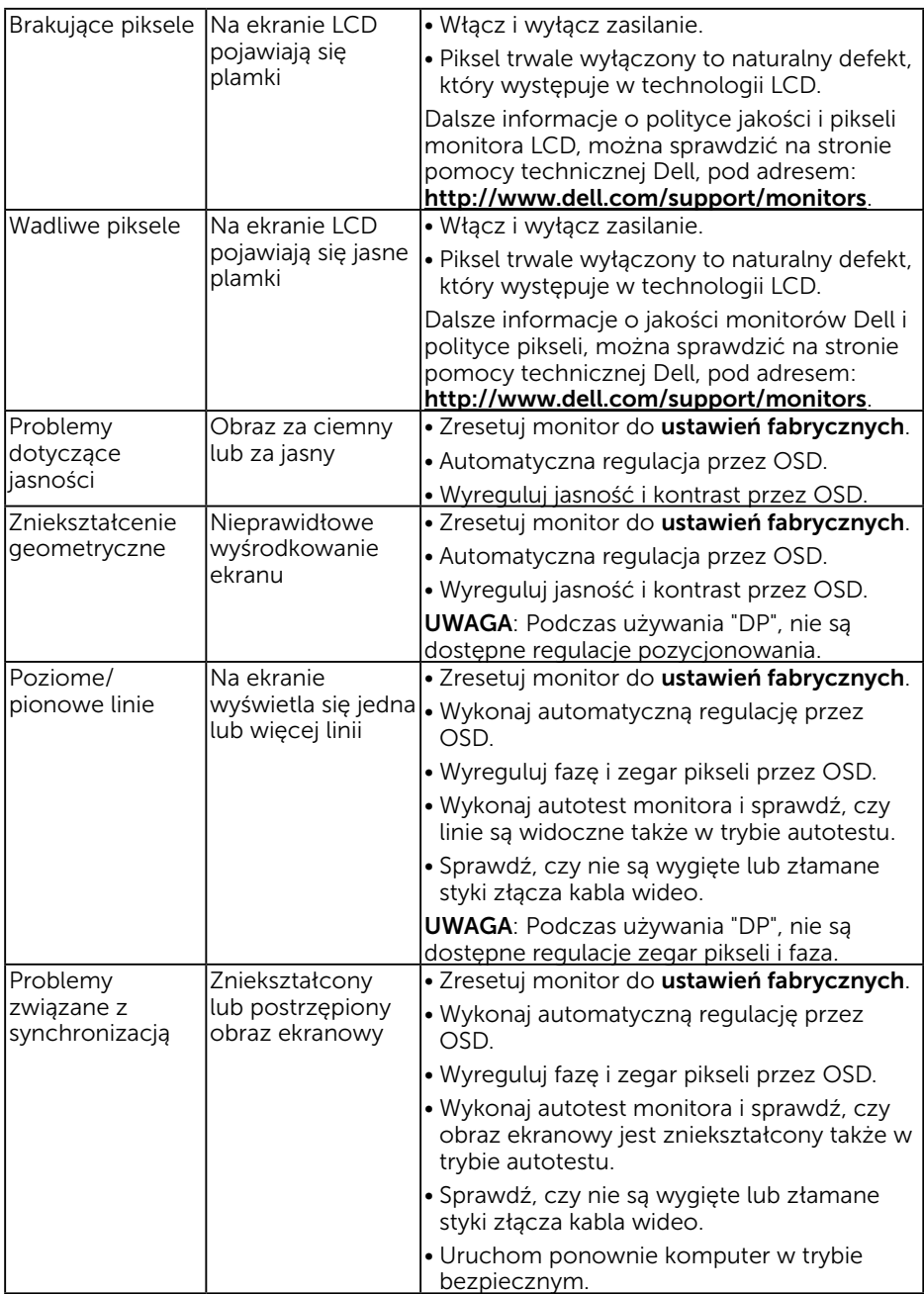

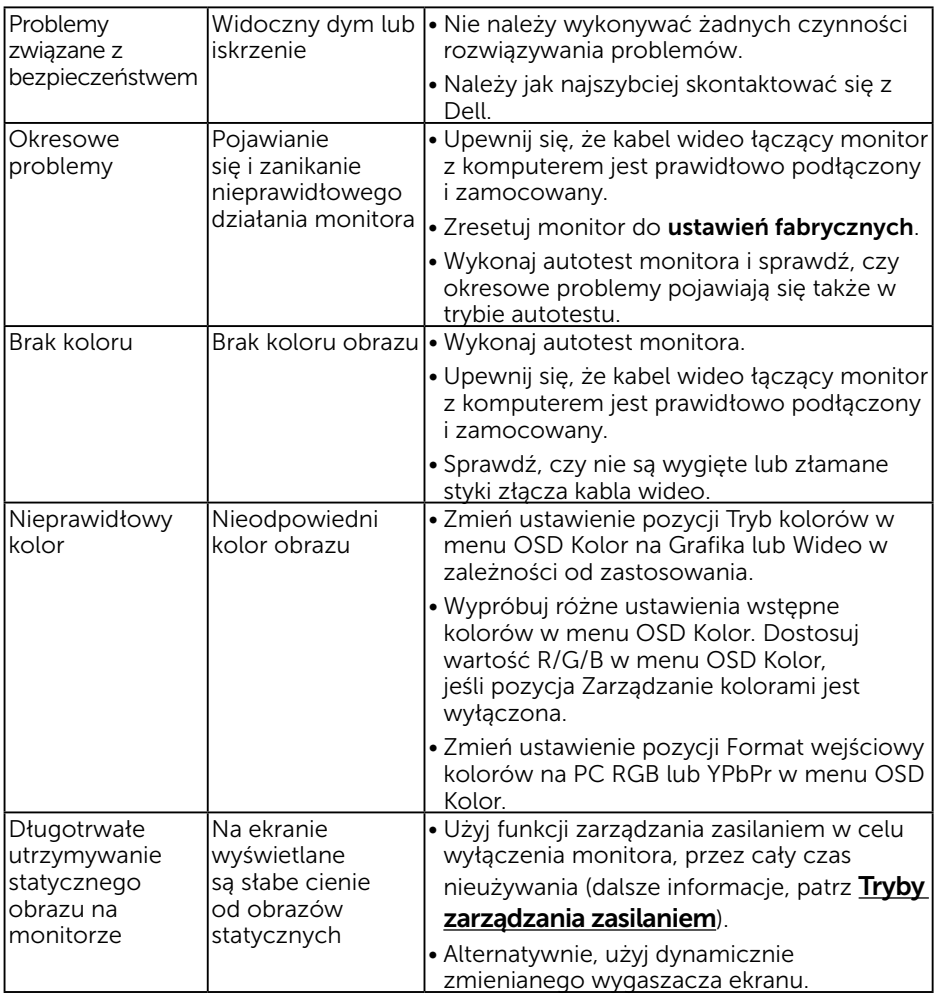

## Problemy charakterystyczne dla produktu

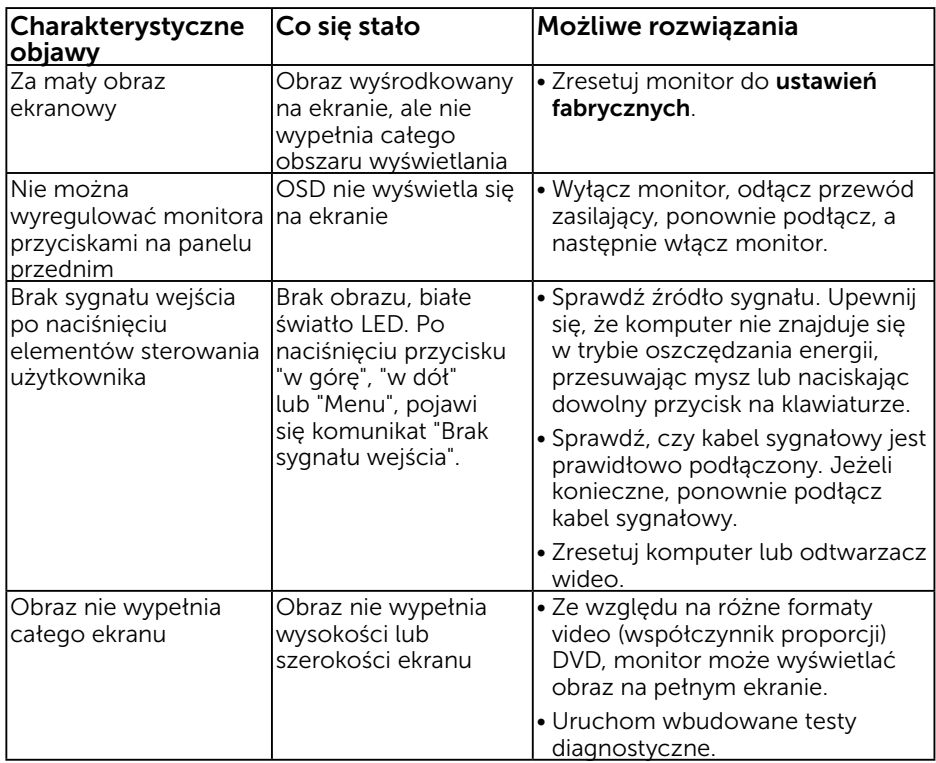

UWAGA: Po wybraniu trybu DP, nie jest dostępna funkcja Automatyczna regulacja.

### Problemy związane z panelem dźwiękowym Dell

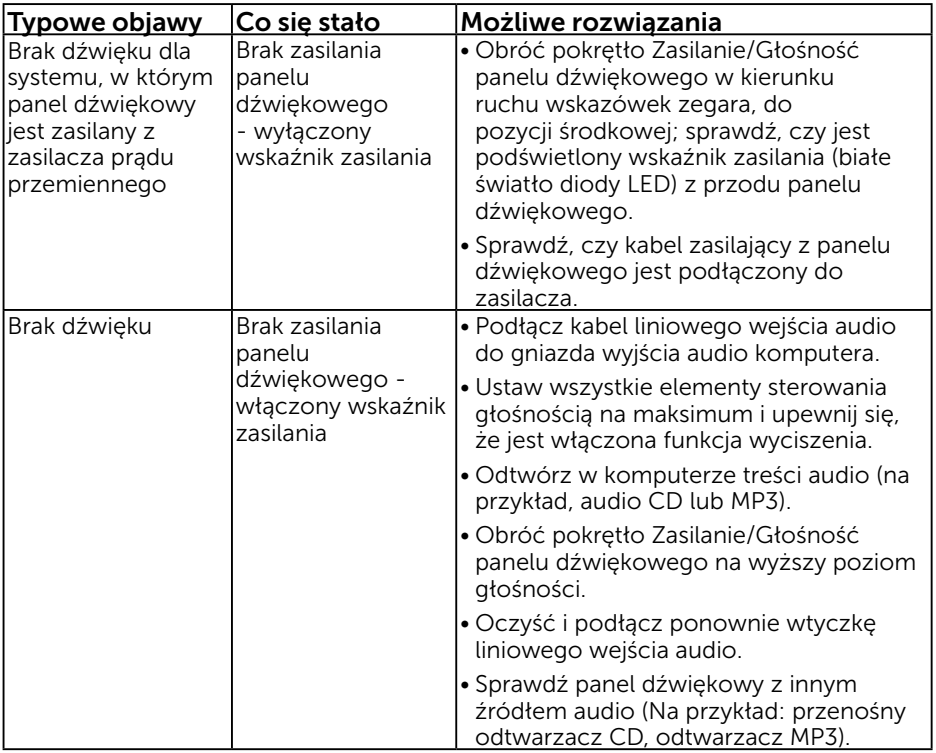

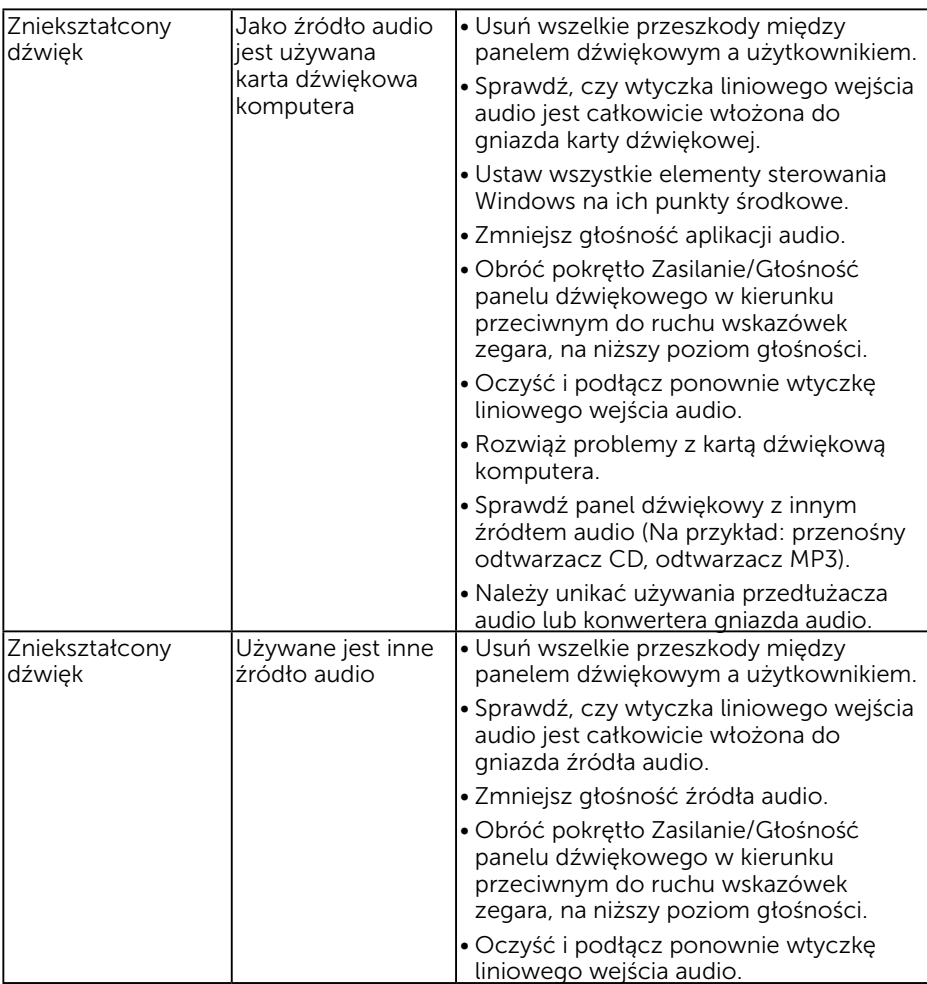

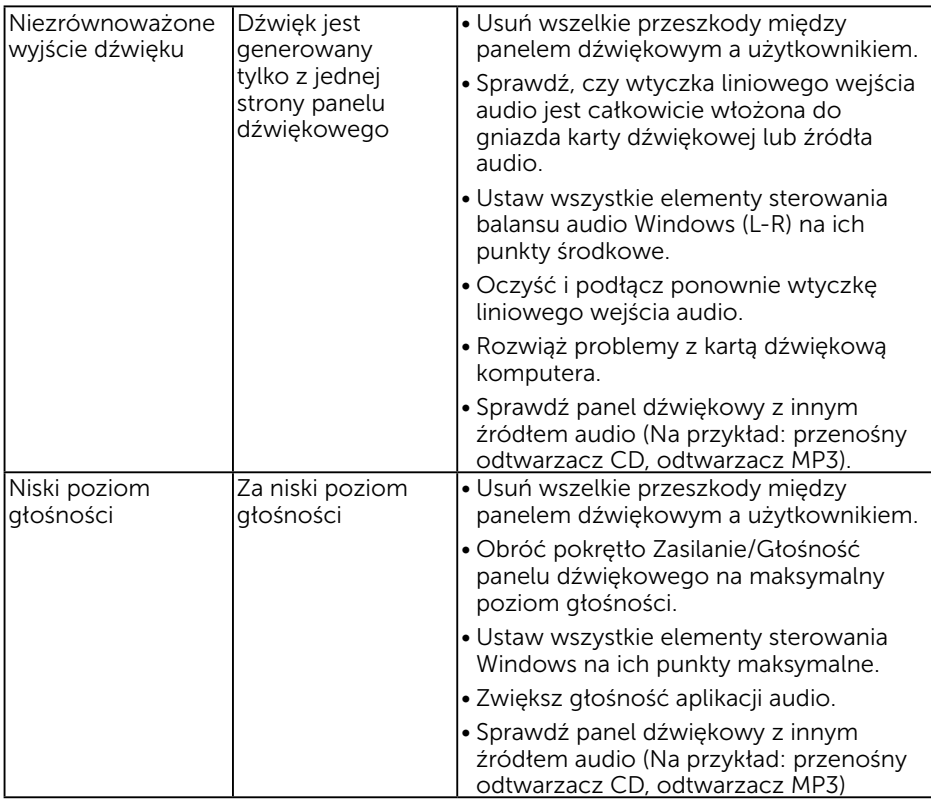

# Dodatek

## Instrukcje bezpieczeństwa

 OSTRZEŻENIE: Używanie elementów sterowania, regulacji lub procedur, innych niż określone w tej dokumentacji, może spowodować narażenie na porażenie prądem elektrycznym, zagrożenia związane z prądem elektrycznym i/lub zagrożenia mechaniczne.

Informacje dotyczące instrukcji bezpieczeństwa, znajdują się w części *Instrukcja informacji o produkcie*.

## Uwaga FCC (tylko USA) i inne informacje dotyczące przepisów

Uwagi FCC i inne informacje dotyczące przepisów, można sprawdzić na stronie sieciowej zgodności z przepisami, pod adresem [www.dell.com\regulatory\\_](http://www.dell.com\regulatory_compliance) [compliance.](http://www.dell.com\regulatory_compliance)

#### To urządzenie spełnia wymagania części 15 przepisów FCC. Jego działanie podlega następującym, dwóm warunkom:

- (1) to urządzenie nie może powodować szkodliwych zakłóceń
- (2) to urządzenie musi przyjmować wszelkie odbierane zakłócenia, w tym zakłócenia mogące powodować niepożądane działanie

## Kontakt z firmą Dell

Dla klientów w Stanach Zjednoczonych, należy dzwonić pod numer 800-WWW-DELL (800-999-3355).

UWAGA: Przy braku aktywnego połączenia z Internetem, informacje kontaktowe można znaleźć na fakturze zakupu, opakowaniu, rachunku lub w katalogu produktu Dell.

Firma Dell udostępnia kilka opcji pomocy technicznej i usług online i telefonicznie. Dostępność zależy od kraju i produktu, a niektóre usługi mogą nie być dostępne w danym regionie.

W celu uzyskania dostępu do zawartości wsparcia online:

1. Sprawdź [www.dell.com/support/monitors](http://www.dell.com/support/monitors)

W celu kontaktu z Dell w zakresie sprzedaży, pomocy technicznej lub obsługi klienta:

- 1. Sprawdź [www.dell.com/support](http://www.dell.com/support).
- 2. Sprawdź kraj lub region w menu rozwijalnym **Wybierz kraj/region**, w górnej lewej części strony.
- 3. Kliknij Kontakt z nami, w górnej lewej części strony.
- 4. Wybierz odpowiednią usługę i łącze pomocy, w zależności od potrzeb.
- 5. Wybierz wygodną metodę kontaktu z Dell.

## Ustawienie rozdzielczości wyświetlania na 1366 x 768 (dla E1916H / E1916He) lub 1600 x 900 (dla E2016H) lub 1920 x 1080 (dla E2216H / E2316H / E2316Hr / E2416H) (Maksymalna)

Dla zapewnienia optymalnej rozdzielczości wyświetlania, podczas używania systemów operacyjnych Microsoft Windows, ustaw rozdzielczość wyświetlania na 1366 x 768 (dla E1916H / E1916He) lub 1600 x 900 (dla E2016H) lub 1920 x 1080 (dla E2216H / E2316H / E2316Hr / E2416H) pikseli, poprzez wykonanie następujących czynności:

### Windows Vista® ,Windows® 7 ,Windows® 8 ,Windows® 8.1:

- 1. Tylko dla Windows® 8 ,Windows® 8.1: wybierz kafelek Pulpit, aby przełączyć na klasyczny wygląd pulpitu.
- 2. Kliknij prawym przyciskiem na pulpicie i kliknij Rozdzielczość ekranu.
- 3. Kliknij, aby wyświetlić rozwijaną listę rozdzielczości ekranu i wybierz 1366 x 768 (dla E1916H / E1916He) lub 1600 x 900 (dla E2016H) lub 1920 x 1080 (dla E2216H / E2316H / E2316Hr / E2416H).
- 4. Kliknij OK.

Jeśli nie jest widoczna opcja 1366 x 768 (dla E1916H / E1916He) lub 1600 x 900 (dla E2016H) lub 1920 x 1080 (dla E2216H / E2316H / E2316Hr / E2416H), może być konieczna aktualizacja sterownika karty graficznej. Wybierz scenariusz poniżej najlepiej opisujący używany system komputerowy i wykonaj instrukcje

### 1:[Jeśli używany jest komputer Dell typu desktop lub przenośny komputer Dell](#page-68-0)  z dostepem do Internetu

#### 2:[Jeśli używany jest komputer typu desktop, komputer przenośny lub karta](#page-68-1)  [graficzna innej marki niż Dell](#page-68-1)

## <span id="page-68-0"></span>Jeśli używany jest komputer Dell typu desktop lub przenośny komputer Dell z dostępem do Internetu

- 1. Przejdź do [http://www.dell.com/support,](http://www.dell.com/support) wprowadź znacznik serwisowy i pobierz najnowszy sterownik dla posiadanej karty graficznej.
- 2. Po instalacji sterowników dla adaptera grafiki należy ponownie spróbować ustawić rozdzielczość na 1366 x 768 (dla E1916H / E1916He) lub 1600 x 900 (dla E2016H) lub 1920 x 1080 (dla E2216H / E2316H / E2316Hr / E2416H).
- Ø UWAGA: Jeśli nie można ustawić rozdzielczości na 1366 x 768 (dla E1916H / E1916He) lub 1600 x 900 (dla E2016H) lub 1920 x 1080 (dla E2216H / E2316H / E2316Hr / E2416H) należy się skontaktować z firmą Dell i zapytać o adapter grafiki, który obsługuje te rozdzielczości.

## <span id="page-68-1"></span>Jeśli używany jest komputer typu desktop, komputer przenośny lub karta graficzna innej marki niż Dell

Windows Vista® , Windows® 7 , Windows® 8 , Windows® 8.1:

- 1. Tylko dla Windows® 8 .Windows® 8.1: wybierz kafelek Pulpit, aby przełączyć na klasyczny wygląd pulpitu.
- 2. Kliknij prawym przyciskiem na pulpicie i kliknij Personalizacja.
- 3. Kliknij Zmień ustawienia wyświetlania.
- 4. Kliknij Ustawienia zaawansowane.
- 5. Zidentyfikuj dostawcę karty graficznej z opisu w górnej części okna (np. NVIDIA, ATI, Intel, itd.).
- 6. Wyszukaj zaktualizowany sterownik na stronie sieciowej dostawcy karty graficznej (na przykład,<http://www.ATI.com> LUB <http://www.NVIDIA.com> ).
- 7. Po instalacji sterowników dla adaptera grafiki należy ponownie spróbować ustawić rozdzielczość na1366 x 768 (dla E1916H / E1916He) lub 1600 x 900 (dla E2016H) lub 1920 x 1080 (dla E2216H / E2316H / E2316Hr / E2416H).

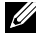

UWAGA: Jeśli nie można ustawić rozdzielczości na 1366 x 768 (dla E1916H / E1916He) lub 1600 x 900 (dla E2016H) lub 1920 x 1080 (dla E2216H / E2316H / E2316Hr / E2416H) należy się skontaktować z producentem komputera lub rozważyć zakupienie adaptera grafiki z obsługą rozdzielczości wideo 1366 x 768 (dla E1916H / E1916He) lub 1600 x 900 (dla E2016H) lub 1920 x 1080 (dla E2216H / E2316H / E2316Hr / E2416H).

### Procedura ustawiania dwóch monitorów w Windows Vista® ,Windows® 7 ,Windows® 8 ,Windows® 8.1:

## Dla Windows Vista®

Podłącz zewnętrzny monitor(y) do laptopa lub komputera stacjonarnego za pomocą kabla wideo (VGA, DVI, DP, HDMI itp.) i postępuj zgodnie z dowolną z poniższych metod konfiguracji.

### Metoda 1: Z użyciem skrótu klawiaturowego "Win+P"

1. Naciśnij na klawiaturze przycisk z logo Windows + P.

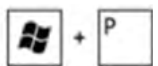

2. Przytrzymując wciśnięty przycisk z logo Windows naciskaj przycisk P w celu przełączenia wybranego trybu wyświetlania.

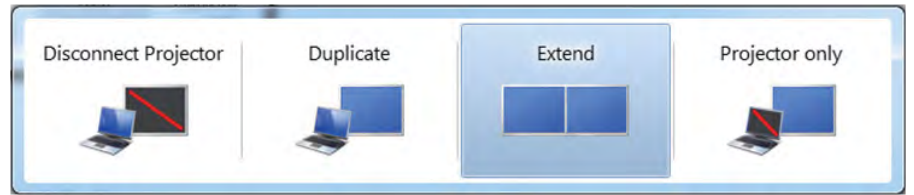

### Metoda 2: Z użyciem menu "Personalizacja"

1. Kliknij prawym przyciskiem na pulpicie i kliknij **Personalizacja**.

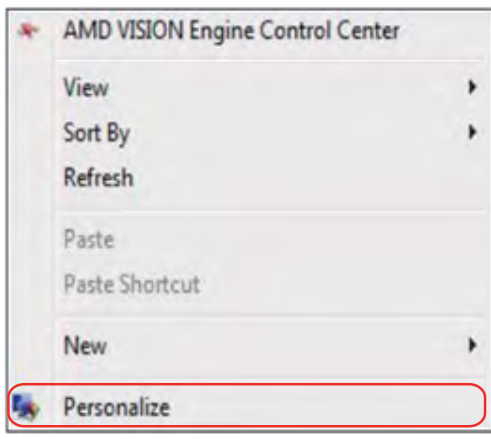

### 2. Kliknij Ustawienia wyświetlania.

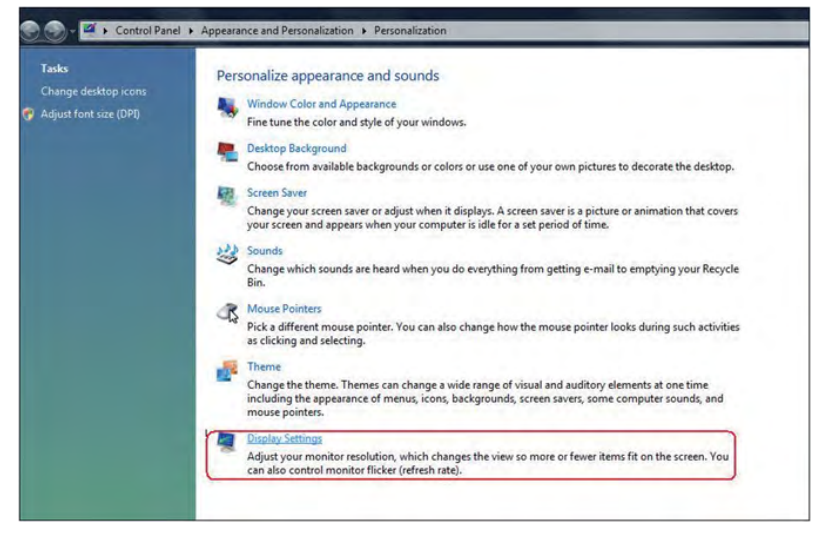

- 3. Kliknij Identyfikuj monitory.
	- • Konieczne może być ponowne uruchomienie systemu i powtórzenie kroków od 1 do 3, jeżeli system nie wykrywa podłączonego monitora.

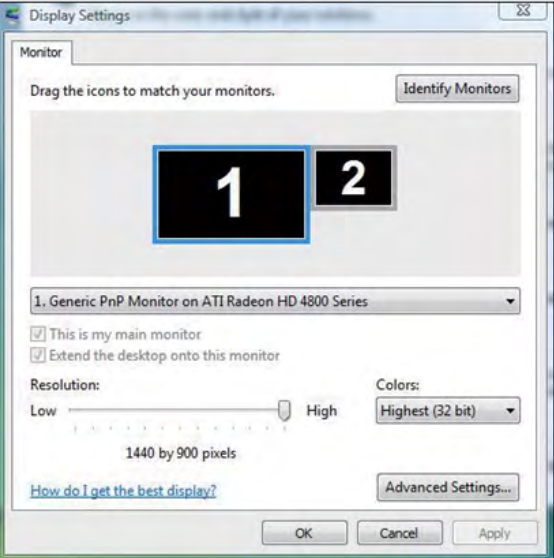

## Dla Windows® 7

Podłącz zewnętrzny monitor(y) do laptopa lub komputera stacjonarnego za pomocą kabla wideo (VGA, DVI, DP, HDMI itp.) i postępuj zgodnie z dowolną z poniższych metod konfiguracji

Metoda 1: Z użyciem skrótu klawiaturowego "Win+P"

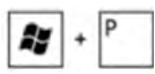

2. Przytrzymując wciśnięty przycisk z logo Windows naciskaj przycisk P w celu przełączenia wybranego trybu wyświetlania.

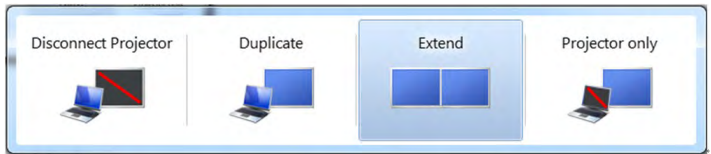

1. Naciśnij na klawiaturze przycisk z logo Windows + P.

### Metoda 2: Z użyciem menu "Rozdzielczość ekranu"

1. Kliknij prawym przyciskiem na pulpicie i kliknij Rozdzielczość ekranu.

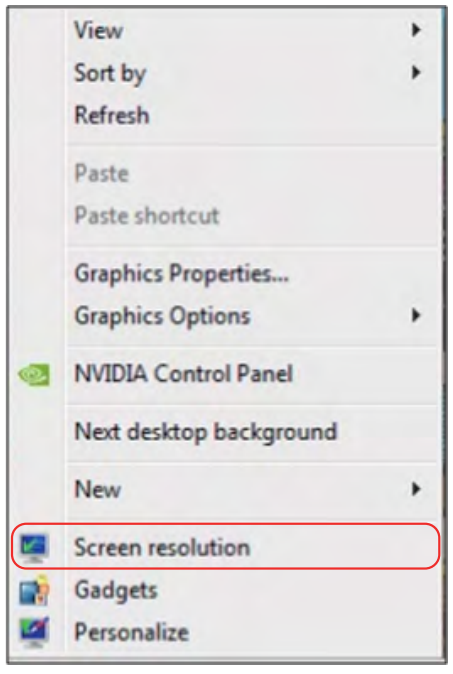
- 2. Kliknij opcję Wiele ekranów w celu dokonania wyboru ekranu. Jeżeli nie są wyświetlone dodatkowe monitory, kliknij polecenie Wykryj.
	- • Konieczne może być ponowne uruchomienie systemu i powtórzenie kroków od 1 do 3, jeżeli system nie wykrywa podłączonego monitora.

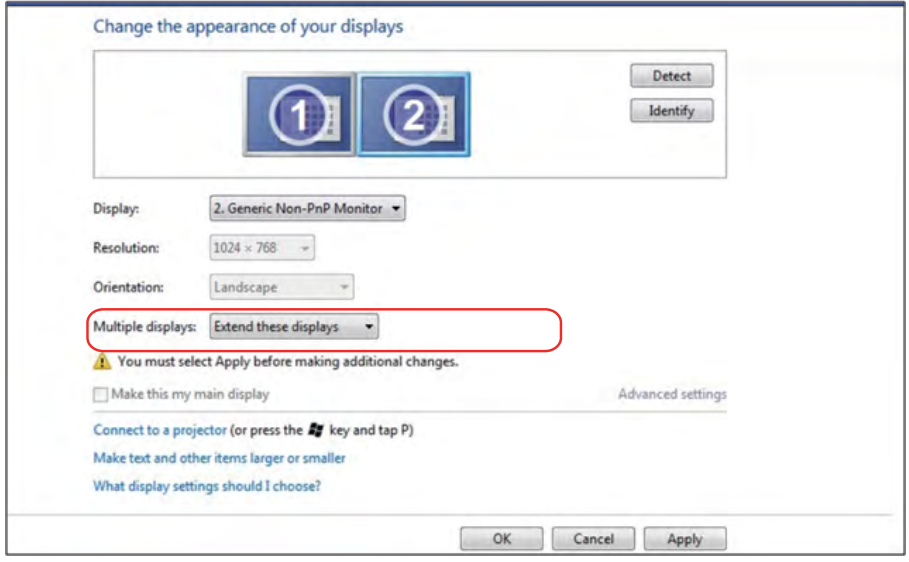

# Dla Windows® 8 ,Windows® 8.1

Podłącz zewnętrzny monitor(y) do laptopa lub komputera stacjonarnego za pomocą kabla wideo (VGA, DVI, DP, HDMI itp.) i postępuj zgodnie z dowolną z poniższych metod konfiguracji.

Metoda 1: Z użyciem skrótu klawiaturowego "Win+P"

- 1. Naciśnij na klawiaturze przycisk z logo Windows + P.  $\mathbb{H} + \mathbb{P}$
- 2. Przytrzymując wciśnięty przycisk z logo Windows naciskaj przycisk P w celu przełączenia wybranego trybu wyświetlania.

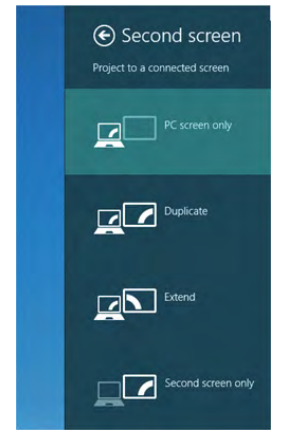

#### Metoda 2: Z użyciem menu "Rozdzielczość ekranu"

1. Na ekranie startowym wybierz Pulpit, aby przełączyć na klasyczny wygląd pulpitu Windows.

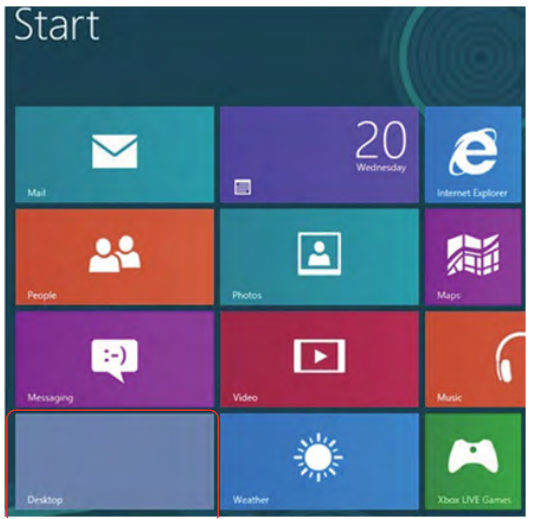

2. Kliknij prawym przyciskiem na pulpicie i kliknij Rozdzielczość ekranu.

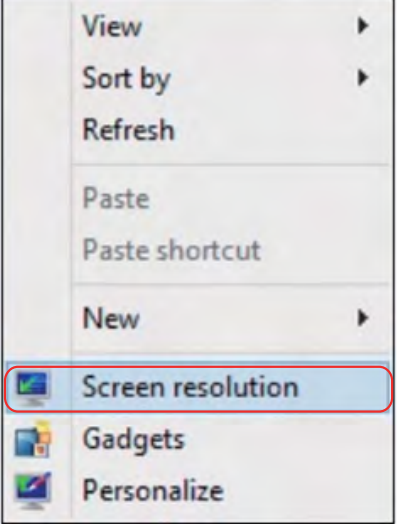

- 3. Kliknij opcję Wiele ekranów w celu dokonania wyboru ekranu. Jeżeli nie są wyświetlone dodatkowe monitory, kliknij polecenie Wykryj.
	- • Konieczne może być ponowne uruchomienie systemu i powtórzenie kroków od 1 do 3, jeżeli system nie wykrywa podłączonego monitora.

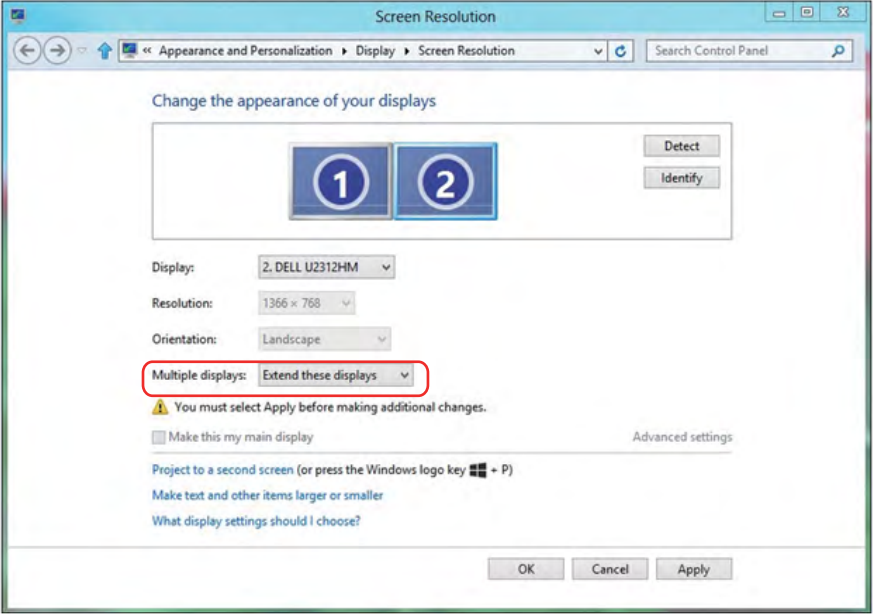

## Ustawianie stylów wyświetlania dla wielu monitorów

Po ustawieniu zewnętrznego monitora(ów) użytkownik może wybrać wymagany styl wyświetlania z menu Wiele monitorów: Powiel, Rozszerz, Pokaż pulpit.

• Powielanie wyświetlaczy: Powiela ten sam ekran na dwóch monitorach z taką samą rozdzielczością, która wybierana jest dla monitora o mniejszej rozdzielczości.

#### Dla Windows Vista®

#### [POWIELANIE NIE JEST DOSTĘPNE]

#### Dla Windows® 7

Change the appearance of your displays

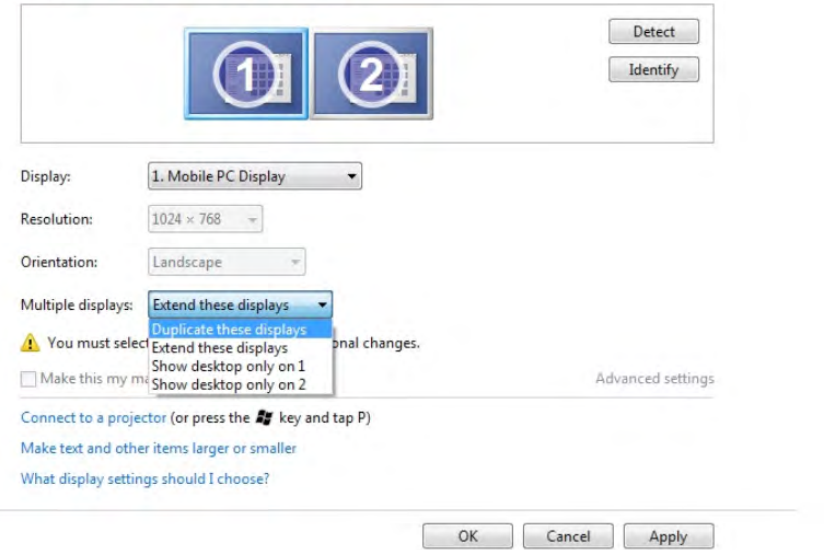

Dla Windows® 8 ,Windows® 8.1

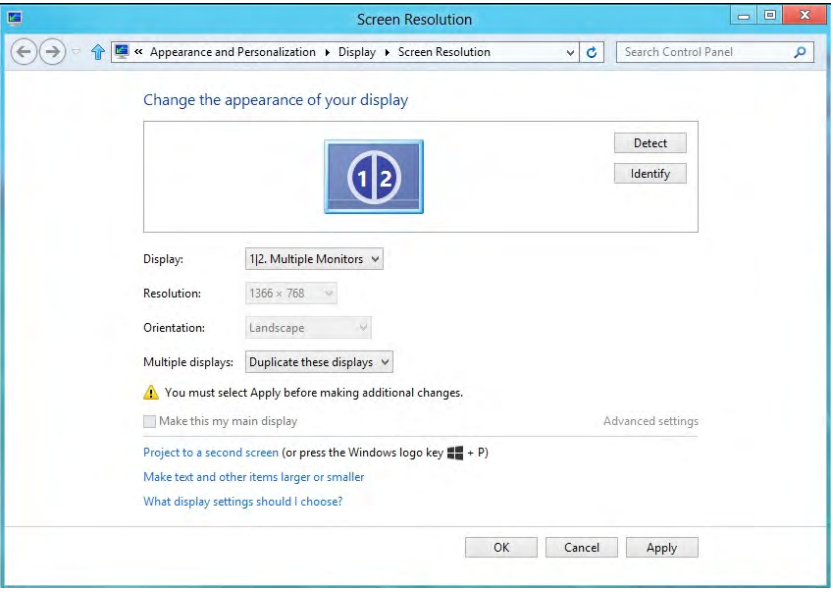

• Rozszerzanie wyświetlaczy: Opcja ta zalecana jest, kiedy zewnętrzny monitor jest podłączony do laptopa i każdy z monitorów może wyświetlać niezależny ekran, w celu poprawy wygody użytkownika. Można tu ustawić wzajemne położenie ekranów, przykładowo jako monitor 1 może zostać ustawiony jako znajdujący się z lewej strony monitora 2 i odwrotnie. Zależy to od fizycznego położenia monitora LCD w stosunku do laptopa. Linia pozioma wyświetlana na obu monitorach może zależeć od laptopa lub monitora zewnętrznego. Wszystkie opcje są regulowane i jedyne co musi zrobić użytkownik to przeciągnąć obraz z monitora głównego na monitor będący rozszerzeniem.

#### Dla Windows Vista®

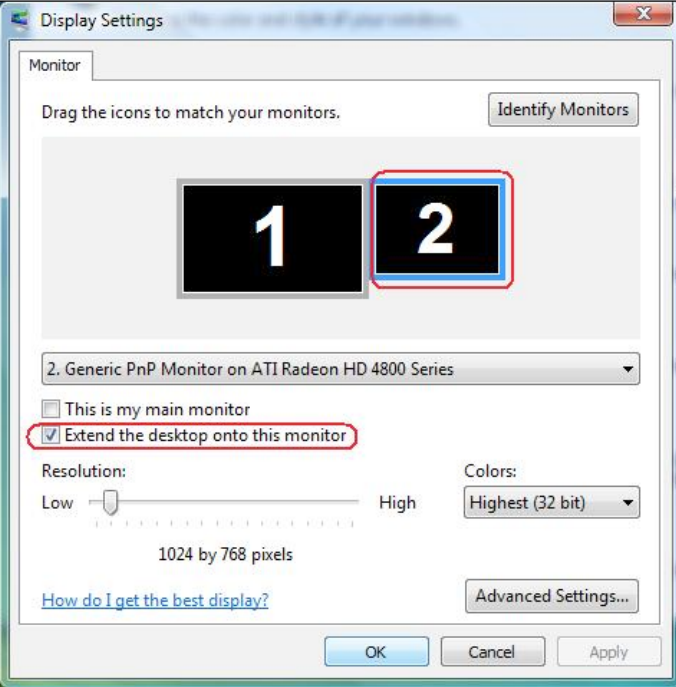

#### Dla Windows® 7

Change the appearance of your displays

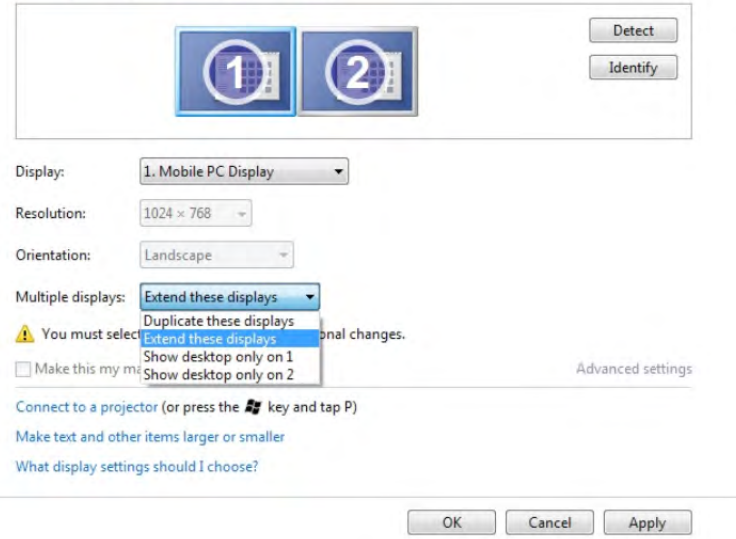

#### Dla Windows® 8 ,Windows® 8.1

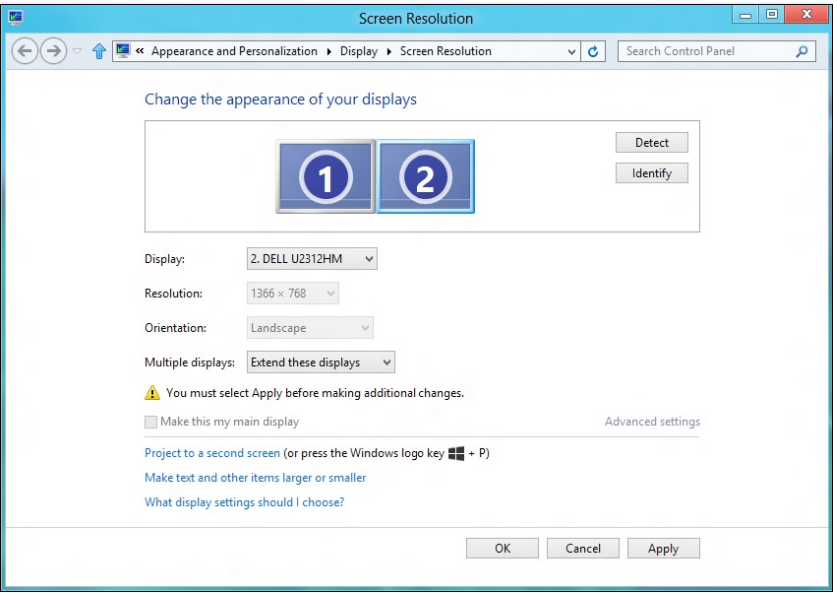

• Pokaż pulpit tylko na...: Wyświetla stan konkretnego monitora. Opcja ta wybierana jest zwykle, kiedy laptop jest wykorzystywany jako komputer stacjonarny i użytkownik może cieszyć się korzystaniem z większego ekranu. Większość współczesnych laptopów obsługuje główne rozdzielczości. Jak pokazano na rysunku powyżej, rozdzielczość monitora laptopa wynosi jedynie 1280 x 800, ale po podłączeniu zewnętrznego monitora LCD 27" użytkownik może natychmiast poprawić widzialność uzyskując rozdzielczość w jakości 1920 x 1080 Full HD.

#### Dla Windows Vista®

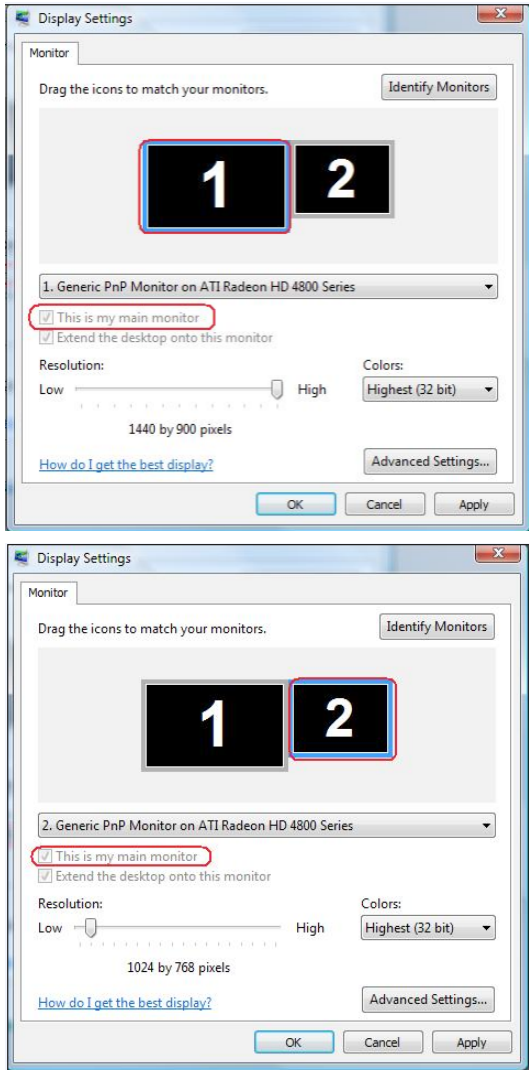

### Dla Windows® 7

Change the appearance of your displays

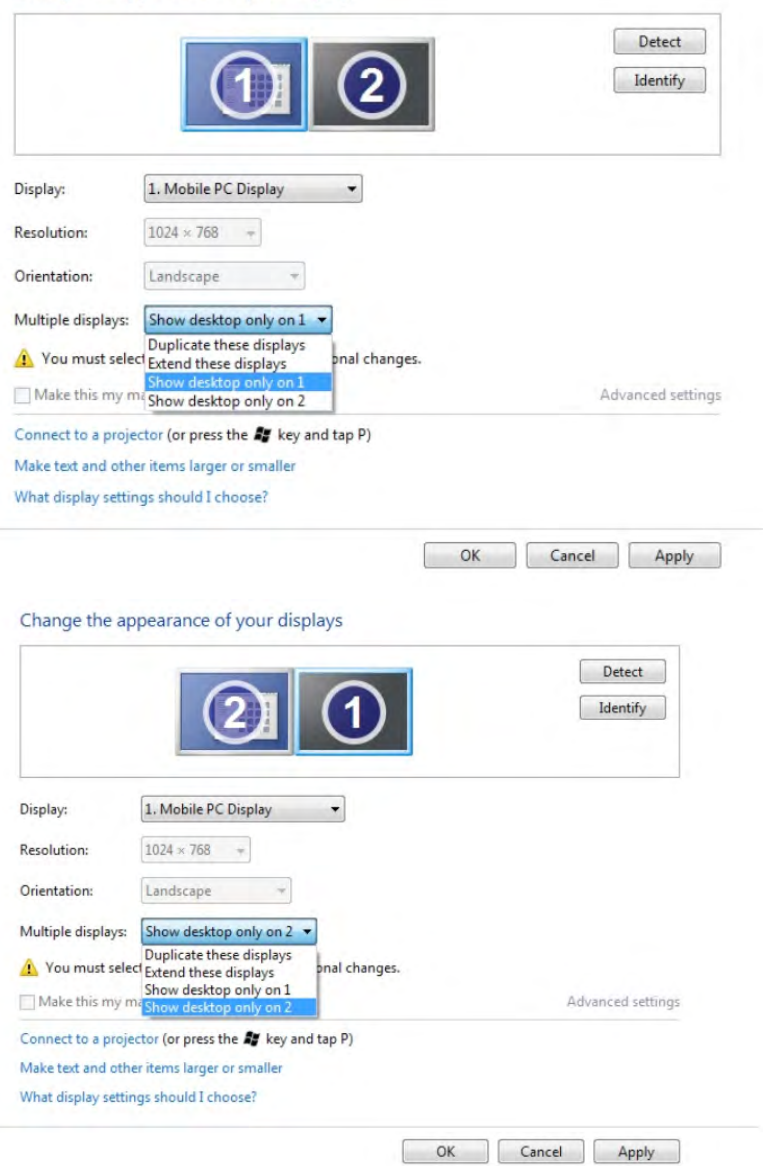

Dla Windows® 8 ,Windows® 8.1

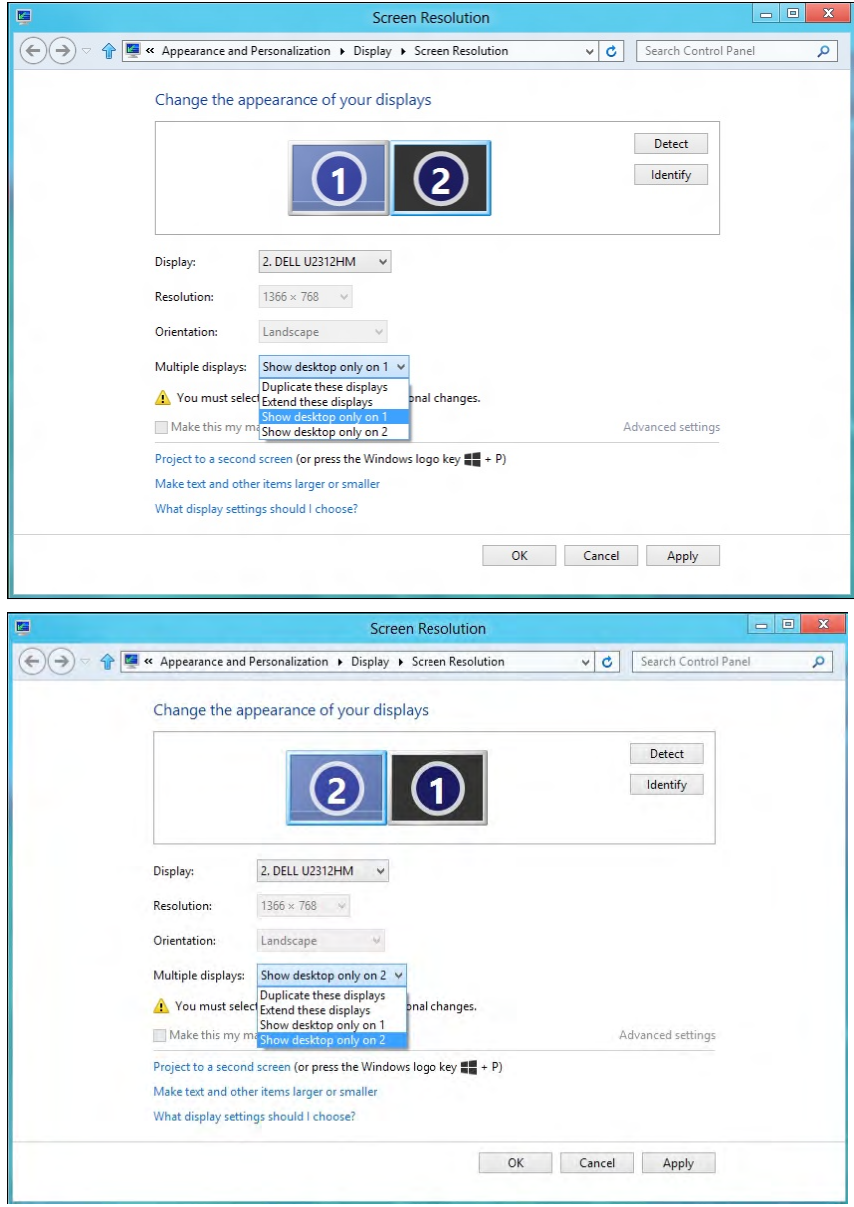